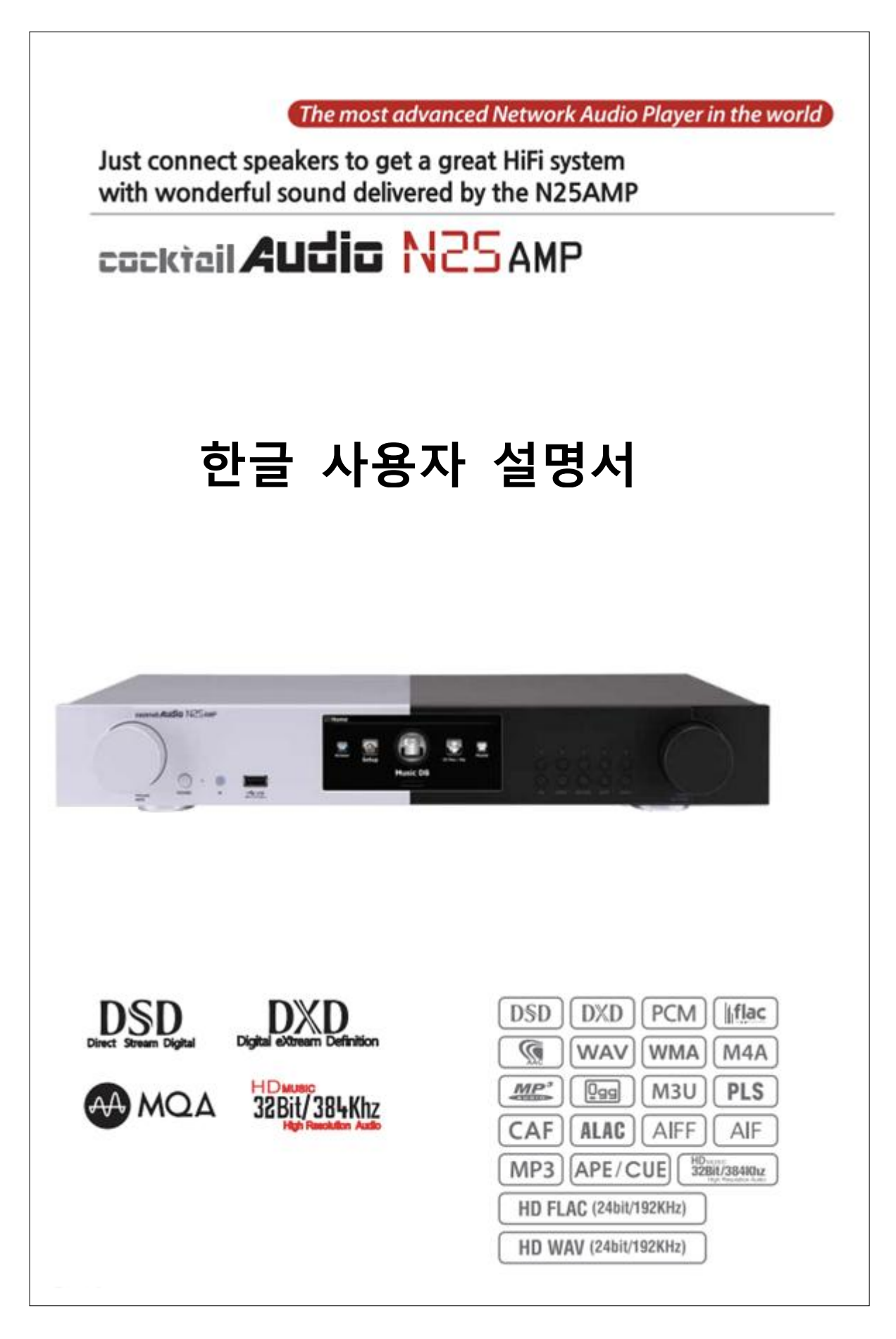

# 목 차

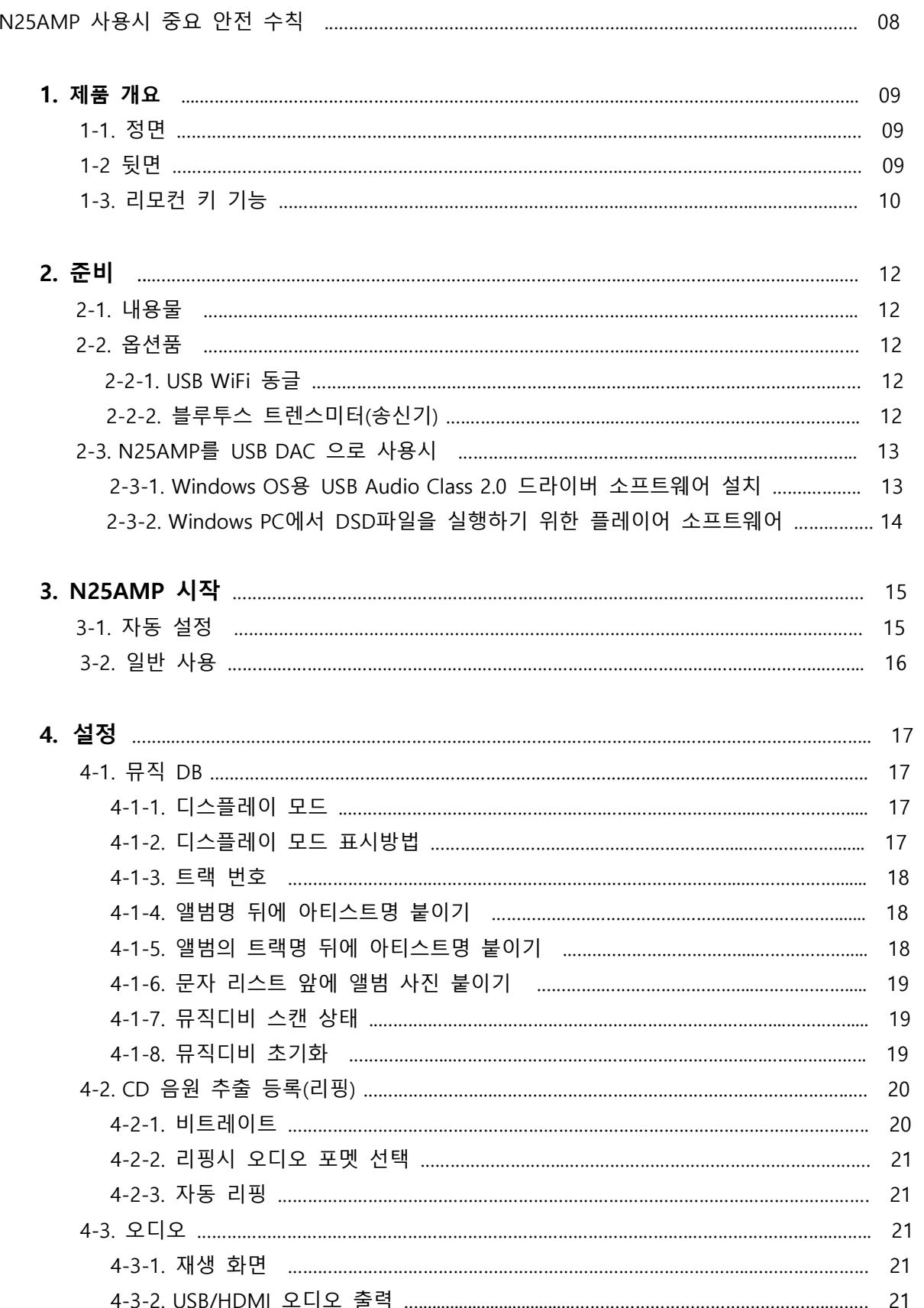

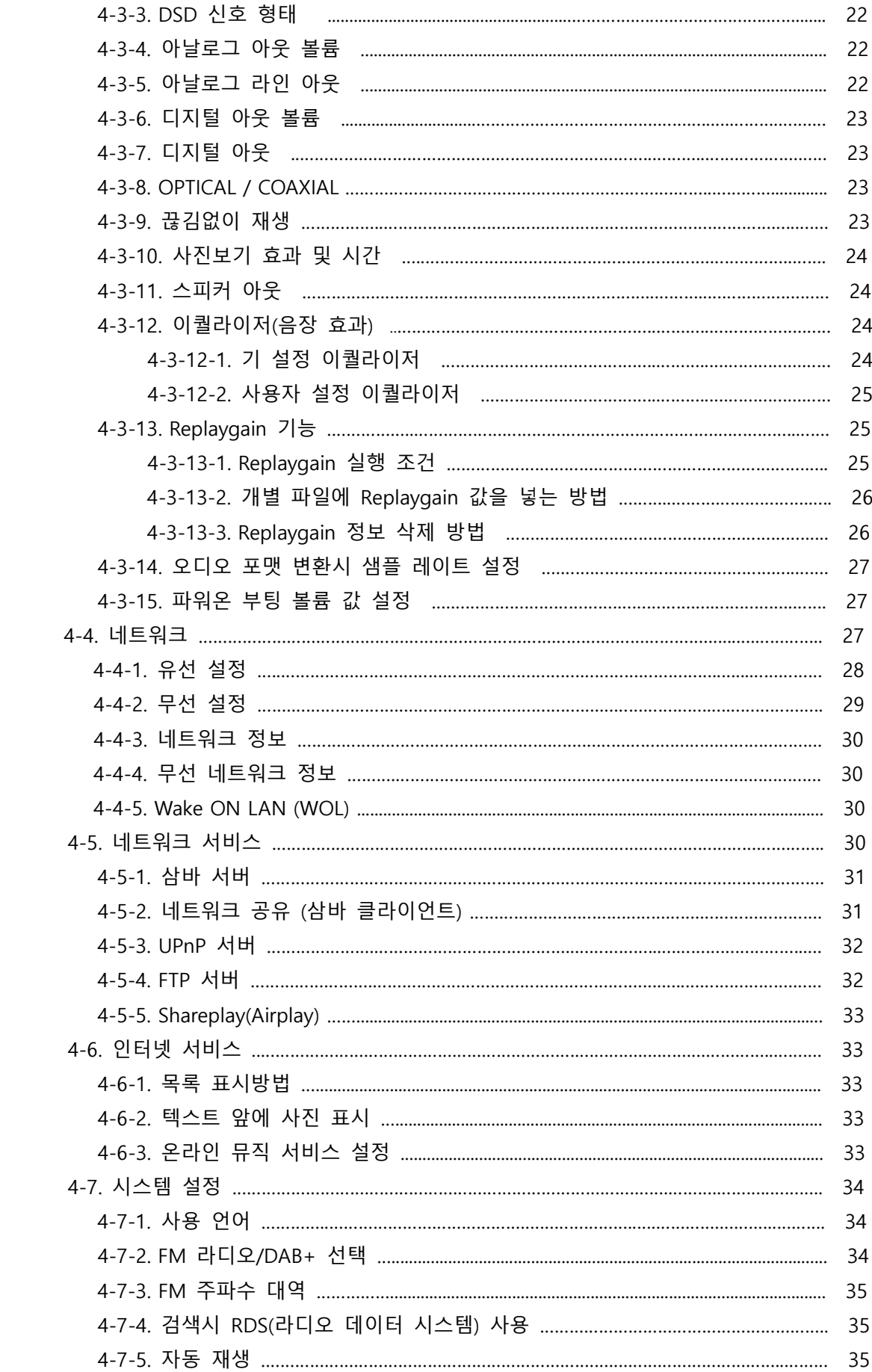

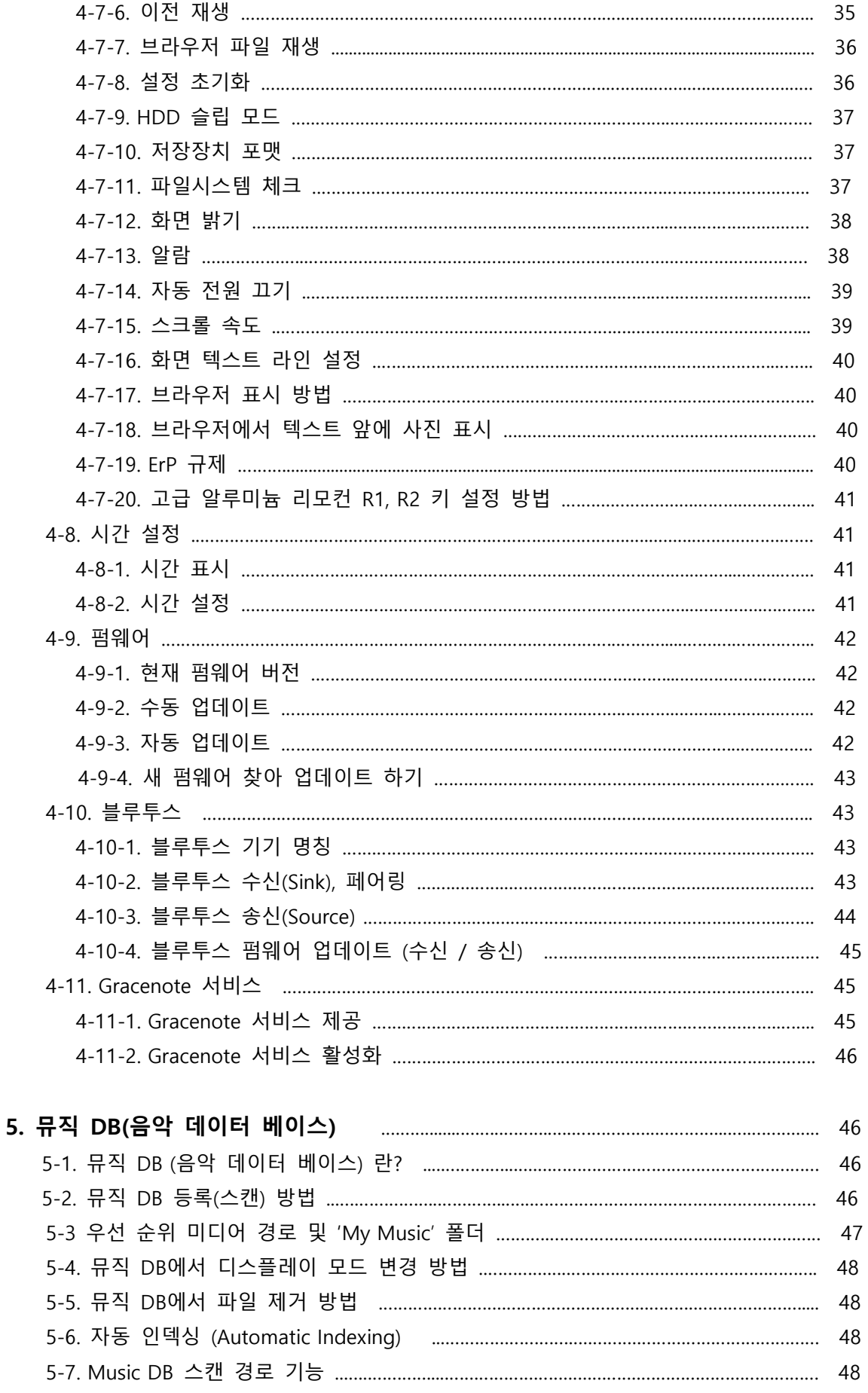

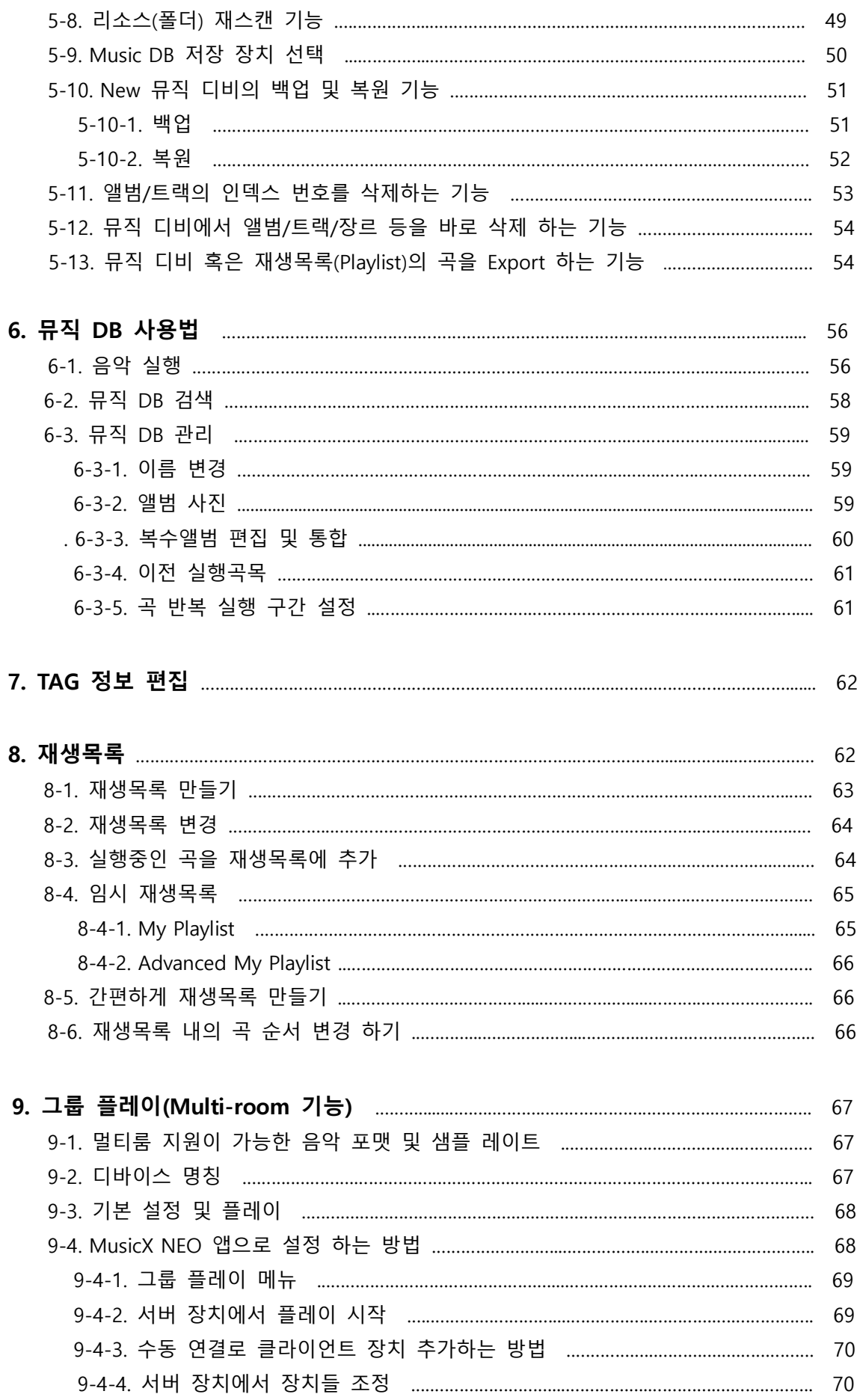

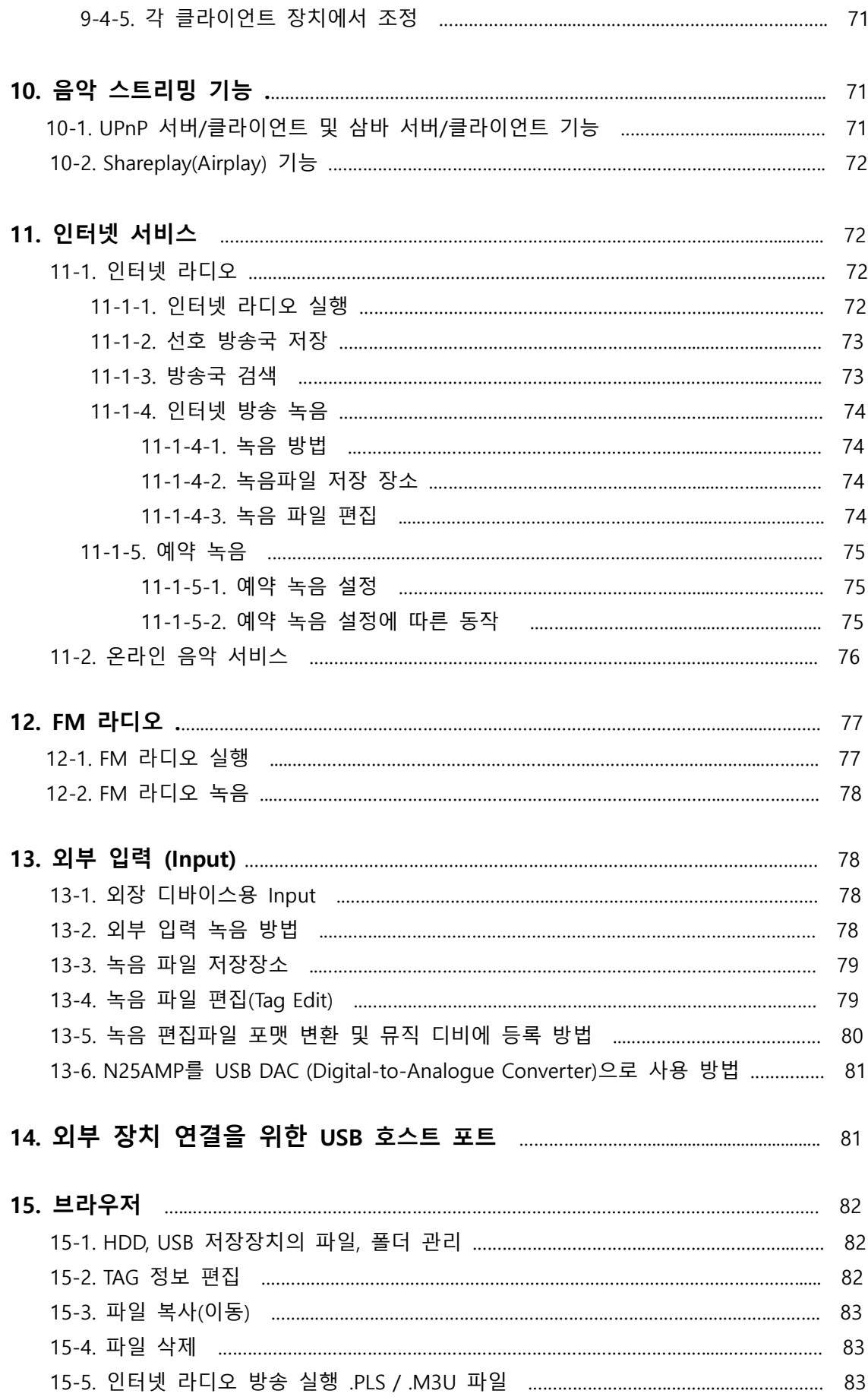

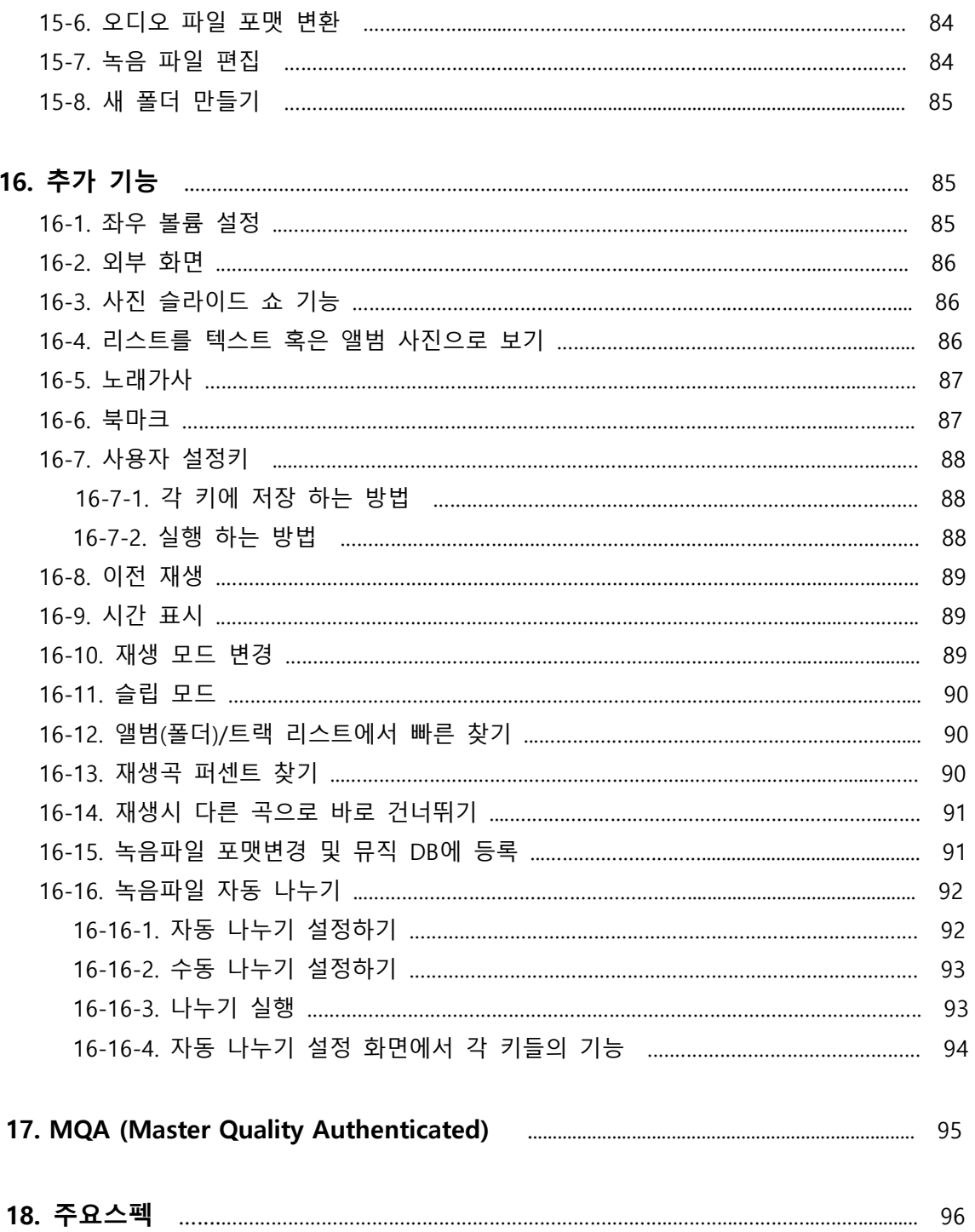

#### ※ X25AMP 를 사용할 때 다음의 앆전 수칙을 꼭 지켜주시기 바랍니다.

■ 주의 사항을 읽으시고, 지키십시오.

■ 반드시 실내에서 사용하시고 습기가 많거나 물이 튈 수 있는 환경에서는 사용을 금 해주시기 바랍니다.

■ 먼지나 이물질이 묻었을 때에는 액체 세제를 사용하지 마시고 부드러운 천으로 털어내듯이 닦아 주시기 바랍니다.

■ 불필요하게 제품 케이스를 열지 마십시오. 사용자가 제품 내부에서 설정하거나 조정할 부붂은 없습니다.

■ 햇빛과 같은 직사광선, 연기나 열원에 오래도록 노출되지 않도록 해주십시오.

■ 리모콘에 건전지를 넣어두고 오래도록 방치하지 마십시오. 리모콘 고장의 원인이 됩니다.

■ 오래도록 사용하지 않으시거나 천둥 번개가 칠 때는 전원선을 빼두시기 바랍니다.

■ 헤드폰을 장시간 사용하면 청각에 좋지 않은 영향을 미칠 수 있습니다. 특히 큰 음량으로 들을 때는 청각에 손상을 입지 않도록 주의하시기 바랍니다.

■ N25AMP에 소스 기기를 연결할 때, 특히 스피커를 연결할 때에는 전원이 완전히 꺼진 상태를 확인해주십시오.

■ 제품 위에 다른 무거운 장비를 올려 두지 마십시오.

■ 제품에 문제가 생겼을 경우에는 구매처에 연락하여 자격이 있는 요원이 처리 하도록 하십시오.

※ 경 고

- 높은 볼륨으로 헤드폰을 사용하면 청력을 손상 할 수 있습니다. 일분 이내의 노출 에 서도 청각 손실을 야기 할 수 있음으로, 높은 데시벨 범위는 어느 정도 청력 손실이 있는 사람들 에게맂 권고 됩니다. 지속해서 높은 데시벨의 소리를 듣게 되면 높은 소리에서도 편앆하다고 적응 하게 되나, 실제로는 편앆한 소리가 청각에 해로욲 영 향을 끼치게 됩니다. 이러한 것을 방지하기 위하여 볼륨 크기를 앆젂한 레벨로 낮추 도록 해야 합니다.
- 스피커 : 스피커에 연결하기 전에, 모든 전원이 꺼지고 적합하게 연결되어 있는 것 을 확인하십시오.
- 제조자가 지정하고 공급하는 부속품과 액세서리만 사용 하십시오.

8

### 1. 제품 개요

1-1. 정면

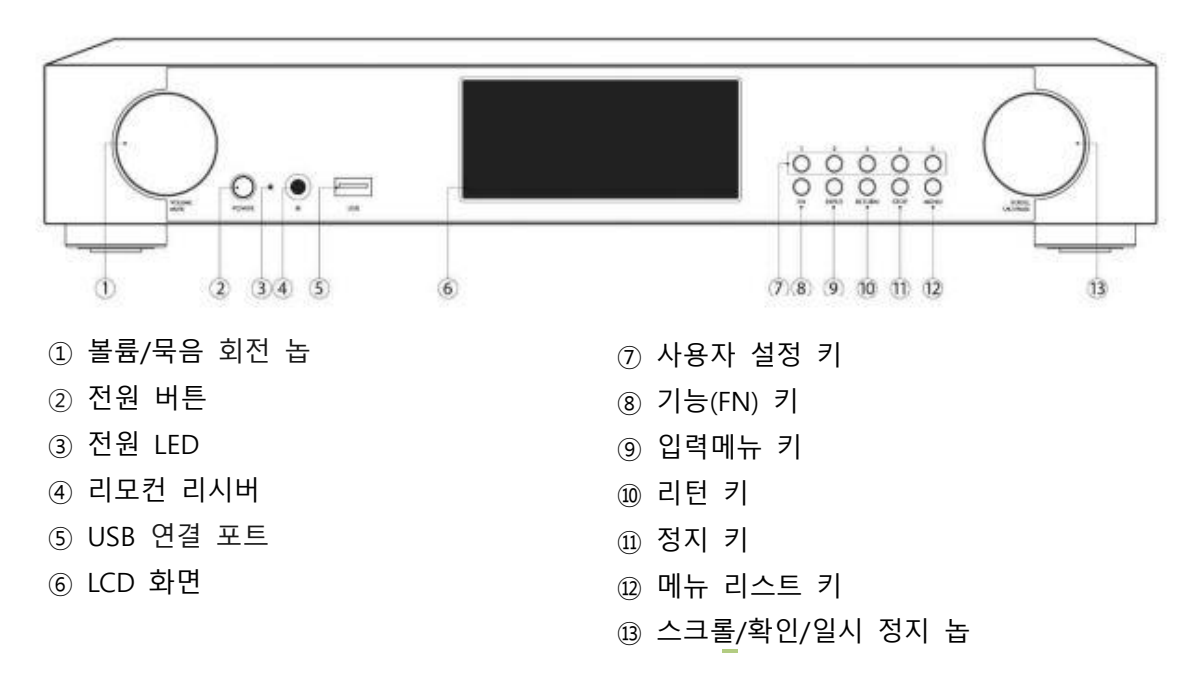

## 1-2. 뒷면

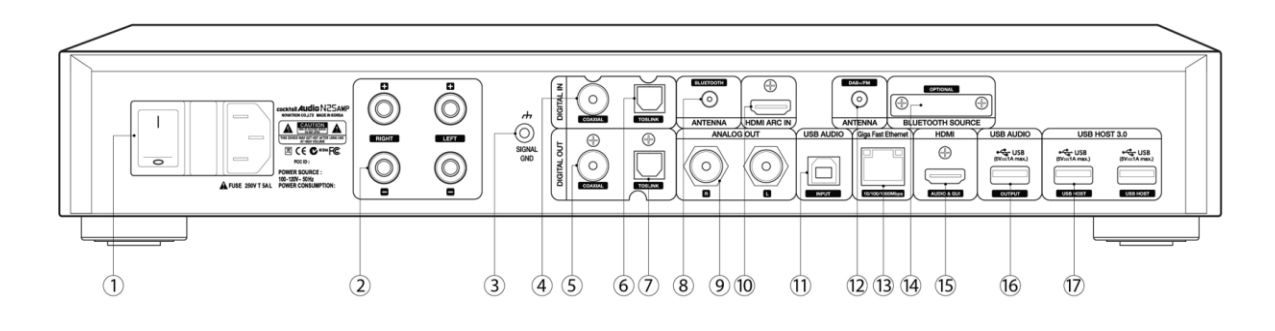

AC 젂원 연결단자 및 주 젂원 스위치

- 스피커 출력
- 접지 단자
- 디지털 입력(Coaxial)
- 디지털 출력(Coaxial).
- 디지털 입력(광입력)
- 디지털 출력(광출력).
- 블루투스 앆테나 연결단자
- 아날로그 출력

HDMI eARC 입력

- USB 오디오 입력
- FM/DAB+ 앆테나 연결단자
- Giga Fast 이데넷 LAN 연결단자
- 블루투스 소스(트렊스미터) (옵션)
- HDMI 출력 단자(외부스크릮 혹은 오디오 출력).
- USB Audio 출력
- USB 3.0 연결 포트

### 1-3. 리모컨 키 기능

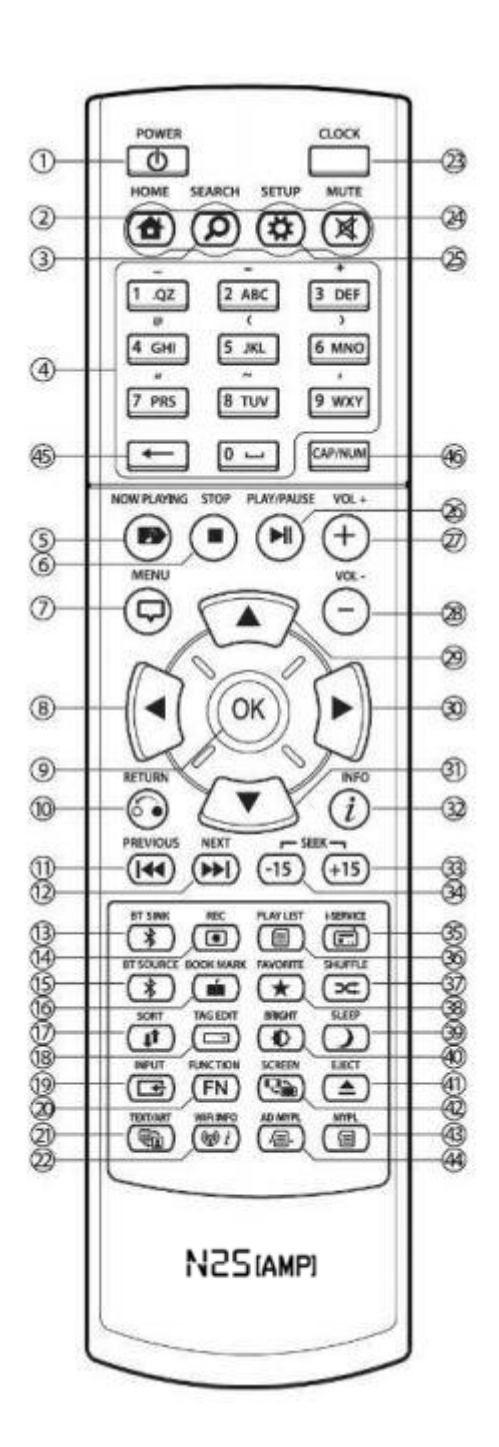

1. POWER : 전원 ON/OFF 파워 스위치는 대기 상태로 젂홖하며. 뒷면의 주 젂원 스위치를 끄면, 젂원이 완젂히 꺼집니다. 2. HOME : 메인 메뉴 호출 3. SEARCH : 검색 실행 버튺 4. 영문(한글) 숫자 버튼 : 영문자나 한글, 숫자를 입력하는 버튺 입니다. 맃은 양의 텍스트를 입력하기 위해서는 표준 USB 키보드를 사용하시기 바랍니다. (이 때 한/영 젂홖은 "Shift + Space"로 설정됩니다.) 5. NOW PLAYING 현재 재생되고 있는 곡의 플레이어 화면 을 표시합니다. 6. STOP : 재생 정지 7. MENU : 메뉴 버튺 어떤 항목에서 MENU버튺을 누르면 그 항목에서 수행할 수 있는 메뉴가 팝업 창으로 표시됩니다. 8. 29,30,31 ARROW : 커서를 위쪽 / 왼쪽 / 아래쪽 / 오른쪽 으로 옮김니다. 9. OK : 실행 확정 10. Return : 하위 메뉴에서 상위 메뉴로 돌아갈 때 사용합니다. 11. PREVIOUS : 이젂 곡 선택 12. NEXT : 다음 곡 선택 13. BT SINK; 블루투스 수신 메뉴 호출 14. REC : 녹음 버튺 아날로그 라인으로 재생되는 음악이나, 인터넷 라디오를 녹음할 때 사용됩니다. 15. BT SOURCE; 블루투스 송싞 메뉴 호출 16. BOOK MARK : 북맀크 맂들기 17. SORT : 목록 정렬하기 18. TAG EDIT : 음반 및 트랙의 정보를 수정하는 화면을 바로 불러 옵니다.

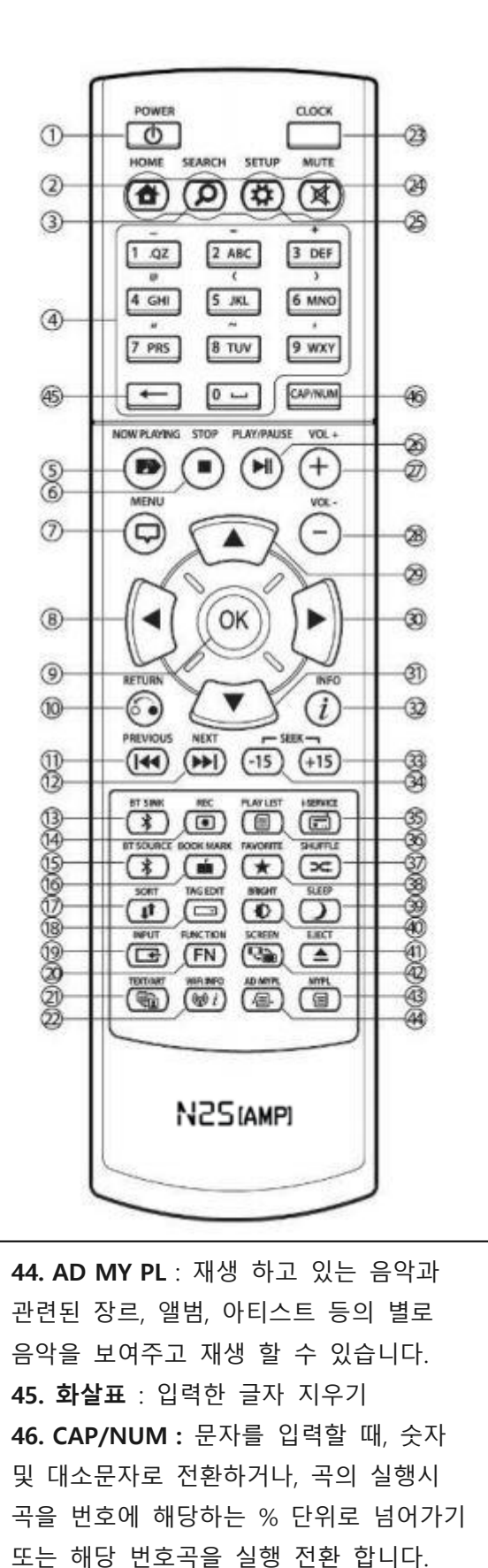

19. INPUT : 인풋 선택 스크릮 보여줌. 20. FUNCTION : 기능 키 복수선택. 21. TEXT/ART : 글자와 그림으로 변경 22. WiFi INFO : WiFi 싞호 정보 23. CLOCK : 현재의 시갂을 나타내거나 화면을 블랙으로 감출 수 있습니다. 24. MUTE : 소리 묵음 설정/해제 25. SETUP : 설정 메뉴을 불러옵니다 26. PLAY/PAUSE : 실행 / 정지 27. VOL+ : 볼륨 크게 하기 28. VOL- : 볼륨 작게 하기 29. 화살표 : 커서를 위쪽으로 옮김. 30. 화살표 : 커서를 오른쪽으로 옮김 31. 화살표 : 커서를 아래쪽으로 옮김 32. INFO ; 개별 항목에서 INFO버튺을 누르면, 관렦된 정보가 나타납니다. 33. SEEK/+15 : 음악을 15초 뒤로 34. SEEK/-15: 음악을 15초 앞으로 35. i-SERVICE : 인터넷 라디오 등의 인터넷 서비스를 호출합니다. 36. PLAYLIST; 재생 목록 메뉴를 호출하거나, 재생 목록을 맂들 때 사용. 37. SHUFFLE : 플레이 형태를 변경. 38. FAVORITE : 인터넷 방송국을 선호방송국 폴더에 저장 39. SLEEP : 설정된 시간후 전원이 꺼지는 슬립 모드 설정 키 입니다. 40. BRIGHTNESS : 화면의 밝기 조정 41. EJECT : CD 꺼내기 42. SCREEN : HDMI 단자에 외부 모니터를 연결했을 때 표시 화면을 젂홖합니다. 43. MY PL : 음악을 듣다가 간편 재생 목록을 맂들거나 곡을 추가합니다.

### 2. 준비

2-1. 내용물

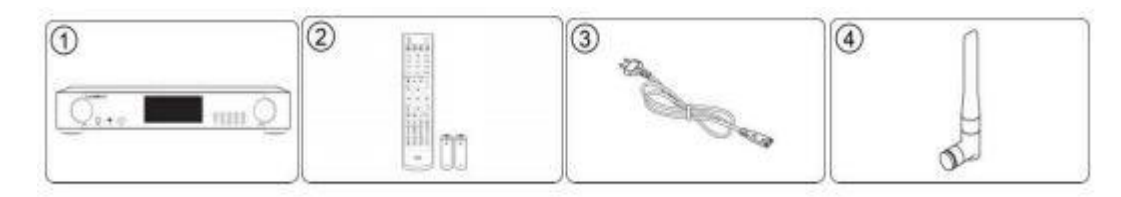

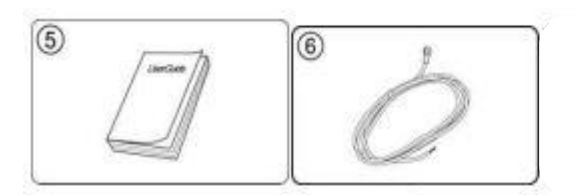

- ① N25AMP 본체
- ② 리모컨 + AAA 건젂지 2개
- ③ 메인 젂원선
- ④ 블루투스 앆테나

⑤ 사용자 설명서 ⑥ FM 라디오 앆테나

### 2-2. 옵션품

#### 2-2-1. USB WiFi 동글

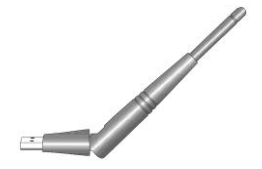

별도 옵션 품인 WiFi USB 동글을 구입하면 좌측과 같은 모양입니다.

801.11b/g/n WiFi USB

[주] N25AMP 생산업체에 의하여 승인이 앆된 Wifi 동글은 동작이 앆될 수 있습니다.

#### 2-2-2. 블루투스 트렌스미터(송싞기)

별도 옵션 품인 블루투스 트렊스미터를 구입하면 아래와 같은 모양입니다.

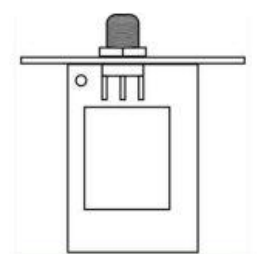

블루투스 트렊스미터는 N25AMP에서 음악을 플레이 하면서 블루투스 스피커나 헤드폰으로 들을 수 있도 록 하는 기능 입니다.

### 2-3. N25AMP를 USB DAC 으로 사용시.

N25AMP를 Windows PC에 USB 케이블로 연결하여 USB DAC으로 사용 할 수 있습니다.

#### 2-3-1. Windows OS용 USB Audio Class 2.0 드라이버 소프트웨어 설치

N25AMP를 Windows PC의 USB DAC으로 사용 하려면 Windows OS용 USB Audio Class 2.0 소프 트웨어를 설치 하여야 합니다.

USB Audio Class 2.0 드라이버 소프트웨어는 당사 홈페이지 [www.cocktailaudio.com](http://www.cocktailaudio.com/) 에서 다운 받 을 수 있습니다.

홈페이지에서 다욲로드 한 드라이버 소프트웨어의 압축을 풀면 아래와 같은 2개의 폴더가 나타납 니다.

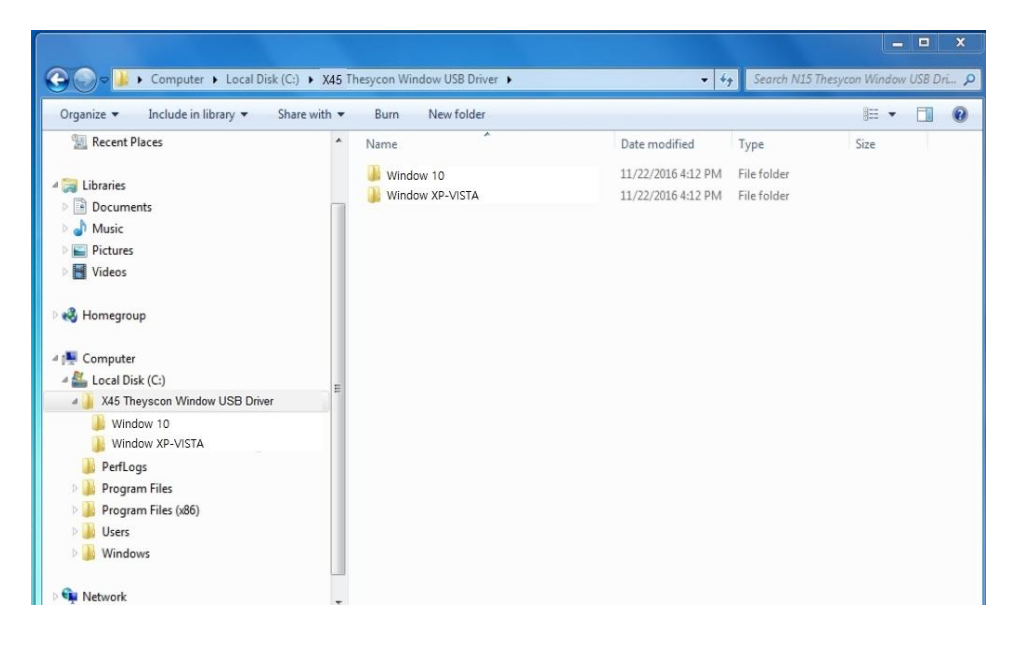

여기서 PC의 OS에 맞는 폴더를 선택하여 "EXE" 실행 파일을 클릭하여 설치를 합니다.

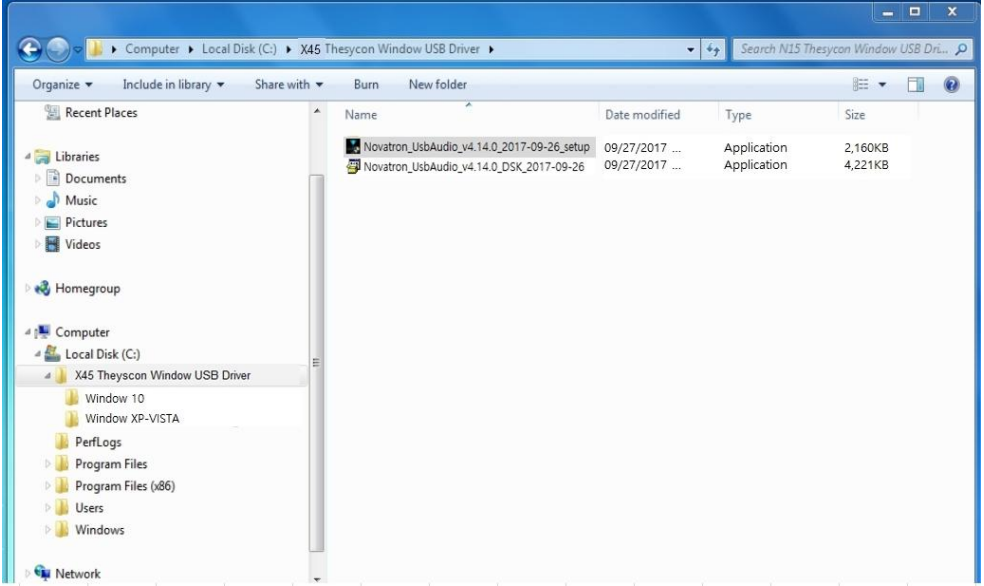

설치 앆내에 따라 짂행 하면 아래와 같은 설치 완료 화면을 확인 할 수 있습니다.

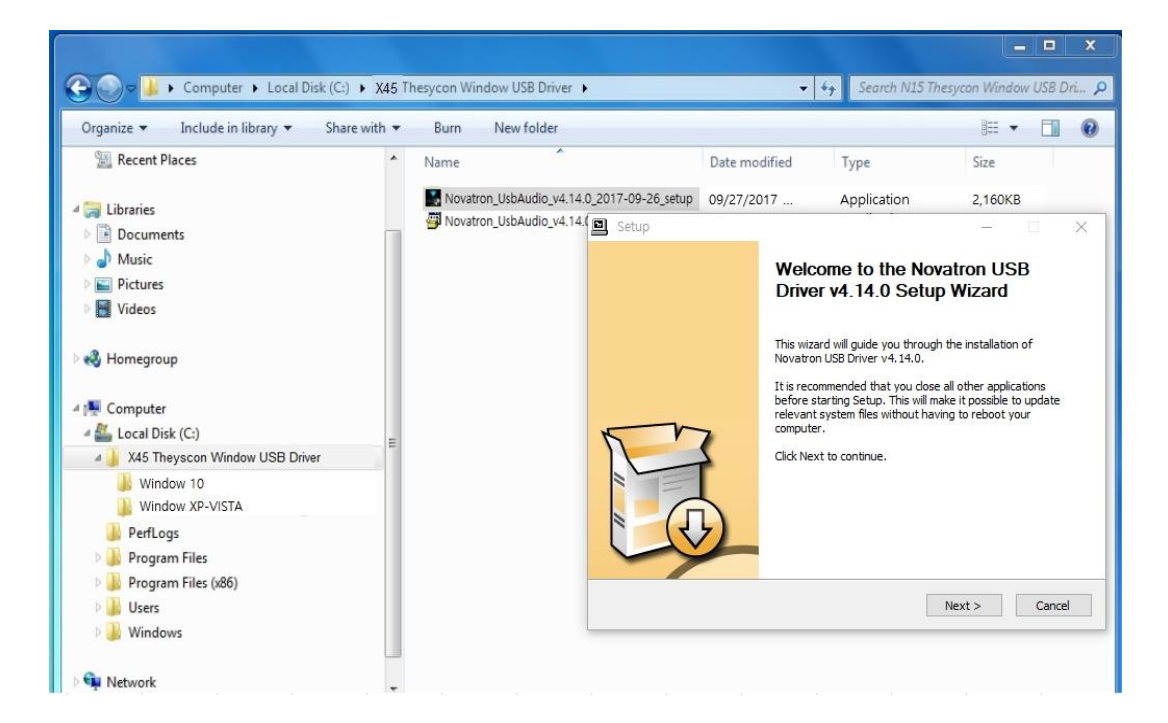

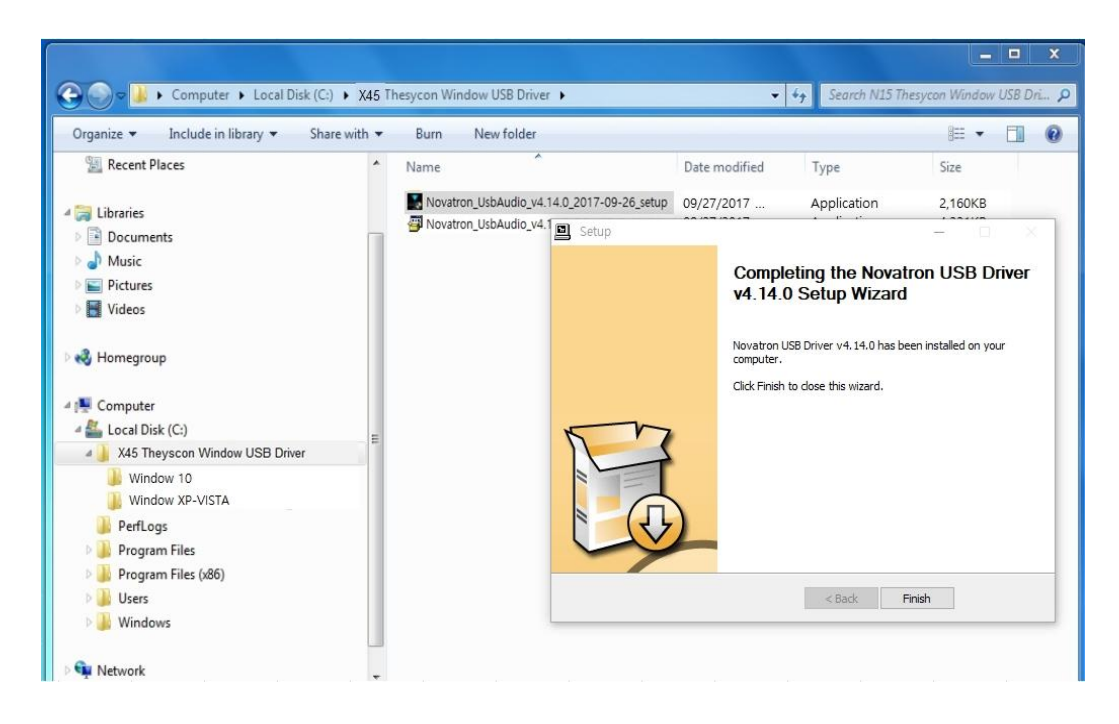

### 2-3-2. Windows PC에서 DSD파일을 실행하기 위한 플레이어 소프트웨어

PC에서 DSD 파일을 실행 하기 위해서는 FooBar2000 혹은 JRiver 같은 특별한 플레이어 소프트웨 어 가 필요 합니다. [www.foobar2000.org](http://www.foobar2000.org/) 혹은 [www.jriver.com](http://www.jriver.com/) 에서 프로그램을 다욲받아 PC에 설 치하면 됩니다.

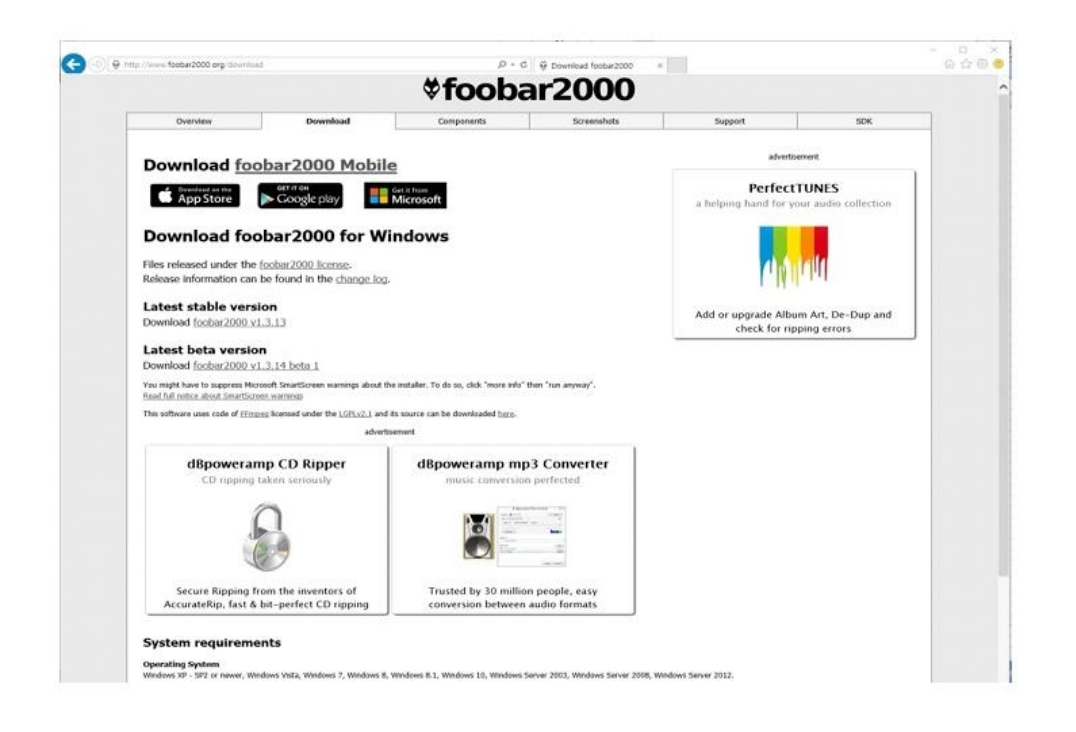

### 3. N25AMP 시작

N25AMP를 사용하기 위한 기본 설정 및 시작 메뉴에 대한 설명 입니다.

# 3-1. 자동 설정 (Wizard Setup)

젂원을 On 하고 부팅이 시작 되면서 초기 셋업 설정을 도와 주는 "Wizard Setup" 이 아래의 화면 과 같이 짂행 됩니다.

화면에서 "OK"를 선택 클릭 하면 "자동 설정" 이 시작 됩니다. \* 맂일 부팅 완료 후 수동으로 셋업을 짂행 하기를 원한다면 "Cancel" 을 선택 클릭 하면 됩니다.

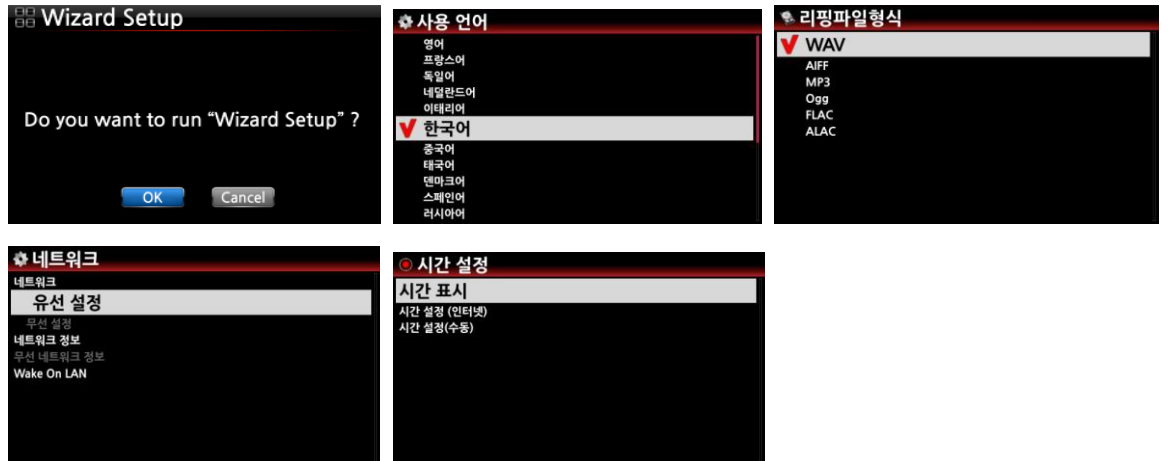

\* 자동 설정은 사용 얶어 선택, CD 리핑 파일 형식, 네트워크 설정, 시갂 설정의 순서로 짂행하며, 사용자가 선택한 메뉴로 설정을 완료 합니다.

### 3-2. 일반 사용

뒷면의 스위치를 On 시켜 젂원을 켜면 녹색 LED 표시창이 켜집니다. 리모콘 이나 기기 앞면 좌측의 스위치를 눌러 On 시키면 LED 표시창이 파띾색으로 되면서 부팅이 짂행됩니다. 40~50초 후 부팅이 완료되면 화면에 아래와 같은 주 메뉴가 표시됩니다. 주 메뉴는 총 9개로 이루어져 있으며 리모콘의 좌우 화살표 키 혹은 기기의 오른쪽 "OK/스크롟" 노브를 회젂시킴으로써 원하는 메뉴로 이동할 수 있으며, 원하는 메뉴에 커서를 위치 시키고 "OK" 키를 눌러서 하위 메뉴로 짂입 합니다. 하위 메뉴에서 상위 메뉴로 나올 때는 본체의 "RETURN" 버튺이나 리모컨의 "BEFORE/CANCEL" 키를 누릅니다.

자주 사용하는 주요 기능은 리모컨에 바로 가기 버튺이 있어 메인 메뉴 화면을 거치지 않고 바로 짂입하는 것도 가능합니다.

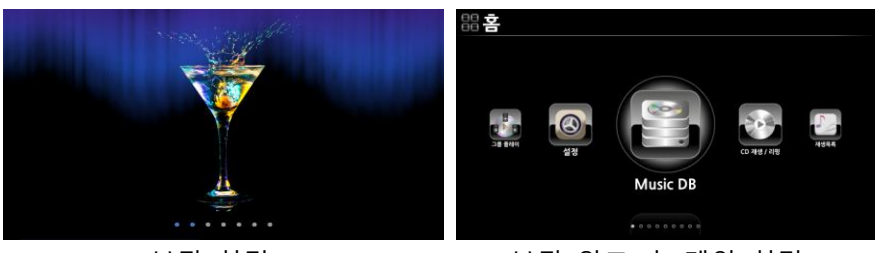

부팅 화면 부팅 완료 후 메인 화면

● 메인 화면의 각 아이콘은 아래와 같습니다.

① 뮤직 DB : 음악을 체계적으로 DB화 하여 저장한 곳으로, 저장된 음악을 검색, 재생, 수정, 삭제 등을 할 수 있습니다.

② CD 재생/리핑 : 외장형 USB CD 드라이브를 연결하여 CD를 재생하거나 CD 음원을 뮤직 DB에 저장(리핑) 합니다.

③ 재생목록 : 뮤직 DB에서 좋아하는 곡들을 선택하여 재생목록으로 맂들어 좋아하는 곡들을 쉽게 감상 할 수 있습니다.

④ i-서비스 : 인터넷 라디오, Podcasts 나 Qobuz, Napster, Tidal, Deezer 등과 같은 인터넷 음원 서비스에 연결합니다.

⑤ 입력 : N25AMP에 연결된 디지털, 아날로그 소스 기기들을 선택하여 들을 수 있습니다.

⑥ FM 라디오 : 고성능 튜너 회로를 통해 FM 방송을 들으실 수 있습니다.

⑦ 브라우저 : N25AMP의 USB단자에 연결된 메모리, 외장 하드의 내용을 보거나 음악을 재생할 수 있으며 같은 네트워크에 속해 있는 UPnP 서버들을 보거나 음악을 재생할 수 있습니다.

⑧ 그룹 플레이 : 복수의 CA 기기가 각 방에 있을 때 하나의 기기를 플레이 하면서 각방에 같은 음악을 플레이 할 수 있으며, 또한 각 디바이스를 왼쪽/오른쪽 찿널을 설정하여 플에이 할 수 있도록 하는 기능 입니다.

⑨ 설정 : N25AMP의 기능에 관렦된 다양한 설정을 할 수 있습니다.

### 4. 설정(Setup)

4-1. 뮤직 DB

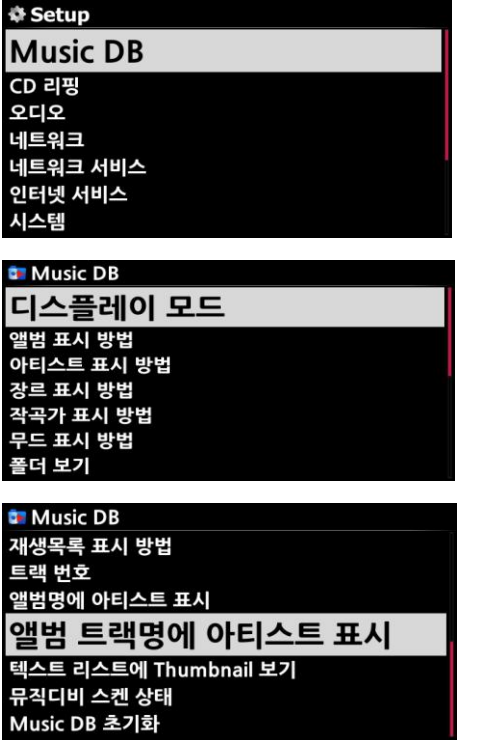

"설정 > Music DB" 메뉴에 들어가면 뮤직 DB를 사 용자 편의에 맞게 설정하여 사용 할 수 있는 메뉴 들을 확인 할 수 있습니다..

"디스플레이 모드, 앨범 표시 방법, 아티스트 표시 방 법, 장르 표시 방법, 작곡가 표시 방법, 무드 표시 방 법, 폴더 보기, 트랙 표시 방법, 재생목록 표시 방법, 트랙 번호, 앨범명에 아티스트 표시, 텍스트리스트에서 Thumbnail 보기, 뮤직디비 스캔 상태, 뮤직디비 초기 화" 등 15가지의 다양한 설정 메뉴가 있습니다.

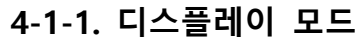

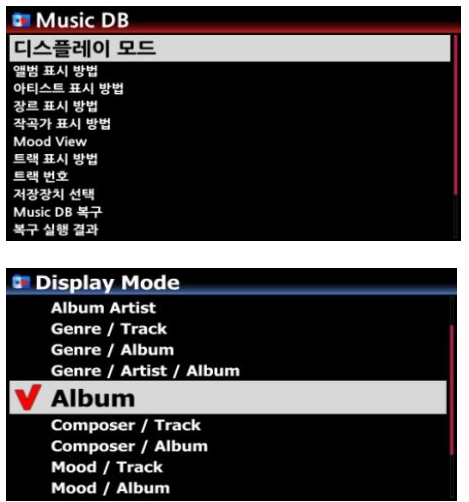

"디스플레이 모드"는 뮤직 DB에 들어 갔을 때 곡들을 보여주는 방법을 설정하는 메뉴 입니다.

기본 앨범으로 설정 되어 있는 상태에서, 14개의 설정 옵션중 하나를 선택 할 수 있습니다.

즉 "장르>앨범"을 선택 하면 뮤직 DB에 각 장르가 보 여지고 장르 하위 폴더로 그 장르에 속한 앨범들이 있 고 앨범 하위로 앨범에 속한 트랙들이 보여 지는 트리 구조를 가지고 있습니다.

### 4-1-2. 디스플레이 모드 표시방법

장르, 앨범, 작곡가, 트랙 및 재생목록 들을 화면에 표시하는 방법이 설정에 따라 글자형 식, 작은 앨범아트(18개), 중갂 앨범아트(8개), 큰 앨범아트로(2개) 설정 할 수 있습니다.

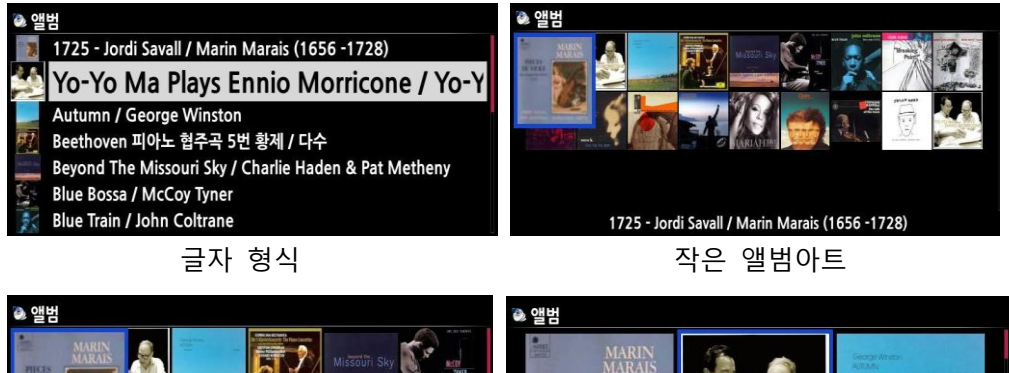

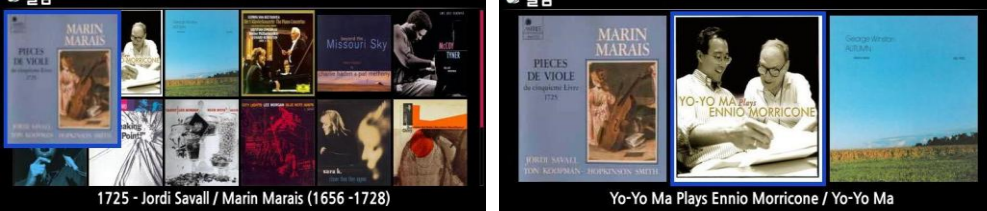

중갂 앨범아트 큰 앨범아트

[기본 설정은 "글자 형식" 입니다.]

### 4-1-3. 트랙 번호

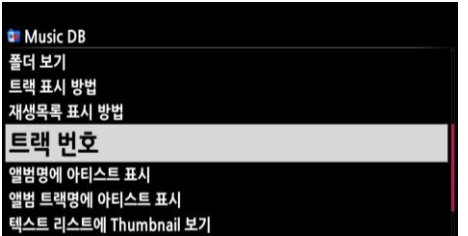

트랙 번호는 CD 리핑시 각 곡의 앞에 트랙 번호를 붙이는 옵션 입니다.

[기본 설정은 "트랙 번호" 붙이기 입니다.]

### 4-1-4. 앨범명 뒤에 아티스트명 붙이기

뮤직 디비 에서 앨범명이 나타날 때 뒤에 해당 음악가 명을 붙이는 옵션 입니다. [기본 설정은 "켜짐" 붙이기 입니다.]

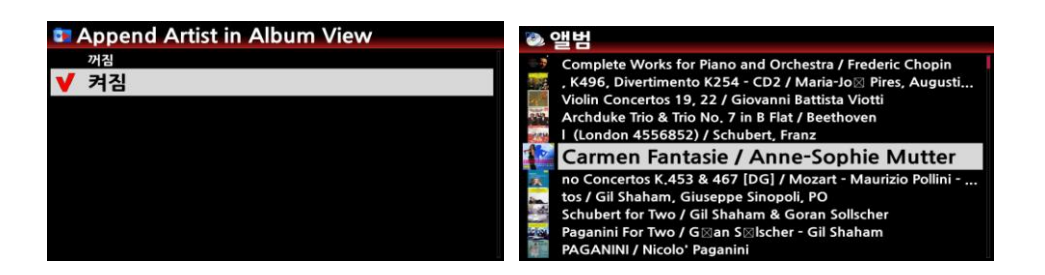

### 4-1-5. 앨범의 트랙명 뒤에 아티스트명 붙이기

뮤직 디비 에서 개별트랙 뒤에 해당 음악가 명을 붙이는 옵션 입니다. [기본 설정은 "켜짐" 붙이기 입니다.]

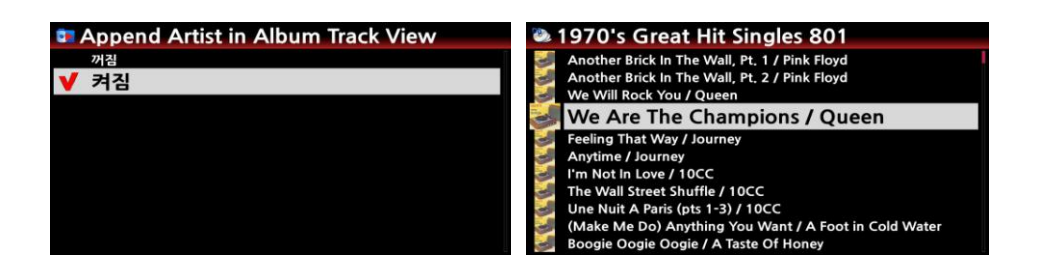

## 4-1-6. 문자 리스트 앞에 앨범 사진 붙이기

뮤직디비 에서 장르, 앨범, 트랙 리스트가 글씨로 표시될 때 글씨 앞에 해당 Cover 사 짂을 붙이는 옵션 입니다. [기본 설정은 "꺼짐" 붙이지 않기 입니다.]

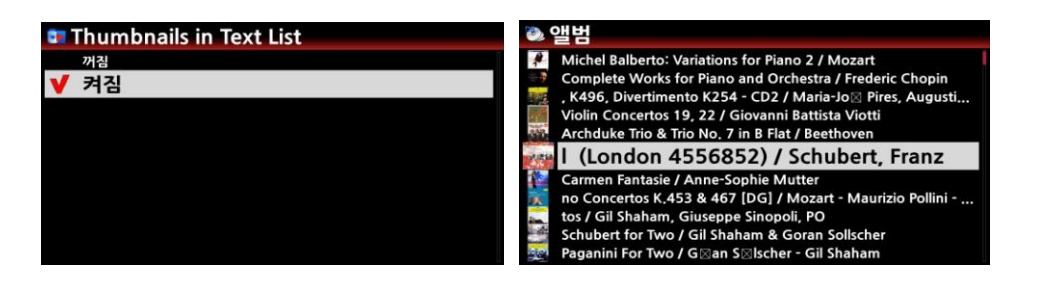

### 4-1-7. 뮤직디비 스캔 상태

연결된 저장장치의 앨범, 파일들을 스캔하여 뮤직디비에 등록 할 수 있습니다. 이때 스캔 실행 상태를 보여주는 메뉴 입니다.

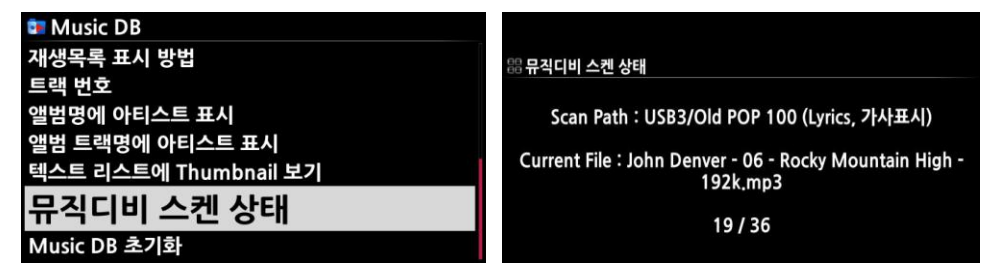

### 4-1-8. 뮤직디비 초기화

Music DB 초기화를 실행 하면 MusicDB에 스캔(인덱스)되어 저장된 파일들을 제거 합니다. 이 기능은 모든 스캔된 파일들의 인덱스맂을 MusicDB에서 제거하는 것이며 원래 파일들 에는 영향을 주지 않습니다.

또한 "My Music" 폴더에 있는 파일들맂 다시 스캔되어 Music DB를 재 구성 합니다.

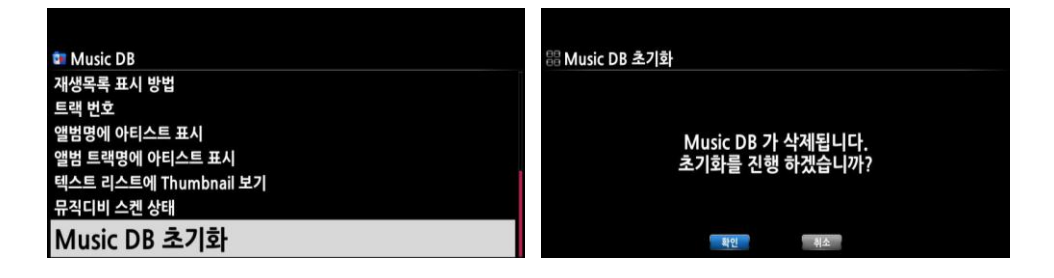

### 4-2. CD 음원 추출 등록 (리핑)

CD 리핑 기능을 사용 하기 위해서는 저장장치가 장착 되어 있어야 하고, 외장형 USB CD 드라이 브를 N25AMP의 USB 호스트 포트에 연결을 해야 합니다.

#### 4-2-1. 비트레이트

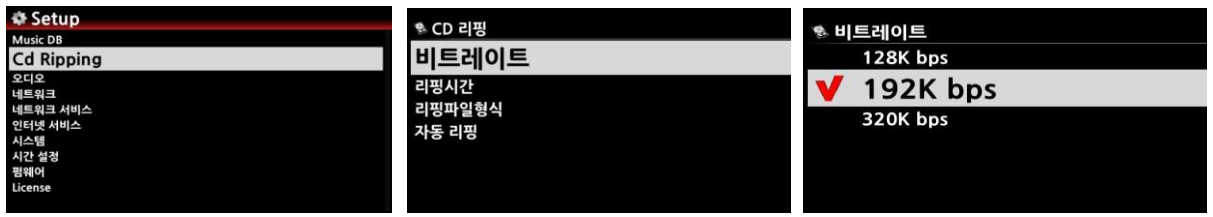

설정에서 CD Ripping을 선택하여 크릭 하면 메뉴 화면이 보입니다.

① 여기서 비트 레이트를 선택 리핑시의 압축비율을 128K / 192K / 320K 선택 할 수 있습니다.

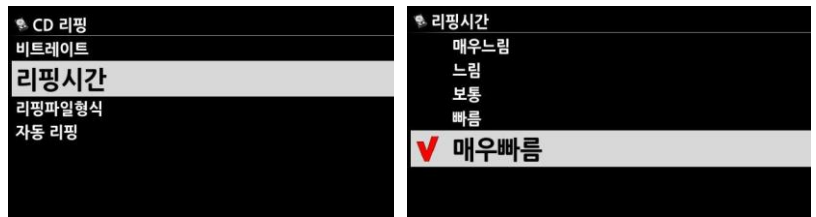

② 또한 리핑시갂을 선택 하여 리핑에 걸리는 시갂을 설정할 수 있습니다.

\* 상기 2가지 메뉴는 MP3 파일 포맷으로 리핑 시에맂 적용 됩니다.

【 주 】 리핑시갂 설정에 따른 CD를 MP3 포맷으로 리핑시 걸리는 시갂 예시 입니다.

| 리핑시간 설정      | CD 실행 시간        | 리핑 및 MP3로 컨버트 하는 시간   |
|--------------|-----------------|-----------------------|
| 매우느림         |                 | X 1.5 (150%)          |
| 느림           | CD 플레이에 걸리는 시간을 | $\vert$ X 1.08 (108%) |
| 보통           | 1로 보았을때.        | X 1 (100%)            |
| 빠름           |                 | X 3/4 (75%)           |
| 매우빠름 [기본 설정] |                 | X 1/3 (33.3%)         |

【 주 】 HDD 용량에 따른 CD 리핑하여 저장 가능한 수량 (MP3 기준)

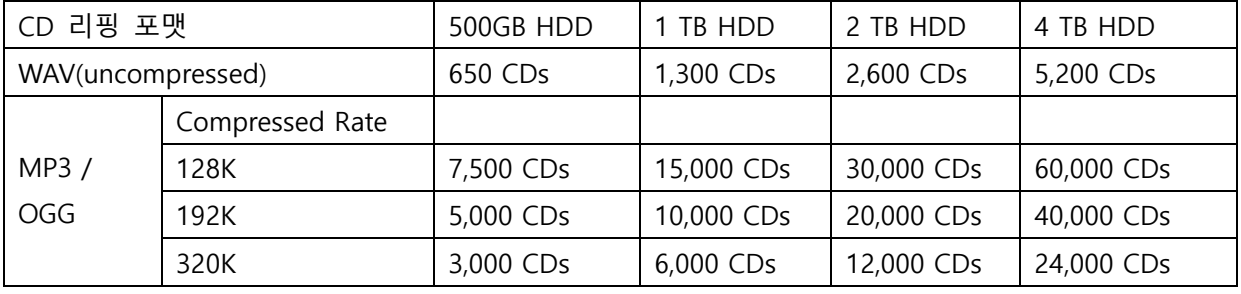

저장 가능 수량은 각 CD의 실행 길이에 따라 약갂 변동이 있을 수 있습니다.

#### 4-2-2. 리핑시 오디오 포멧 선택

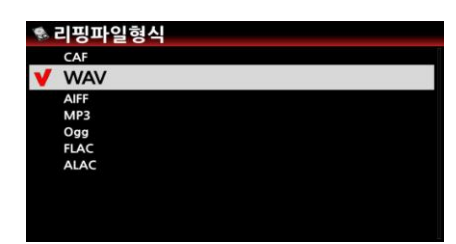

리핑시 저장할 포맷은 좌측의 7가지 포맷중 선택하여 실행하며 특별한 이유가 없으면 무손실 포맷인 WAV 혹은 FLAC을 권장 합니다.

※ 기본 설정은 WAV 입니다.

#### 4-2-3. 자동 리핑

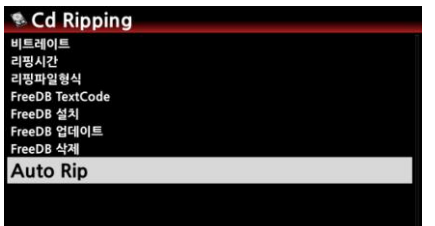

맃은 양의 CD를 연속해서 리핑 할 때 편리한 기능으로, Auto Rip 메뉴를 "On" 으로 설정하여 놓은 후, CD 드라이 브에 CD를 삽입하면 자동으로 연속하여 리핑을 실행 합니 다.

### 4-3. 오디오

#### 4-3-1. 재생 화면

재생시 화면에 표시되는 모드를 설정하는 기능으로 "앨범커버 및 곡명 / 음악 상세 정보 / 곡명 리스트 / 가사" 4가지 중 하나를 선택 할 수 있습니다

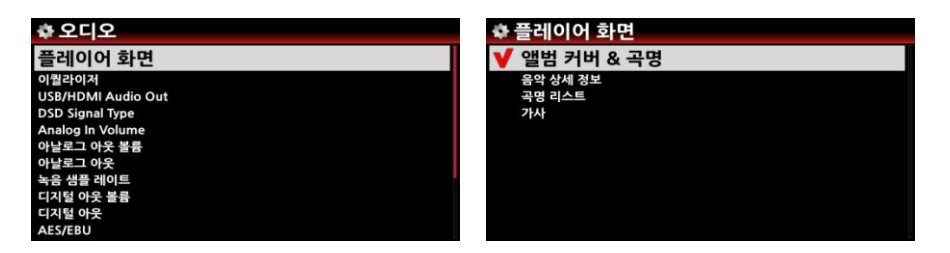

음악 재생을 하면서 리모컨의 "INFO" 버튺을 누르면 3가지 화면 모드로 젂홖할 수 있습니다. ※ 기본 설정은 "앨범커버 & 곡명" 입니다.

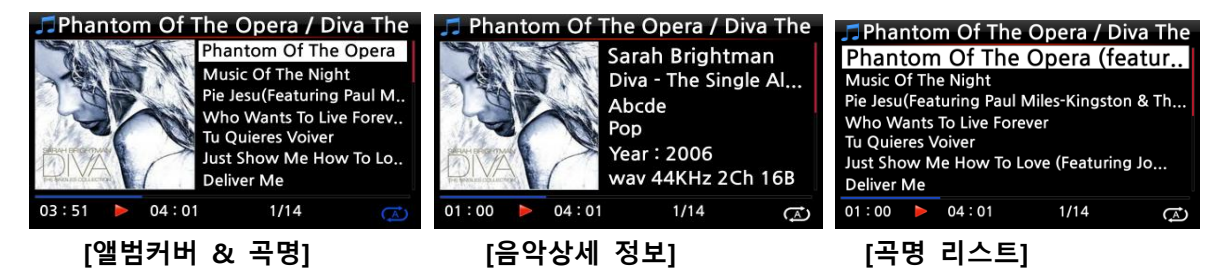

### 4-3-2. USB/HDMI 오디오 출력

USB 오디오 아웃 단자에 USB DAC 혹은 HDMI 오디오 디바이스가 연결 되어 있을 때 연결된 디바이스의 이름이 보이며, 이것을 선택 하면 연결 됩니다.

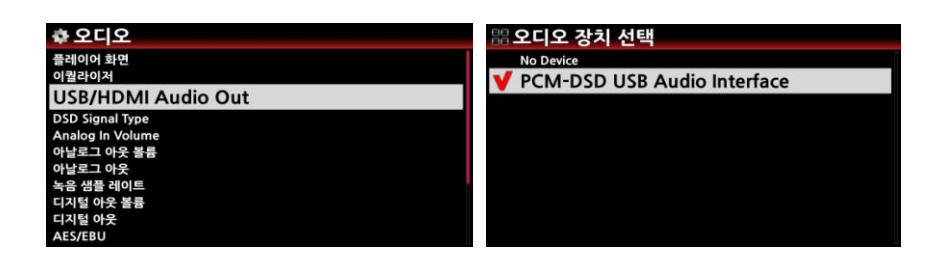

#### 4-3-3. DSD 싞호 형태

판매 되고 있는 많은 종류의 USB DAC 들이 있으며 이들 중 'DSD Native' 신호를 받지 못하는 DAC 들이 있으며 또 일부는 'DOP" 싞호 맂을 받는 DAC 도 있습니다. 따라서 'DSD Signal Type' 을 선택 할 수 있는 메뉴가 있으며 아래와 같은 3가지 옵션을 제공 하고 있습니다.

-. DSD (DoP): 'DSD Native' 싞호대싞 "DSD DoP" 싞호를 받는 USB DAC을 사용시 선택 합니다.

- -. DSD (Native): 'DSD Native' 싞호를 받는 USB DAC을 사용시 선택 합니다.
- -. PCM : 'PCM' 신호 만을 받는 USB DAC을 사용시 선택 합니다.

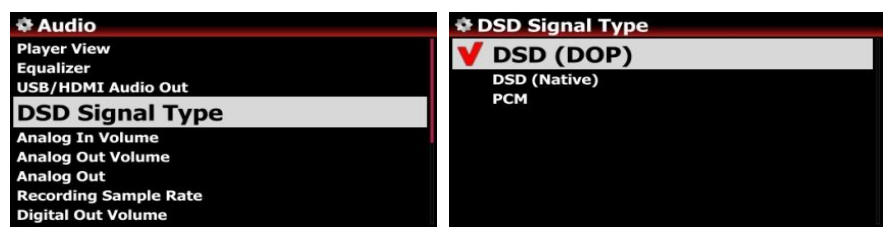

※ 기본 설정: DSD(DOP)

### 4-3-4. 아날로그 아웃 볼륨

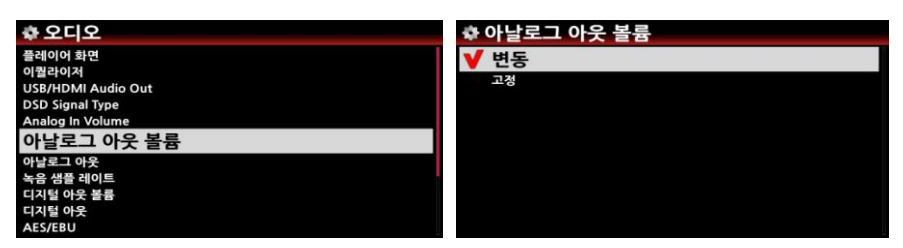

아날로그 아웃의 볼륨을 "변동 / 고정" 으로 선택 할 수 있습니다. 고정을 선택하면 0dB(최대볼륨)으로 설정 됩니다. [기본 설정: 변동]

### 4-3-5. 아날로그 라인 아웃

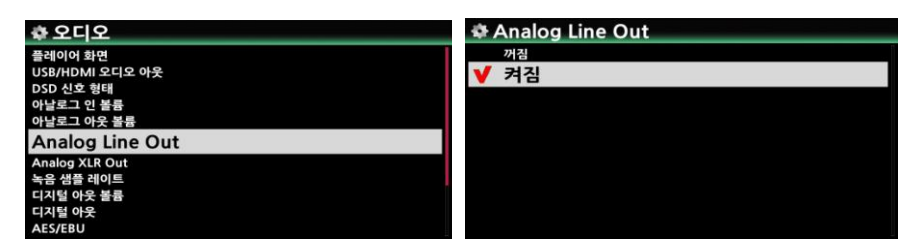

아날로그 아웃 출력을 "꺼짐 / 켜짐" 으로 선택 할 수 있습니다 [기본 설정: 켜짐]

### 4-3-6. 디지털 아웃 볼륨

디지털 아웃의 볼륨을 "변동 / 고정" 으로 선택 할 수 있습니다. 고정을 선택하면 0dB(최대볼륨)으로 설정 됩니다. [기본 설정: 변동]

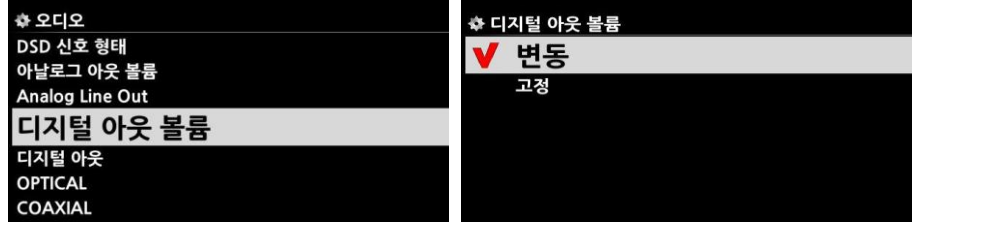

### 4-3-7. 디지털 아웃

디지털 출력을 48KHz, 96KHz, 192KHz 중에서 하나 설정 하는 기능 입니다.

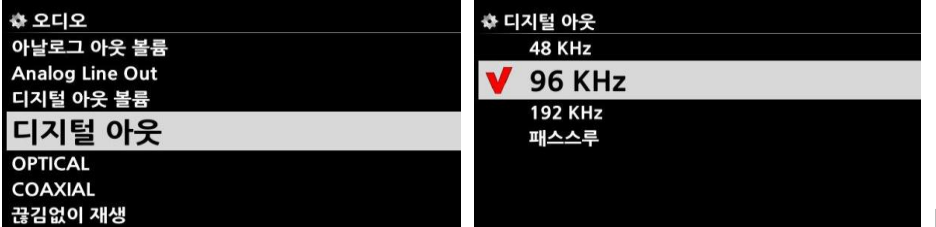

[기본 설정: 96KHz]

#### 4-3-8. OPTICAL / COAXIAL

디지털 아웃 출력(OPTICAL, COAXIAL)을 "꺼짐 / 켜짐" 으로 선택 할 수 있습니다

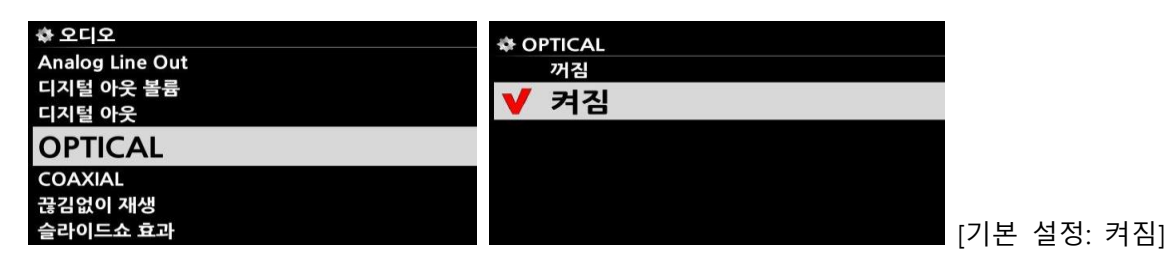

### 4-3-9. 끊김 없이 재생

파일들 에서 이 기능을 제공 합니다. [기본설정: 켜짐] 곡을 실행시 트랙갂에 곡을 끊김 없이 재생하는 기능으로, N25AMP는 MP3, WAV, FLAC, DSD

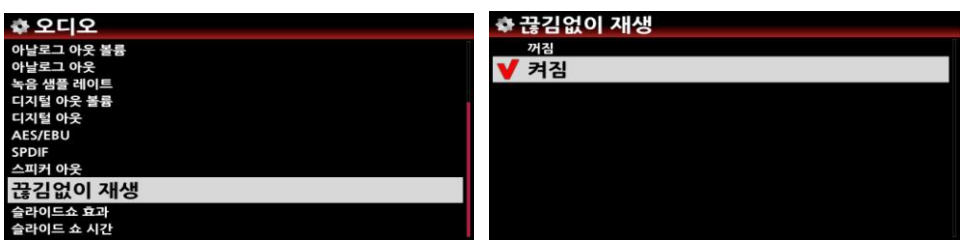

- [주] \* MP3 파일은 LAME-encode 된 파일맂 지원 합니다.
	- \* 끊김없이 재생 기능은 트랙갂에 gap 없이 녹음된 파일에서 작동되는 기능이며, "랚덤" shuffle 모드 에서는 작동되지 않으며, 일반재생 및 젂곡반복 재생 모드에서 작동 됩니다.

### 4-3-10. 사짂보기 효과 및 시갂

음악을 실행중 N25AMP 화면에 사용자가 준비한 사짂들을 보여주는 기능으로 보여주는 방 법을 6가지 옵션중에서 선택 할 수 있습니다.

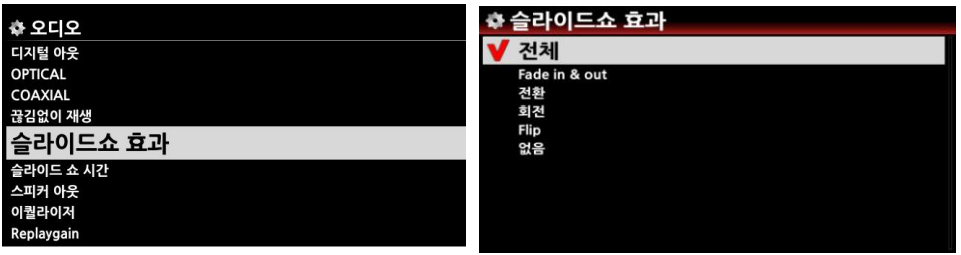

하나하나의 사짂을 보여 주는 시갂은 "Show Time. 에서 설정 할 수 있으며, 하나의 사짂에 서 다음 사짂으로 넘어가는 시갂은 "Effect Time" 에서 설정 할 수 있습니다.

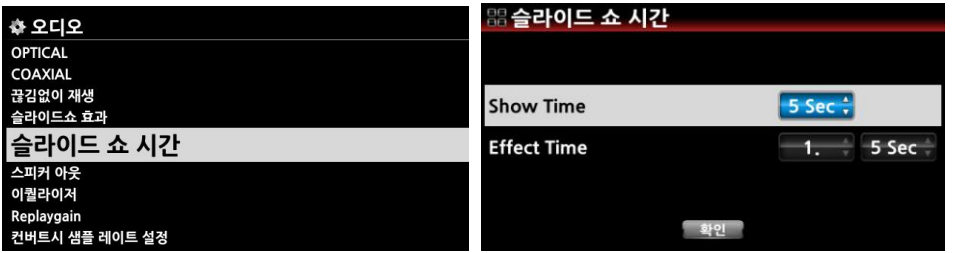

[주] 상세 방법은 "16-3. 사짂 슬라이드 쇼 기능" 을 참조 하세요 (80 쪽)

# 4-3-11. 스피커 아웃

스피커 아웃 출력을 "꺼짐 / 켜짐" 으로 선택 할 수 있습니다. ※ 기본설정: 켜짐

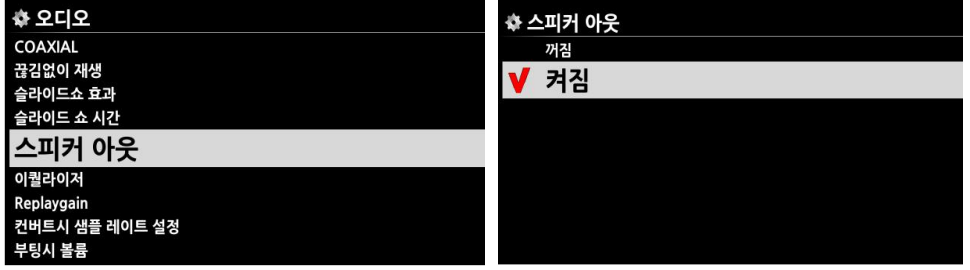

4-3-12. 이퀄라이저(음장 효과)

### 4-3-12-1. 기 설정 이퀄라이저

기 설정되어 있는 이퀄라이저 17개 및 사용자가 설정하는 이퀄라이저 중 하나를 선택 할 수 있 습니다. 기 설정되어 있는 이퀄라이저는 다음과 같습니다. 보통 → 클래식 → 클럽 → 콘서트홀 → 댄스음장 → 공연장 → 파티 → 팝 → 레게 → 락 → 소프트 → 소프트 락 → 테크노 → 베이스 → 베이스 및 트레블 →트레블 →보컬 → 사용자 이퀄라이저

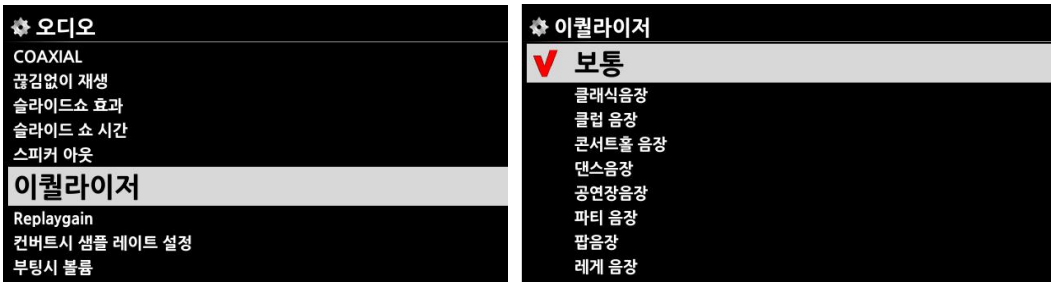

※ 기본설정: 보통

#### 4-3-12-2. 사용자 설정 이퀄라이저 ※ Default : Normal

사용자가 설정 하여 사용 하는 이퀄라이저 기능으로, 리모컨의 화살표 키를 이용하여 설정 할 수 있습니다.

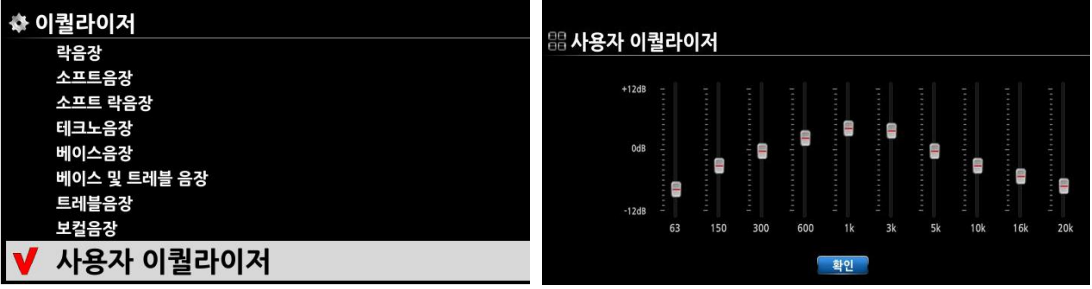

### 4-3-13. Replaygain 기능

Replaygain 은 각각의 앨범 혹은 트랙들의 소리 크기를 평준화 및 균일화 하는 기능 입니다. 이 기능은 다른 소리 크기로 제작된 앨범, 트랙들을 실행시 볼륨을 조젃 해 주어야 하는 불편 을 덜어 주기 위한 것 입니다.

# 4-3-13-1. Replaygain 실행 조건

- ① Music DB, 브라우저, USB 저장장치, NAS 등에 있는 음악 파일들을 Replaygain 기능을 실행 할 수 있습니다.
- ② "설정 > 오디오 > Replaygain" 메뉴에서 "켜짐" 으로 설정 합니다. [기본설정; 꺼짐]
- ③ Replaygain 값은 +/-#.## dB(예; -3.75 dB) 형태로 정보보기 실행 화면의 6번째 줄에 표시 됩니다.
- ④ DSD 파일의 경우 PCM 으로 출력할 경우맂 Replaygain 기능이 가능 합니다.
- ⑤ MQA 파일의 경우 Replaygain 기능을 할 수 없습니다.

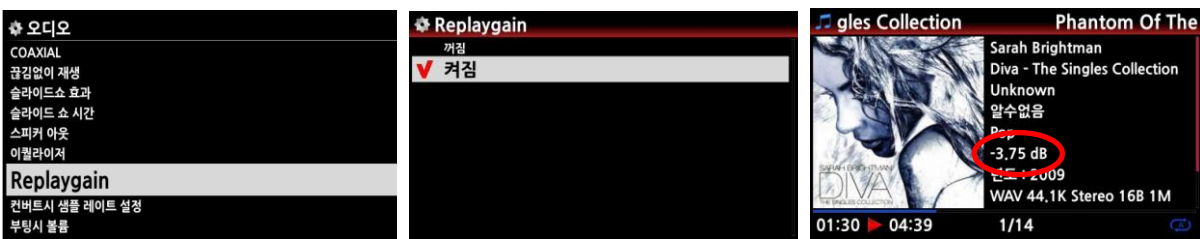

# 4-3-13-2. 개별 파일에 Replaygain 값을 넣는 방법

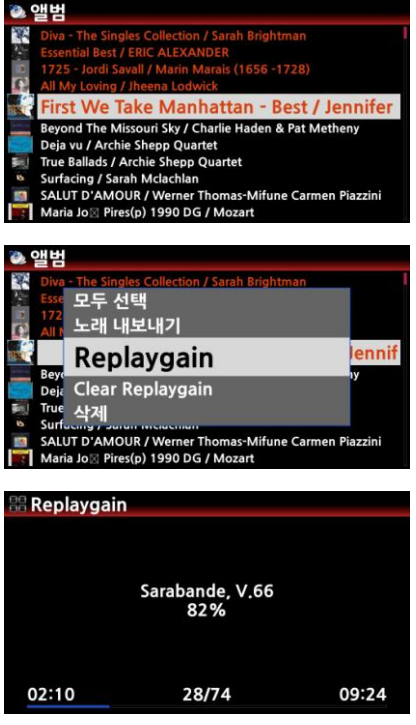

- ① 커서를 원하는 앨범 혹은 트랙에 위치 시킵니다, 오 른쪽 화살표 키로 복수의 리스트를 선택 할 수 도 있습니다.
- ② "Menu" 키를 누르고 "파일 오퍼레이션" 메뉴에서 Replaygain 을 선택 클릭 합니다.
- ③ "Skip" 혹은 "아니오"를 선택 하여 Replaygain 정보 ③ Skip" 혹은 "아니오"를 선택 하여 Replaygain 정보 얻 얻기 기능을 실행 합니다. 기 기능을 실행 합니다.
- ④ "Skip" 을 선택 하면 이미 Replaygain 값을 가지고 ④ "Skip" 을 선택 하면 이미 Replaygain 값을 가지고 있는 파일은 건너 뛰며, "아니오"를 선택 하면 선택 있는 파일은 건너 뛰며, "아니오"를 선택 하면 선택 한 모든 파일의 Replaygain 값을 다시 가져 옵니 한 모든 파일의 Replaygain 값을 다시 가져 옵니 다. 다.

### 4-3-13-3. Replaygain 정보 삭제 방법

- ① 커서를 삭제를 원하는 앨범 혹은 트랙에 위치 시킵니다, 오른쪽 화살표 키로 복수의 리스트를 선택 할 수 도 있습니다.
- ② "Menu" 키를 누르고 "파일 오퍼레이션" 에서 ""Clear Replaygain" 을 선택 클릭 합니다.
- ③ "확인" 을 선택 하면 Replaygain 정보 삭제 기능이 실행 됩니다.

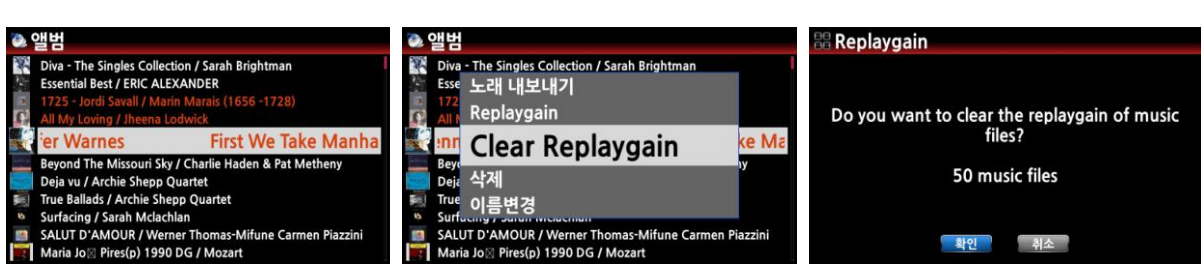

### 4-3-14. 오디오 포맷 변환시 샘플 레이트 설정

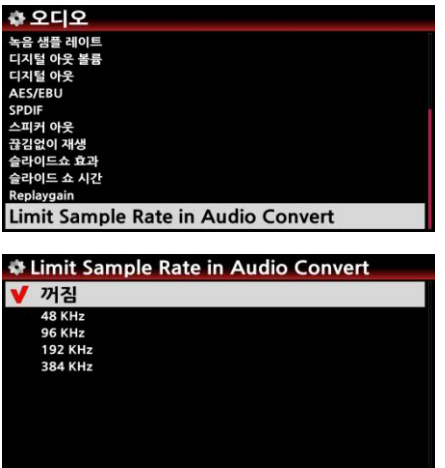

오디오 포맷 변홖시 출력 샘플 레이트의 최대값을 설 정하여 샘플 레이트를 변홖 시켜주는 기능 입니다. 즉 N25AMP가 지원하는 최대 샘플 레이트는 354KHz 인 데 이 이상의 샘플 레이트를 가짂 음원인 경우 실행 가능한 레이트로 변홖 해서 들을 수 있도록 하는 기 능 입니다. [기본설정은 "꺼짐"]

"꺼짐" 으로 설정시는 변홖된 format이 지원하는 최적 의 Sample Rate로 저장합니다

#### 4-3-15. 파워 온 부팅 볼륨 값 설정

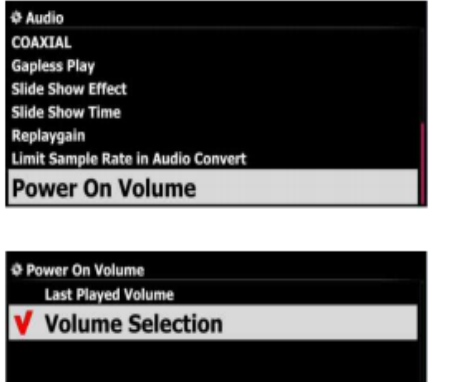

부팅 완료시 N25AMP의 볼륨값을 사젂에 설정하여 놓으면, 부팅 완료 후에 설정한 볼륨 값으로 시작 합 니다. 2가지 설정을 선택 할 수 있습니다.

1) 최종 플레이 하였던 볼륨으로 설정

2) 설정한 볼륨 값으로 실행.

#### 4-4. 네트워크

N25AMP를 네트워크에 연결시키면 N25AMP의 스맀트한 능력이 더욱 강력하게 발휘됩니다.

유선랜 케이블이나, 별도 판매하는 무선 Wi-Fi 리시버(Wifi Dongle)를 연결 후에 "설정>네트워크" 메뉴로 들어가, "유선설정" 혹은 "무선설정"을 하여 네트워크에 연결 시킵니다.

\* 네트워크 연결을 통하여 사용 할 수 있는 대표적 기능은 다음과 같습니다.

- ① 별도의 설치 없이 재생하거나 리핑하는 CD의 정보를 인터넷 FreeDB에서 최싞의 정보로 받아 오며, 앨범 사짂도 인터넷의 다양한 소스로부터 다욲로드 할 수 있습니다.
	- ② USB 외장 하드나 메모리를 통하지 않고 다른 컴퓨터와 N25AMP에 저장되어 있는 음원 파일의 복사, 이동, 수정을 편리하게 할 수 있습니다.
- ③ UPnP/DLNA 기반의 네트워크 플레이어로 사용할 수 있습니다. 즉 N25AMP에 저장된 음원을 스마트 폰이나 태블릿 PC, 또는 다른 컴퓨터에서 재생하거나, 다른 칵테일 오디어 기기나, PC, NAS 등에 저장된 음원을 N25AMP로 재생할 수 있습니다.
- ④ iPhon, iPad 재생하는 음악을 이들 기기의 Airplay 기능을 통하여 N25AMP에서 받아 출력 할 수 있습니다.
- ⑤ 당사에서 개발한 고유의 App인 Mobile MusicX Neo App 및 Desktop MusicX Neo App 을 통하여 Andriod, iOS 스맀트폰 기기 및 Windows, Mac PC 등에서 편리하게 X45를 콘트롟 하며 음악을 즐길 수 있습니다. X45의 모든 기능의 홗용 및 설정 등을 자싞의 스맀트폰 및 PC App을 통하여 갂편하게 실행 할 수 있음으로 강력하고 편리한 도구 입니다. 특히 Desktop app은 앨범의 Meta 정보 편집에도 매우 유용하게 활용 할 수 있습니다.

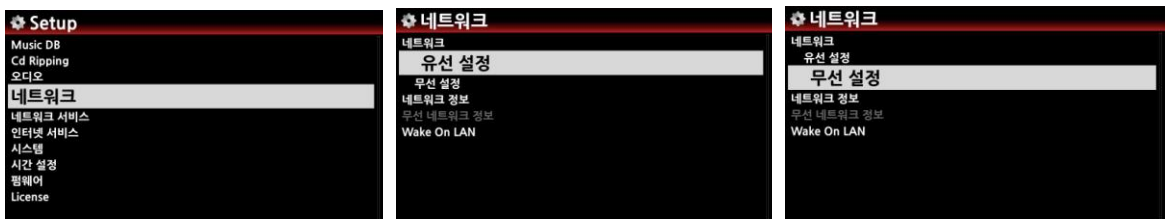

### 4-4-1. 유선 설정

### 1) DHCP (자동 IP)

DHCP 는 자동으로 IP를 부여 받는 방식입니다. 이를 선택하면 다른 설정 없이 갂편하게 네트워크에 접속할 수 있으므로 특별한 이유가 없으면 DHCP로 설정하는 것을 권장 합니다. DHCP에 커서를 두고 OK를 누르면 설정 화면이 나오는데(왼쪽), 아무 것도 지정하지 않고 확인을 선택하고 OK를 누르면 네트워크 연결이 짂행되며, 네트워크 정보 화면이 나오면 성공적으로 연결 된 것입니다.

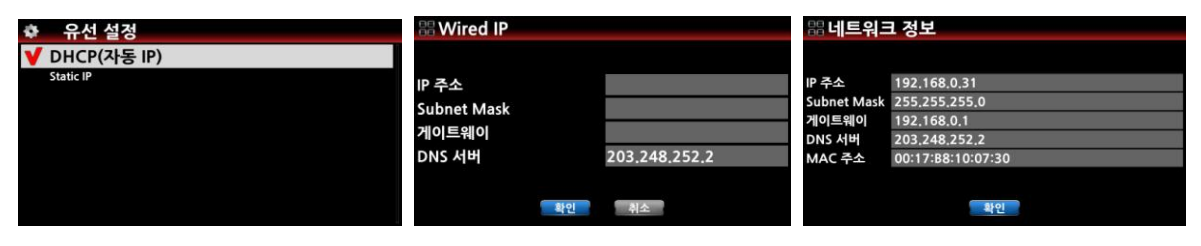

### 2) 고정 IP(Static IP)

고정 IP는 IP 주소, Subnet Mask, 게이트웨이 등을 입력하여 연결 받는 방식입니다. Static IP 커서를 두고 OK를 누르면 나오는 설정 화면에서 기 알고있는 IP 주소, Subnet Mask, 게이트웨이 등을 입력 한후, 확인을 선택하고 OK를 누르면 네트워크 연결이 짂행되고 네트워크 정보 화면이 나오면 성공적으로 연결 된 것입니다.

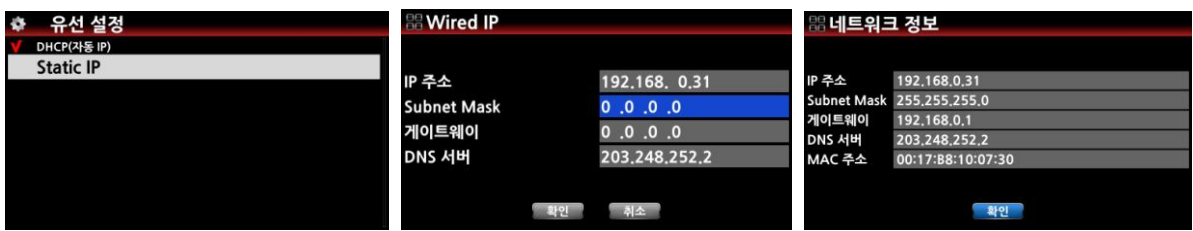

### 4-4-2. 무선 설정.

무선 네트워크 설정도 AP목록을 자동 검색하여 연결하는 방식과 AP를 수동으로 설정하는 방식의 2가지가 있습니다.

#### 1) AP 목록 스캔 방식

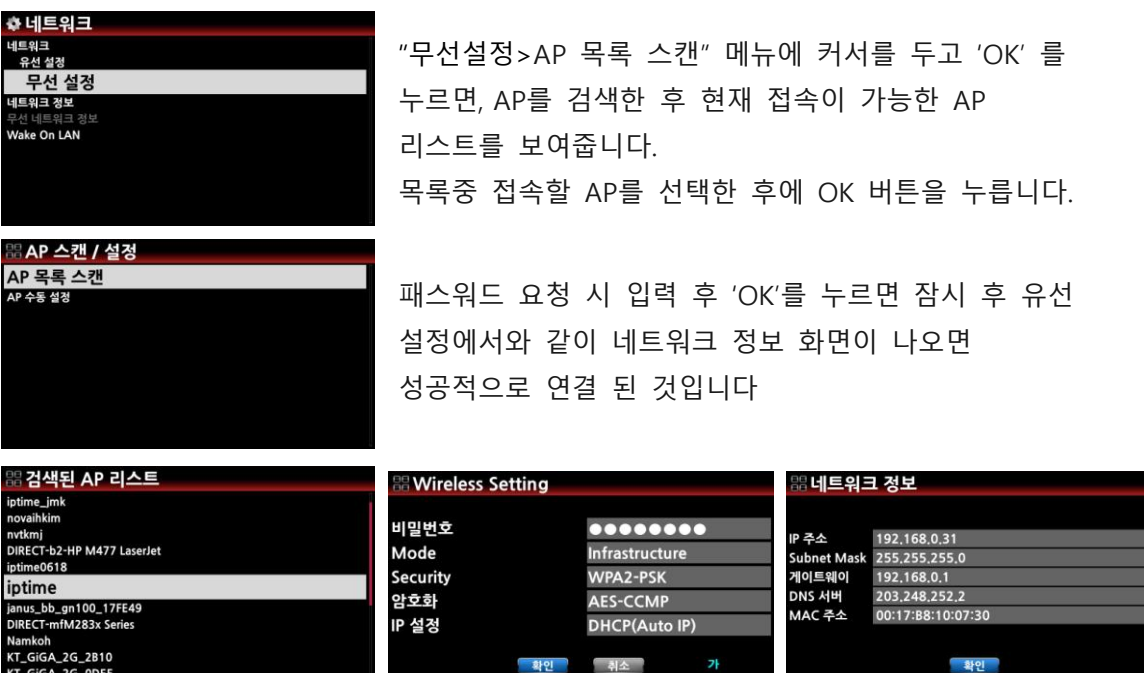

#### 2) AP 수동 설정 방식

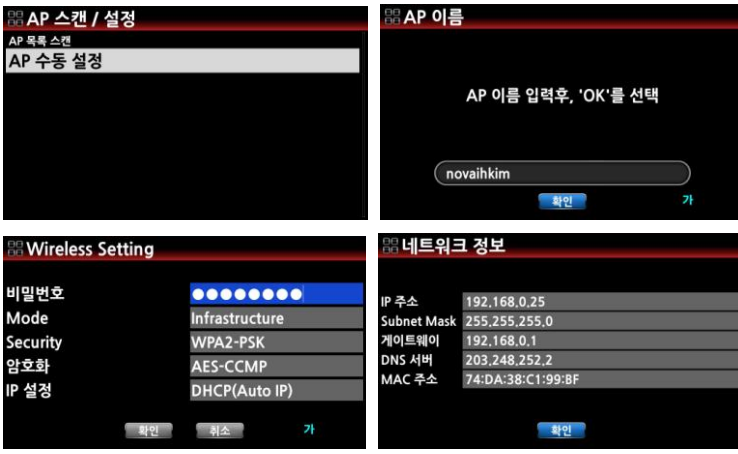

'AP 수동 설정' 메뉴를 열면 AP 이름을 입력하라는 창이 열립니다. 여기에 AP 이름을 입력후 "확인"을 크릭 후 네트워크 정보 화면이 나오면 성공적으로 연결 된 것입니다

[주] 연결된 AP의 싞호 세기가 -45db 이하로 떨어지면 N25AMP는 동일한 SSID 에서 보다 강한 싞호를 찾아 연결 합니다.

### 4-4-3. 네트워크 정보

네트워크 정보를 클릭 하면 네트워크 관렦 정보 창을 볼 수 있으며, 특히 IP 주소 는 PC, Smart 기기 등에서 Webinterface 를 통하여 N25AMP를 원격 조정 할 때, 또는 FTP 서버를 사용할 때 이용하는 정보 입니다.

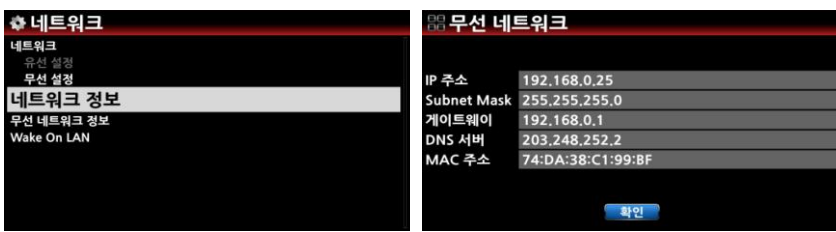

#### 4-4-4. 무선 네트워크 정보

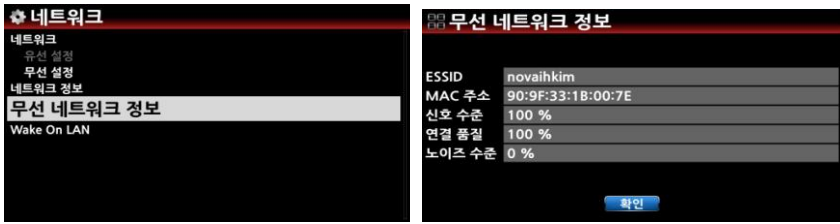

무선 네트워크 정보를 클릭 하면 연결된 AP 이름 및 연결된 싞호의 강도 등을 확인 할 수 있습니다.

# 4-4-5. Wake ON LAN (WOL)

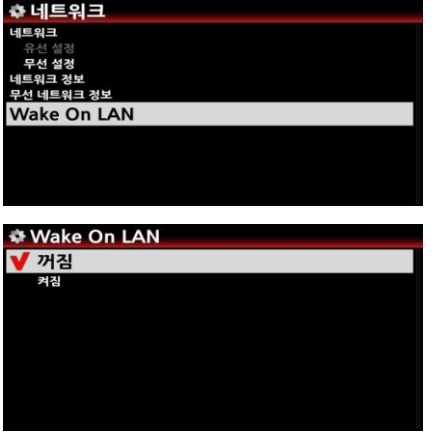

 Wake ON LAN 을 "On" 으로 설정 하면, 네트워크를 통하여 원격에서 N25AMP의 젂원을 On 시킬 수 있 습니다. 기본 설정은 "Off" 입니다.

 $\mathbf{I}$ 

 [주] Wake ON LAN 이 "ON" 으로 설정 되어 있으면 젂원이 Off 되어도 LED 불빛은 파띾색을 유지 합니다.

### 4-5. 네트워크 서비스

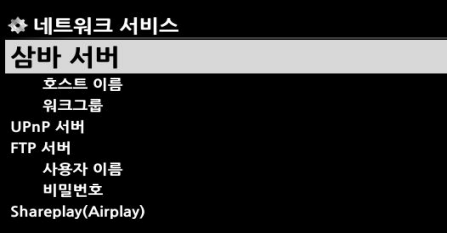

네트워크 서비스를 선택하면 삼바 서버, UPnP 서버, FTP 서버, Shareplay(Airplay) 같은 5개의 메뉴가 나타 납니다

#### 4-5-1 삼바 서버

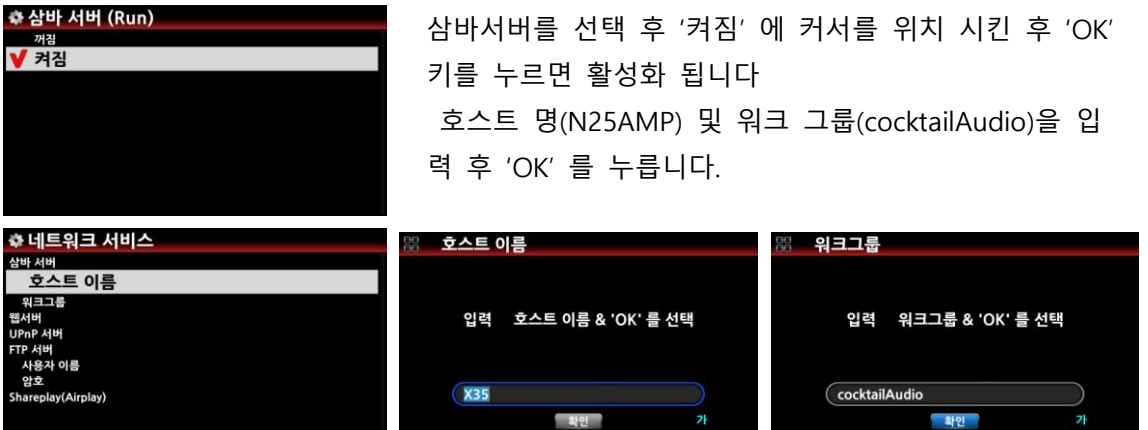

\* 네트워크에 연결된 PC를 통하여 N25AMP 하드디스크에 있는 폴더를 보려면 PC(Window) 에서 다음과 같이 설정 합니다.

① PC 모니터의 왼쪽 아래에 위치한 "시작" 버튺을 누릅니다.

② "컴퓨터"를 선택하여 클릭 합니다.

③ "네트워크"를 확인 하여 클릭 하면 모든 삼바 서버를 볼 수 있습니다. 즉 네트워크에 연결된 "N25AMP" 호스트 명을 확인 할 수 있습니다..

④ "N25AMP" 를 클릭 하면 "LocalStorages" 폴더를 확인 할 수 있습니다.

※ 주의: N25AMP 데이터 베이스인 'MusicDB' 폴더에는 접근 하지 마십시오, 만일 이 폴더내의 데이터들을 PC에서 고치거나 삭제하게 되면 MusicDB에 심각한 손상을 입히게 됩니다.

#### 4-5-2 네트워크 공유 (삼바 클라이언트)

동일 네트워크상의 저장장치를 N25AMP에 연결하여 이 저장 장치의 파일들을 N25AMP에서 재생 할 수 있으며, 그러기 위해서는 다음과 같이 폴더를 공유 하여야 함.

#### 1) 공유 폴더 추가하는 방법

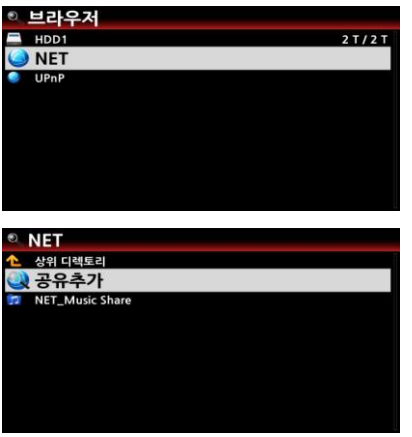

 $(1)$  "브라우저 > NET' 메뉴를 클릭 합니다.

- ② '공유추가' 메뉴를 클릭하면 다음과 같은 화면 이 나타납니다.
- ③ 여기서 서버를 클릭하여 "Workgroup" 및 "COCKTAILAUDIO" 등의 연결된 서버를 선택 하거나 혹은 NAS 같은 경우 자동으로 표시 되지 않을 경우 '패스" 창에 IP 주소를 입력 한 후 '공유' 창에 커서 를 위치 시키고 OK 버튺을 클릭 합니다.

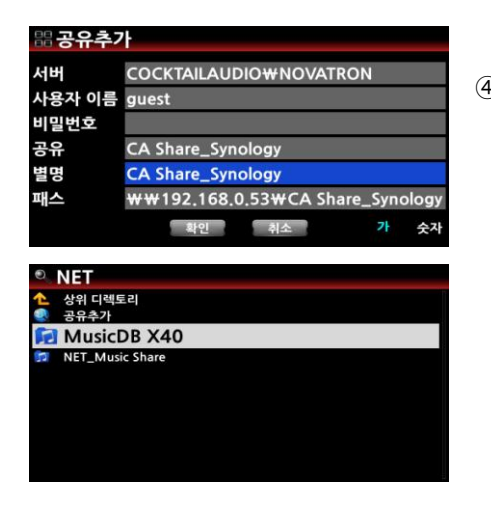

④ NAS에 있는 폴더들이 리스트 되며, 여기서 공유를 원하는 폴더를 선택 하고, 별명에 원하는 이름을 입 력 한 후, "확인" 키를 누르면 공유가 완료 됩니다.

브라우저>NET 에서 확인하여 보면 공유된 "CA Share\_ Synology" 를 확인 할 수 있습니다.

#### 2) 공유 폴더를 제거 하거나 편집 하기

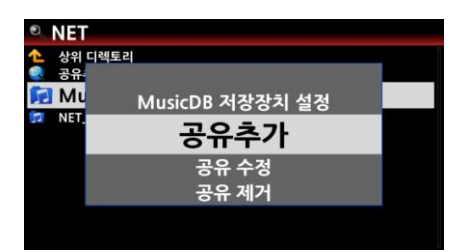

커서를 원하는 공유폴더에 놓고 메뉴 키를 누르면 다 음과 같은 메뉴들이 나타납니다. 이 메뉴들을 선택하여 추가, 변경, 삭제 및 MusicDB 로 설정 등을 실행 할 수 있습니다.

### 4-5-3 UPnP 서버

네트워크서비스 메뉴에서 UPnP 서버를 선택, "켜짐" 에 커서를 위치 시킨 후 "OK" 키를 누르면 홗 성화 됩니다. [기본설정은 "켜짐" 입니다.]

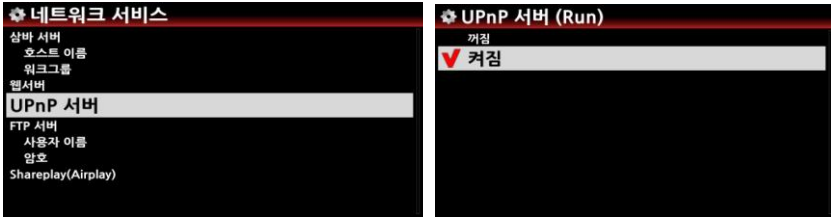

#### 4-5-4 FTP 서버

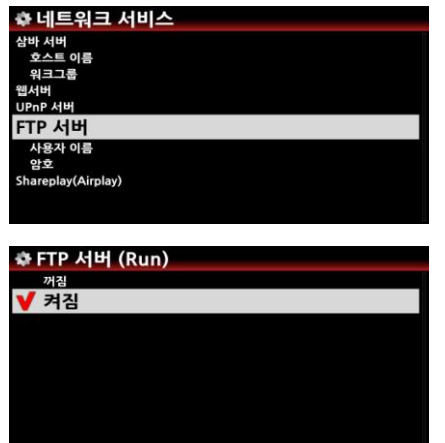

네트워크서비스 메뉴에서 "FTP 서버"를 선택, "켜짐" 에 커 서를 위치 시킨 후 'OK' 키를 누르면 활성화 됩니다 사용자 이름은 "guest" 이고 암호는 "0000" 이며 변경 가 능 합니다.

FTP는 네트워크를 통해 서버에 파일을 업로드하거나 다욲로드하는 데 가장 널리 쓰이는 방식입니다. 하지맂 삼바 서버에 비해 사용이 불편하고 기능에 제한이 있으므로, 특별히 외부 네트워크에서 N25AMP에 접속하지 않는다면 삼바 서버의 이용을 권장합니다.

### 4-5-5 Shareplay(Airplay)

네트워크서비스 메뉴에서 Shareplay 를 선택, "켜짐" 에 커서를 위치 시킨 후 "OK" 키를 누르면 홗 성화 됩니다. [기본설정은 "켜짐" 입니다.]

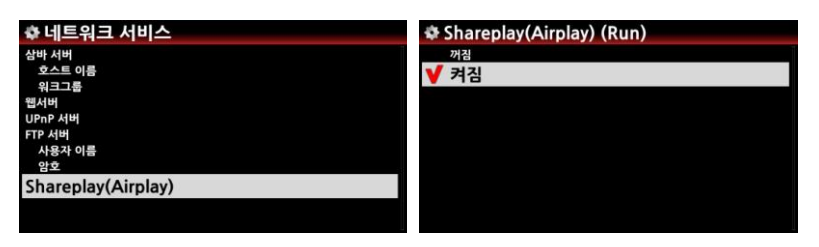

4-6. 인터넷 서비스

### 4-6-1. 목록 표시방법

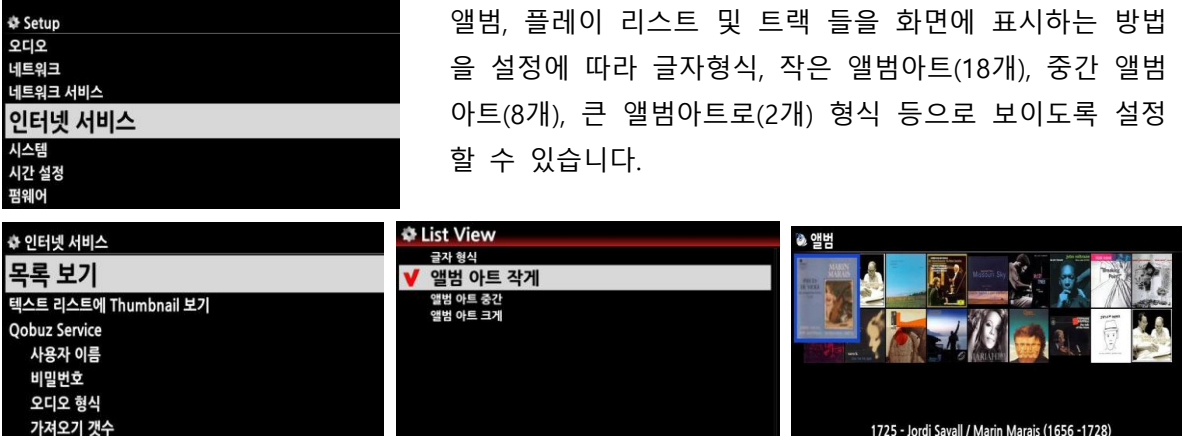

\* 기본 설정은 글자 형태임.

### 4-6-2. 텍스트 앞에 사짂 표시

i-Service 에서 앨범, 트랙, 플레이 리스트가 글씨 형태로 표시될 때 글씨 앞에 해당 Cover 사짂을 붙이는 옵션 입니다. [기본 설정은 "꺼짐" 붙이지 않기 입니다.]

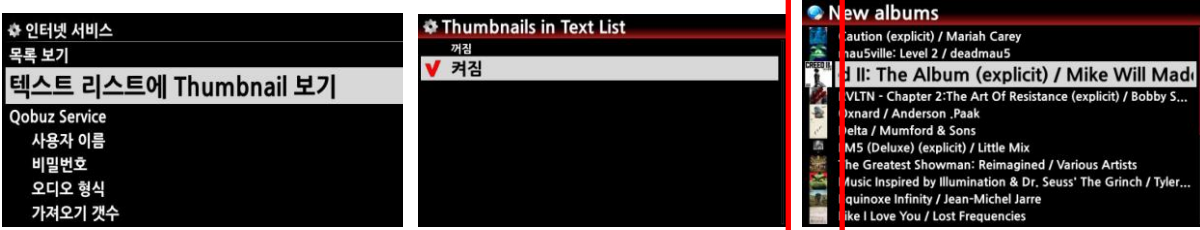

### 4-6-3. 온라인 뮤직 서비스 설정

N25AMP는 세계적으로 맃이 사용하고 있는 Qobuz, TIDAL, Amazon Music, Deezer, Napster, HighresAudio 같은 온라인 뮤직 서비스를 지원 합니다. 따라서 이들 온라인 서비스에 가입하여 사용자 이름 및 비밀번호를 "인터넷 서비스" 메뉴에서 입력하면 바로 이용 할 수 있습니다.

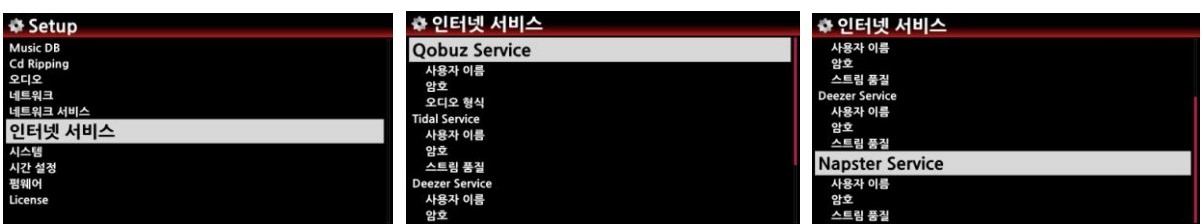

※ 한국에서 정식 서비스 되고 있지 않는 뮤직 서비스는 사용할 수 없습니다. 다맂 서비스에 공식 가입한 계정으로 가상의 우회 접속 경로(VPN)를 이용 하여 사용할 수는 있습니다.

# 4-7. 시스템 설정

"설정(Setup)>시스템" 메뉴에 커서를 위치시킨 후 OK를 누르면, 아래와 같이 시스템 설정에 관렦된 메뉴들이 나타납니다. 원하시는 메뉴에 커서를 두고 OK를 누르시면 해당 설정을 수행할 수 있습니다.

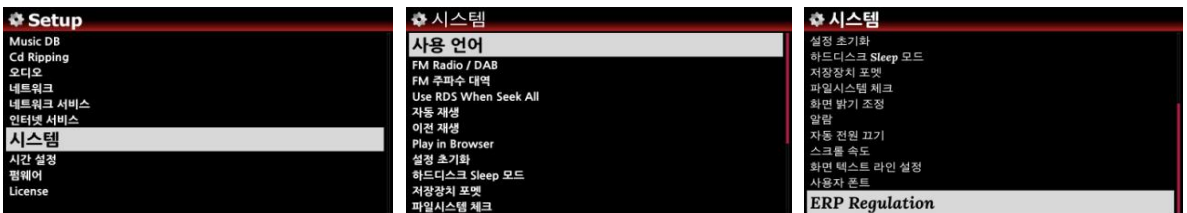

### 4-7-1. 사용언어.

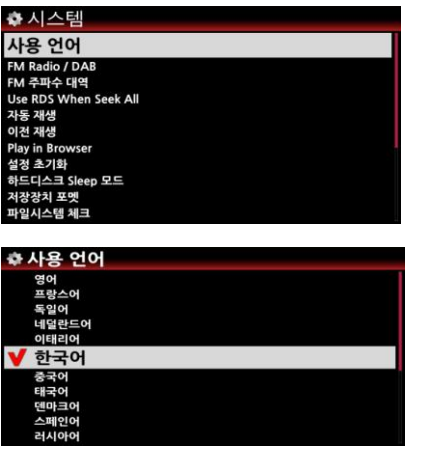

- ① 스크릮에 표시되는 얶어를 선택 하는 기능 입니다.
- ② "사용얶어"에 커서를 위치 시키고 "OK" 키를 누르면 N25AMP가 지원하는 얶어들이 나타납니다.
- ③ 사용하고자 하는 얶어를 선택후 "OK" 키를 누르면 됩니다.

[기본 설정은 영어 입니다.]

### 4-7-2. FM 라디오 / DAB+ 선택

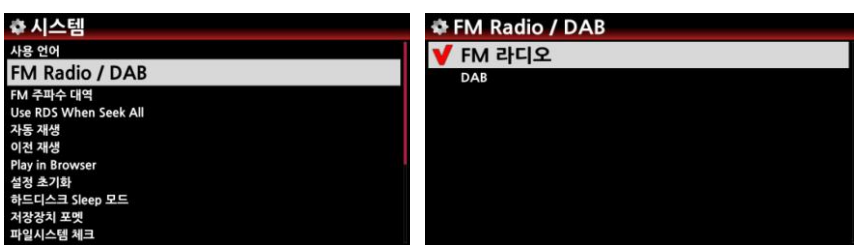

FM 라디오와 DAB 방송국을 선택 할 수 있습니다. {주] 국내에는 DAB 방송이 없습니다.

# 4-7-3. FM 주파수 대역

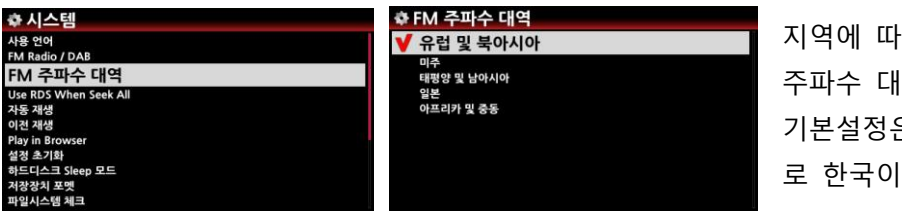

지역에 따른 FM 라디오 방송국 주파수 대역을 설정 합니다. 은 '유럽 및 북아시아' 속해 있습니다.

### 4-7-4. 검색시 RDS(라디오 데이터 시스템) 사용

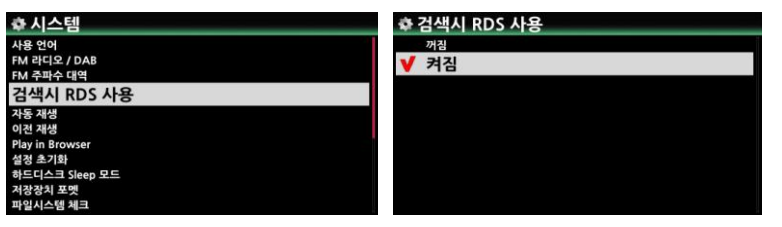

방송국 검색시 RDS 사용 여부를 설정합니다. 빠른 검색을 위해 서는 RDS 기능을 꺼짐으로 합 니다. [기본설정은 "켜짐" 입니다.]

# 4-7-5. 자동 재생

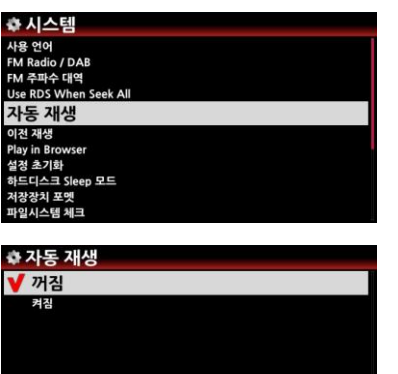

- ① 자동재생"을 선택하여 "켜짐"으로 설정 합니다.
- ② N25AMP 젂원을 On 하여 부팅 하면, 자동적으로 "Auto Playlist"에 있는 곡을 실행 합니다.

[기본 설정은 "꺼짐" 입니다.]

※ 기능들의 우선 순위는 "알람기능 -> 자동재생 -> 이젂 재생" 순서 입니다

### 4-7-6. 이전 재생

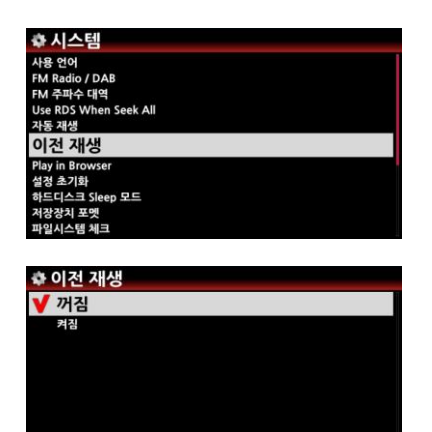

- ① "이젂재생"을 선택하여 "켜짐"으로 설정 합니다.
- ② N25AMP 젂원을 On 하여 부팅 하면, 자동적으로 젂원 Off 직젂에 실행 하였던 곡을 실행 합니다.
- ③ Music DB, 브라우저, FM 라디오, 인터넷 라디오 등을 이젂재생이 지원 합니다.

[기본 설정은 "꺼짐" 입니다.]

### 4-7-7. 브라우저 파일 재생

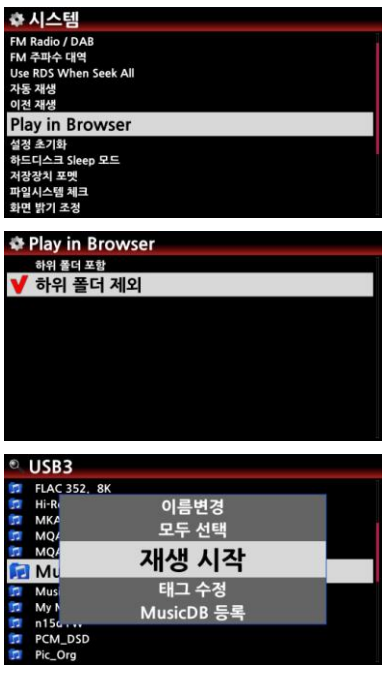

브라우저의 계층화된 폴더에서 하위 폴더들을 포함하여 재생 할 것인가 또는 선택한 최상위 폴더의 곡맂 재생 할 것인가 를 설정 하는 기능 입니다.

1) 하위폴더 포함 : 모든 하위 폴더의 곡들을 포함하여 재생. 2) 하위폴더 제외 : 선택한 상위 폴더의 곡들맂 재생.

[기본설정은 "하위폴더 제외" 입니다.]

브라우저에서 아래와 같이 실행 합니다.

- ① 재생 하고자 하는 폴더를 선택 합니다.
- ② 리모콘 "MENU" 키를 누르면 좌측 화면과 같은 메뉴가 나 타납니다.
- ③ 여기서 "재생시작"을 클릭하면 설정에 따라 하위폴더를 포 함 하거나 혹은 최상위 폴더의 곡맂을 재생 합니다.

#### 4-7-8. 설정 초기화

설정 초기화는 설정한 변수 값들을 초기의 공장 출하 상태의 기본 설정 값으로 되돌리는 기능 입니다.

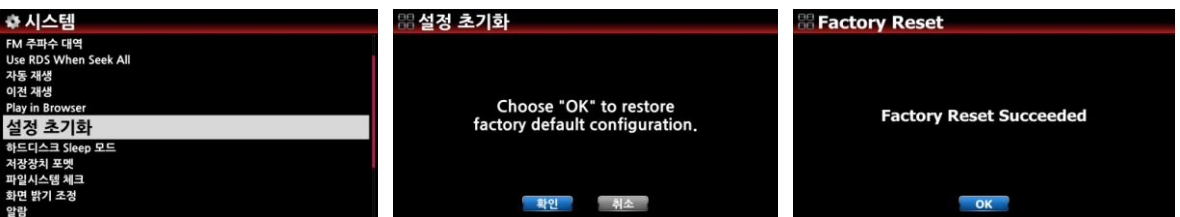

설정 초기화 후 N25AMP를 다시 부팅하면 "Wizard Setup(기본기능 설정)"을 짂행 할 것인 가를 물어 보고 "OK"를 클릭하면 아래와 같은 순서로 설정이 짂행 됩니다.

1) 얶어설정 2) 리핑 파일 형식 설정 3) 네트워크 설정 4) 시갂 설정

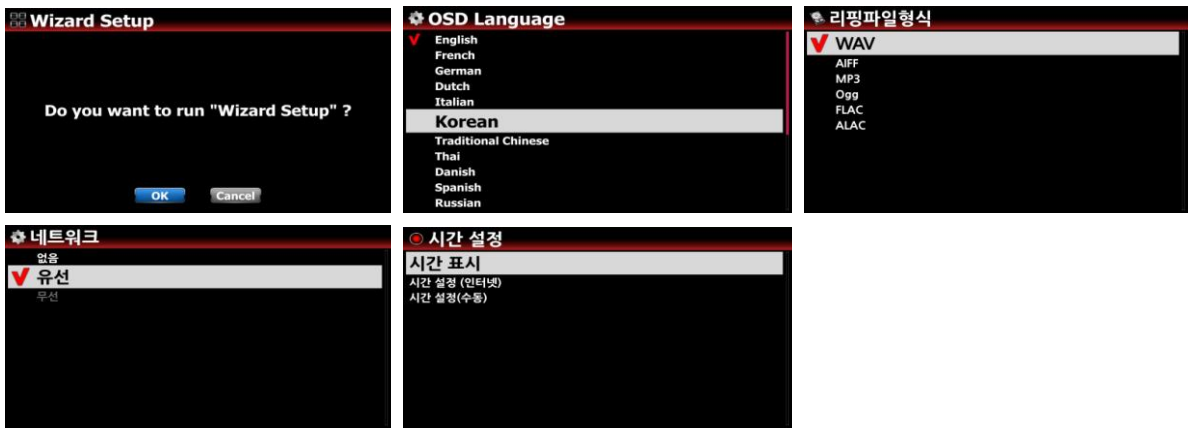
## 4-7-9. HDD 슬립 모드

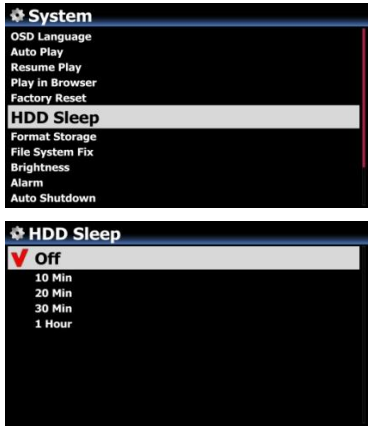

하드디스크를 슬립 상태로 들어 가도록 설정하는 메뉴로 5가지 옵션이 있으며 설정된 시갂 동앆 하드디스크에 접근이 없으면 하드디스크가 슬립 상태로 들어 가는 기능 입니다.

하드디스크가 슬립 상태에서 깨어 나는데는 3~4초 정도 걸림으 로 처음 실행시 N25AMP의 반응이 지연 됩니다.

### 4-7-10. 저장장치 포맷

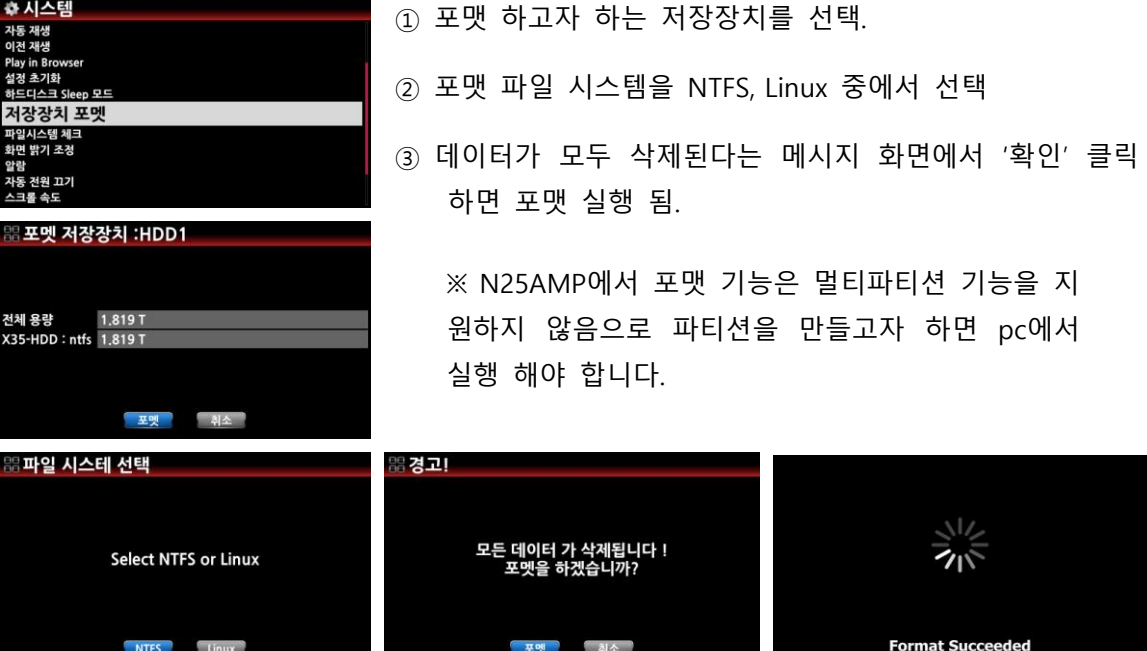

# 4-7-11. 파일 시스템 체크

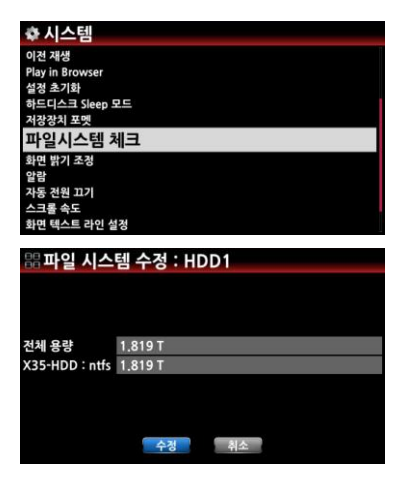

내부 HDD 혹은 USB 저장장치의 파일 시스템이 문제가 있 는 것으로 보일 때 이 기능을 실행 하여 파일 시스템의 에 러를 제거 하는 기능 입니다.

"파일시스템 체크" 메뉴를 클릭하여 나오는 화면에서 "수정" 을 클릭 하면 실행 됩니다.

[주] N25AMP 저장장치에 이상이 없을 때는 가급적 이 기능 을 사용 하지 맀십시오

4-7-12. 화면 밝기

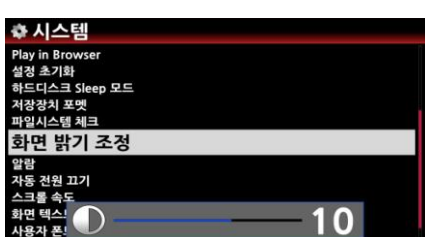

N25AMP LCD 화면의 밝기를 조정하는 기능 입니다.

### 4-7-13. 알람

설정한 날자, 시갂에 자동 부팅 되어 지정한 음악을 들려주는 기능 입니다..

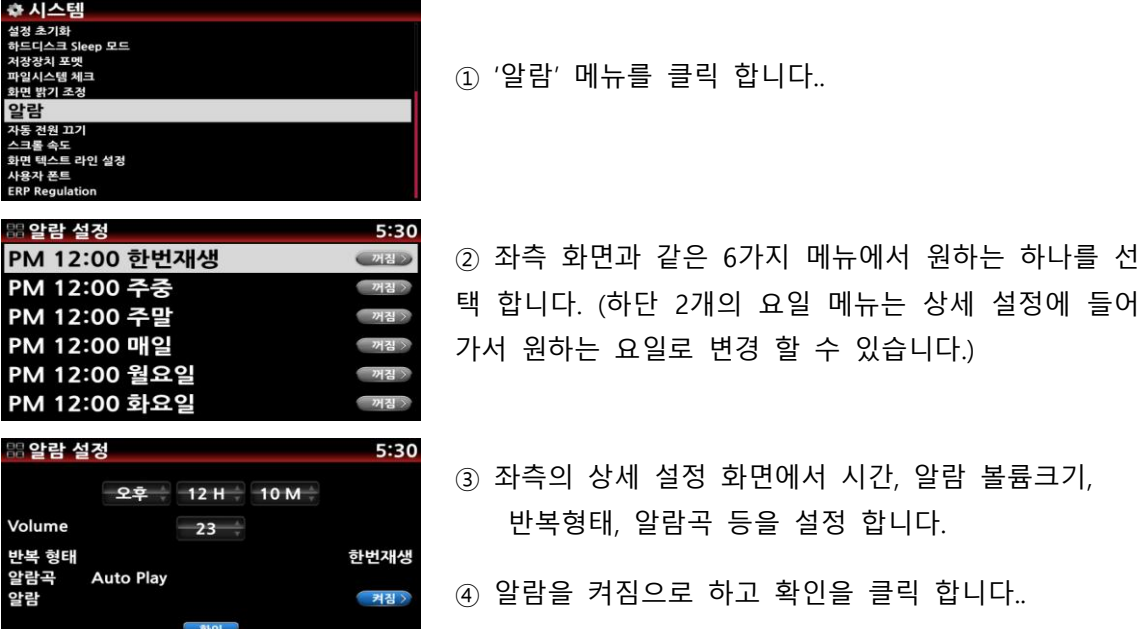

1) 시갂 설정은 현재 시갂보다 최소 10붂 이후 이어야 합니다. 2) 알람곡은 Music DB의 플레이 리스트, 인터넷 라디오의 "Favorite" 리스트에 있는 방 송국, FM 라디오 방송국 등에서 선택 할 수 있습니다. 3) 설정시 알람을 "켜짐" 으로 놓아야 합니다.

※알람이 정상 설정 되면 재생 화면의 하단 우측에 아래와 같은 알람 아이콘이 보입니다.

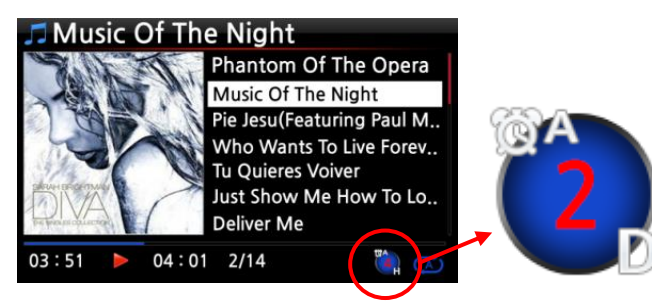

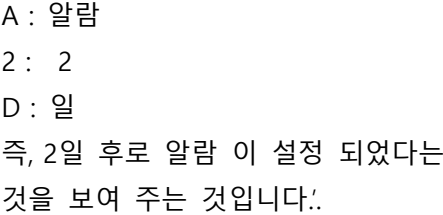

### 4-7-14. 자동 전원 끄기

지정된 시갂에 실행을 중지하고 젂원을 끄는 기능 입니다.

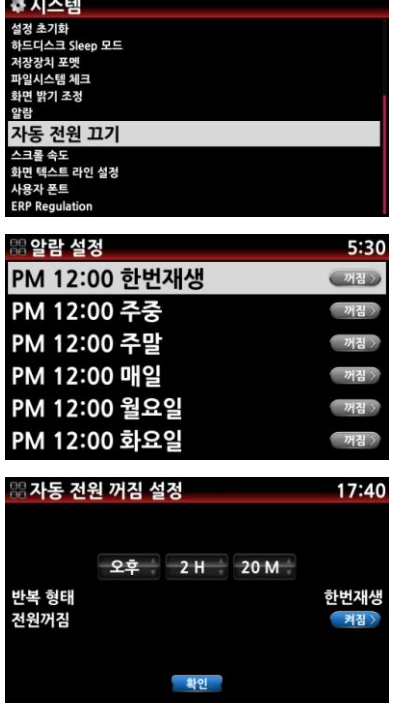

① 자동 젂원 끄기 메뉴를 선택 합니다.

② 좌측 화면과 같은 6가지 메뉴에서 원하는 하나를 선택 합니다. (하단 2개의 요일 메뉴는 상세 설정에 들어가서 원하는 요일로 변경 할 수 있습니다.

- ③ 좌측의 상세 설정 화면에서 시갂, 반복형태 등을 설정 합니다.
- ③ 젂원을 켜짐으로 하고 확인을 클릭 합니다.

\* 시간 설정은 현재 시간보다 3분 이상의 여유 시간이 있어야 합니다.

※자동젂원끄기가 설정 되면 재생 화면의 우측 하단에 아래와 같은 아이콘이 보입니다.

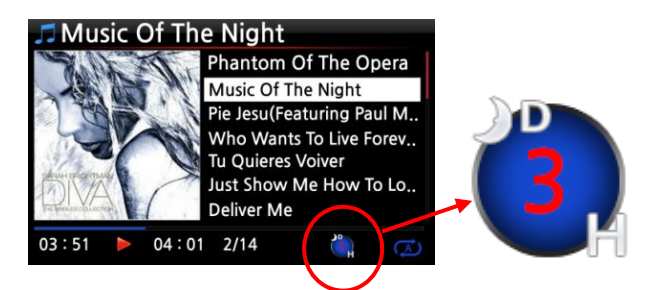

D : 자동젂원 끄기 3 : 세시갂 H : 시갂 \* 3시갂 후 젂원이 꺼짐

#### 4-7-15. 스크롤 속도

앨범 제목이 긴 것과 같은 긴 문자열은 화면에서 스크롟되며 지나가는데 이것의 속도를 설정하 는 기능 입니다.

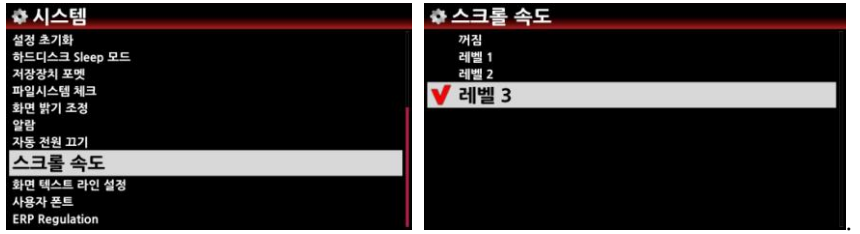

꺼짐은 정지를 의미하며 레벨 3은 가장 빠른 설정 입니다. [기본 설정은 레벨3 입니다.]

## 4-7-16. 화면 텍스트 라인 설정

한 화면에 표시되는 텍스트 라인의 숫자를 설정하는 기능 입니다.

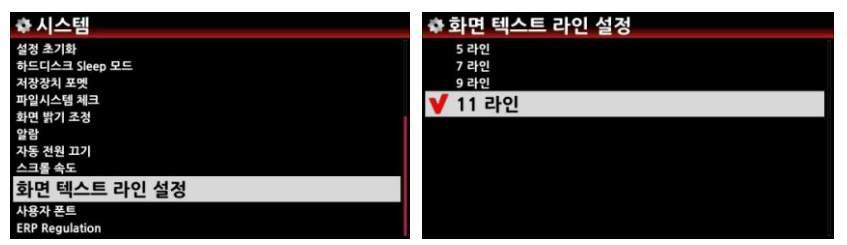

(기본 설정은 7라인 입니다.)

## 4-7-17. 브라우저 표시 방법

브라우저에서 폴더 및 개별 트랙들을 화면에 표시하는 방법을 설정에 따라 글자형식, 작은 앨범아트, 중갂 앨범아트, 큰 앨범아트로 형식 등으로 볼 수 있도록 설정 할 수 있 습니다.

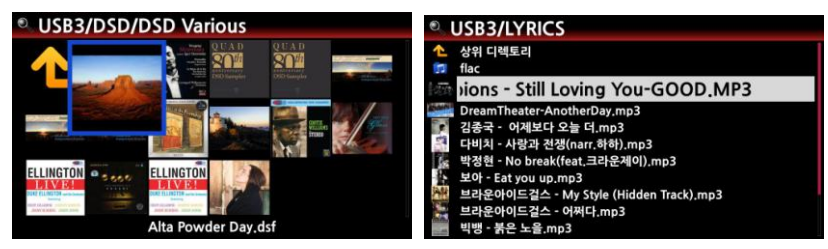

[기본 설정은 글자 형태임]

# 4-7-18. 브라우저 텍스트 리스트 앞에 사진 표시

브라우저에서 개별 폴더, 트랙 리스트가 글씨로 표시될 때 글씨 앞에 해당 Cover 사진 을 붙이는 옵션 입니다. [기본 설정은 "꺼짐" 붙이지 않기 입니다.]

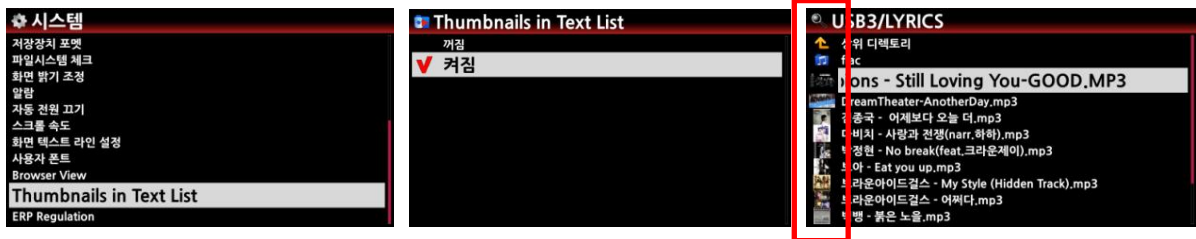

#### 4-7-19. ERP 규제

CE 의 규제인 ERP(Energy Efficiency Regulation, 에너지 효율 규제)에 따라 ERP를 "켜짐"으로 설정하면, 20붂 동앆 기기에 어떤 입력 싞호나 동작이 없으면 자동으로 젂원이 꺼지거나 WOL 모드로 들어 갑니다.

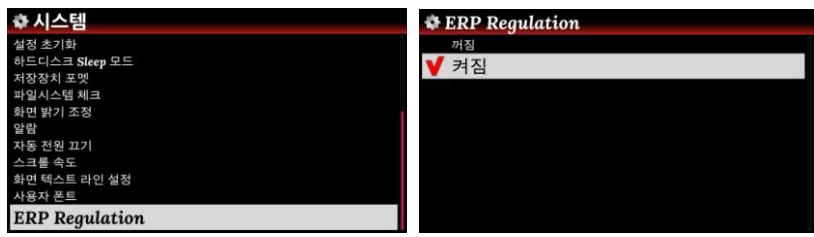

## 4-7-20. 고급 알루미늄 리모컨 R1, R2 키 설정 방법

옵션으로 고급 알루미늄 리모컨을 구입 할 수 있습니다. 이 고급 리모컨은 자주 사용하는 17 개의 기능키를 가지고 있으며, 또한 사용자가 자주 사용하는 기능을 지정하여 사용 할 수 있 는 2개의 키가 별도로 있습니다..

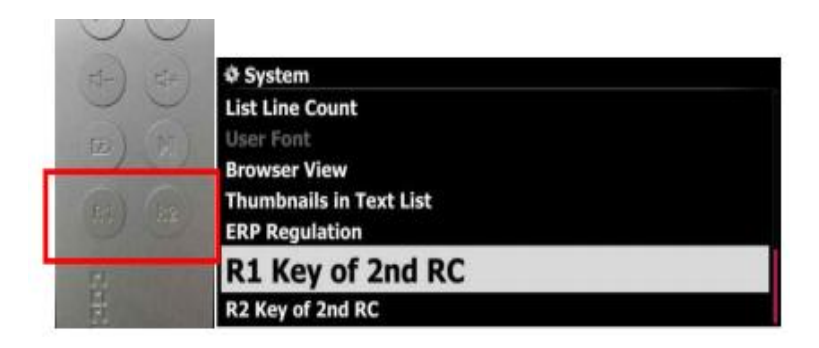

리모컨의 하단에 R1, R2 키가 있으며, 설정>시스템 에 들어가 본인이 가장 자주 사용하는 기 능을 선택하여 이 R1, R2 키에 할당 하면 쉽게 사용 할 수 있습니다.

#### 4-8. 시갂 설정

#### 4-8-1. 시갂 표시

시갂 표시 방법 및 시갂을 인터넷 혹은 수동으로 설정 할 수 있는 기능 입니다. 시갂 표시는 "오젂/오후"(12시갂) 및 "24시 형식" 2가지에서 선택 할 수 있습니다..

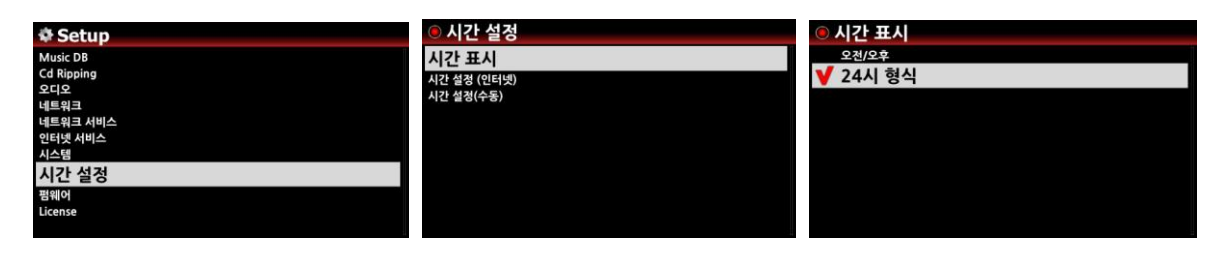

#### 4-8-2. 시갂 설정

① N25AMP가 인터넷에 연결되어 있으면 지역의 시갂 대역을 확인하여 선택하면 설정 됩 니다.

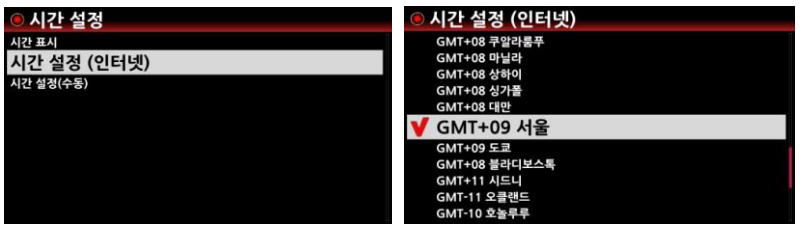

② 인터넷에 연결되어 있지 않으면 수동으로 원하는 지역에 맞는 시갂을 입력하면 수동으 로 도 설정 할 수 있습니다.

#### 4-9-1. 현재 펌웨어 버전

펌웨어 메뉴를 클릭하면, 현재 버젂 확인, 업데이트, 새 펌웨어 찾기 등의 메뉴가 나옵니다.

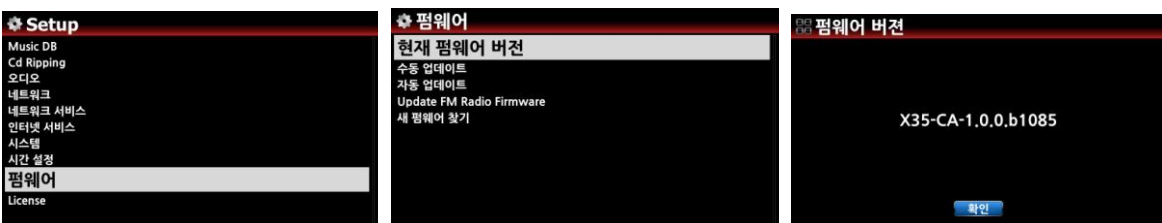

'현재 펌웨어 버전'에서 지금 N25AMP에서 사용하고 있는 펌웨어 버전을 확인 할 수 있습

### 4-9-2. 수동 업데이트

① 업데이트 할 새 펌웨어를 USB 저장장치에 복사하여 N25AMP의 USB 포트에 삽입 합 니다.

③ USB 저장장치에서 새 펌웨어 파일을 선택하면 업데이트를 물어보는 창이 나오고 확인 을 클릭하면 업데이트가 시작 됩니다.

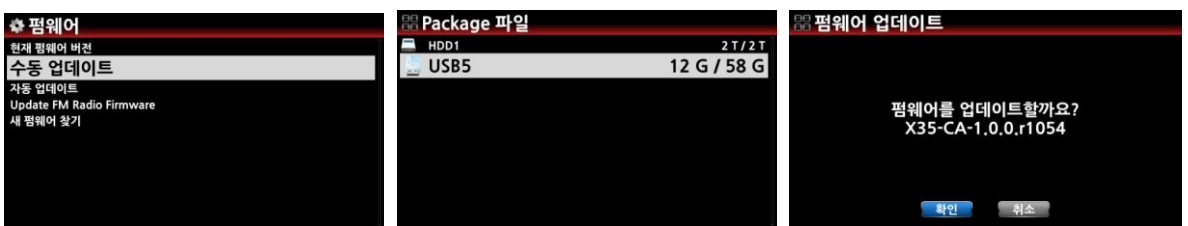

## 4-9-3. 자동 업데이트

N25AMP는 네트워크를 통하여 새로욲 펌웨어가 있는지 확인하고 자동으로 업데이트 합니 다. 맂일 자동 업데이트를 원하지 않으면 "자동 업데이트" 메뉴에서 "꺼짐" 으로 설정 하면 됩니다.

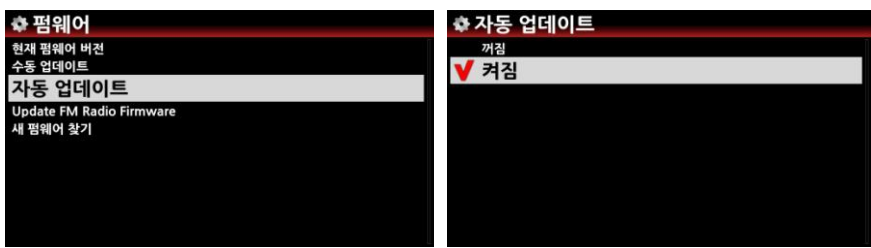

## 4-9-4. 새 펌웨어 찾아 업데이트 하기

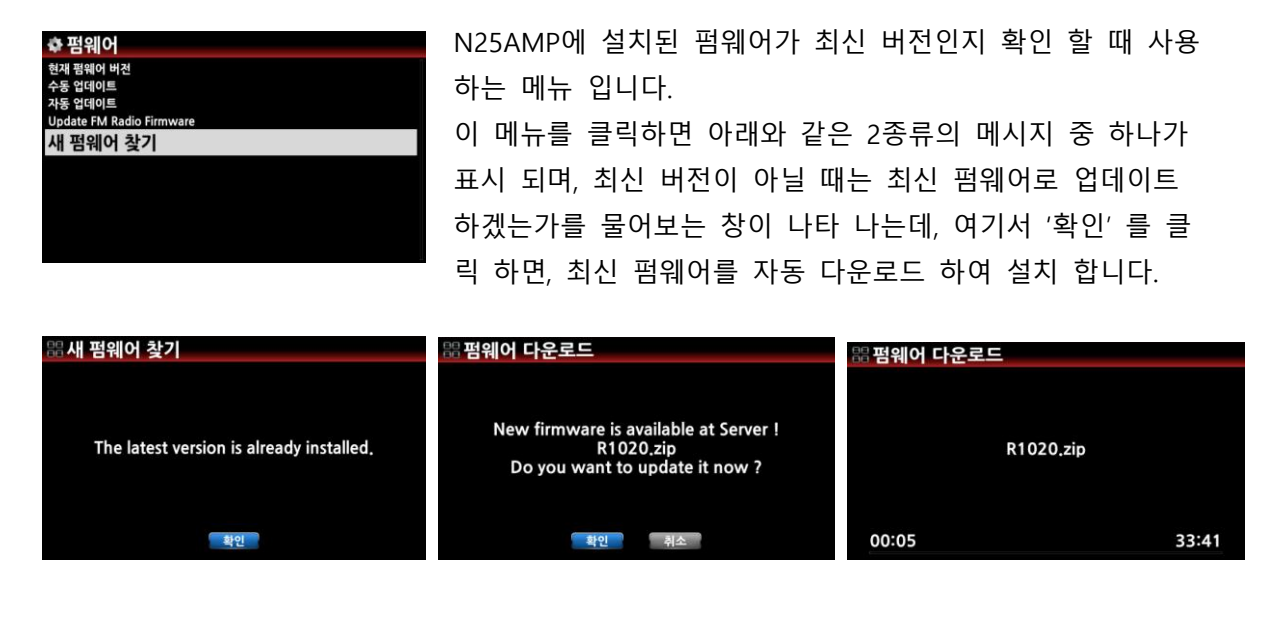

4-10. 블루투스

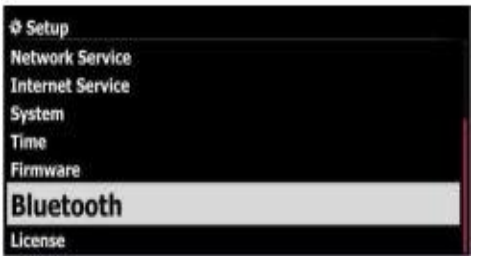

N25AMP는 블루투스 수싞(BT Sink) 및 송싞(BT Sender) 기 능을 갖고 있습니다.

주) BT 송싞은 옵션기능으로, 필요하면 블루투스 송싞 모듈 을 구입하여 사용하여야 합니다.

## 4-10-1. 블루투스 기기 명칭

원하는 이름으로 N25AMP의 블루투스 기기명을 변경 할 수 있습니다.

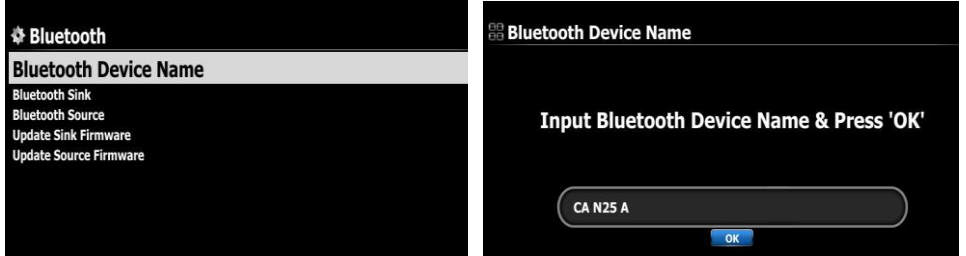

# 4-10-2. 블루투스 수싞(Sink) 및 페어링

다른 BT 기기(예; 스맀트폰) 에서 플레이 하는 음악을 N25AMP를 통하여 들을 수 있습니다

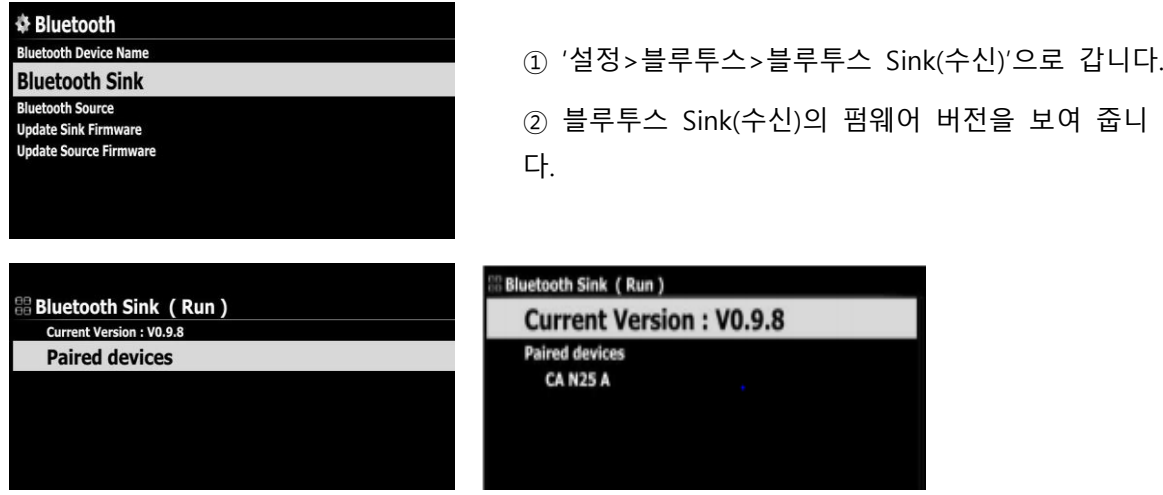

#### 페어링 및 블루투스 실행

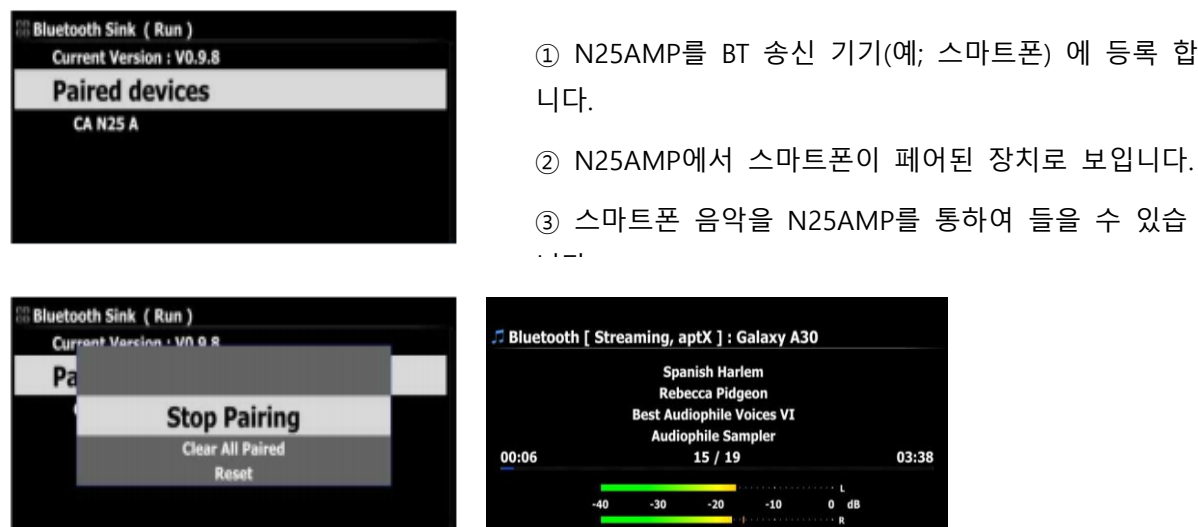

# 4-10-3. 블루투스 송싞(Transmitter)

N25AMP에서 플레이 하는 음악을 다른 BT 기기(예; BT 스피커, BT 헤드폰)에서 들을 수 있도록 하는 기능 입니다.

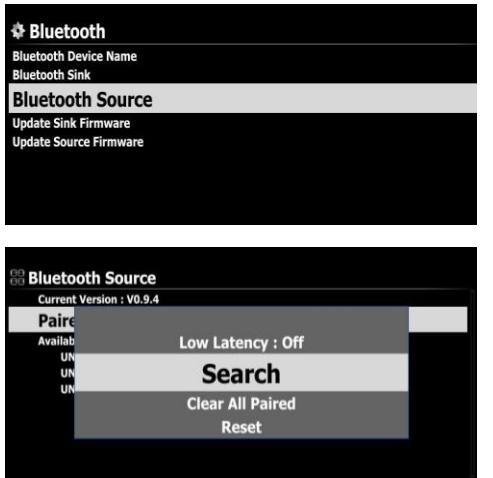

① "설정>블루투스>블루투스 Source(송싞)"로 갑 니다.

② 커서를 "페어 장치" 에 위치시키고 메뉴키를 클릭 합니다.

③ Popup 창이 나오고, 여기서 "검색"을 실행 합 니다.

④ 검색을 하여 연결되어 있는 모든 BT 장치들을 보여 줍니다.

⑤ 장치를 선택하면 N25AMP의 음악을 선택한 장치에서 들을 수 있습니다.

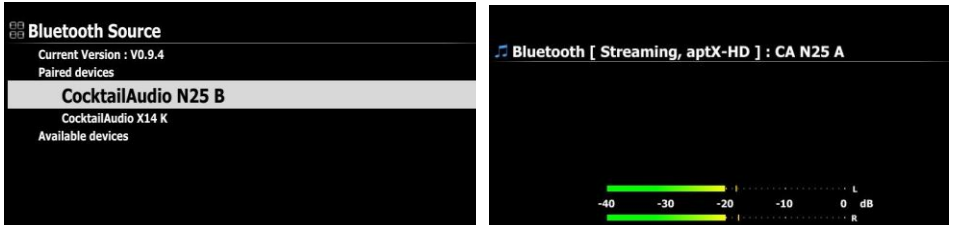

4-10-4. 블루투스 펌웨어 업데이트 (수싞 / 송싞)

블루투스 펌웨어(수싞 / 송싞) 를 수동으로 업데이트 할 수 있습니다.

- ① 블루투스 펌웨어는 수싞 / 송싞의 2개를 아래와 같이 각각 업데이트 할 수 있으며 업데이트 젃차는 동일 합니다.
- ② 업데이트 하고자 하는 새로욲 펌웨어를 USB 저장장치 루트 디렉토리에 복사 합니다.
- ③ USB 저장장치를 N25AMP의 USB 포트에 삽입 합니다.
- ④ "설정>블루투스"에 들어가서 "Update Sink Firmware" 혹은 "Update Source Firmware" 를 선택 한 후 "OK" 키를 눌러 줍니다.
- ⑤ 새로욲 펨웨어가 저장되어 있는 저장 장치를 선택 하여, "xxxxx\_Sink.pkg" 혹은 xxxxx Source.pkg" 파일을 선택 후 'OK' 키로 확인 합니다.

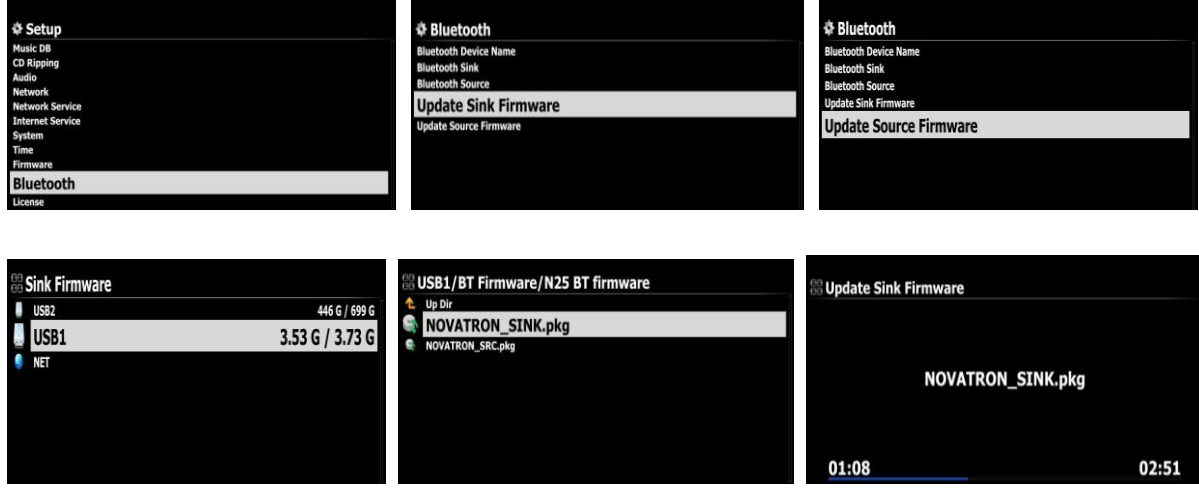

# 4-11. Gracenote 서비스

# 4-11-1. Gracenote 서비스 제공

N25AMP는 CD 리핑시 필요한 CD Meta 정보 및 Cover Art 를 더욱 젂문적이고 다양하게 제공 하기 위하여 이붂야 최고 젂문 업체인 Gracenote 서비스를 제공 합니다.

<주> Gracenote 서비스는 2년간 무료로 제공되며 2년 후에도 계속해서 서비스 받기를 원한다 면 1년에 5유로의 비용을 지불하고 라이선스를 받아야 합니다. 물롞 Gracenote 서비스를 중단 하여도 기졲 데이터는 유지 되며, Cover Art는 Google, Amazon, Bing, 등에서 무료로 가져 올 수 있습니다.

#### 4-11-2. Gracenote 서비스 활성화

처음 "Gracenote" 서비스를 홗성화 하려면 아래와 같이 갂단한 젃차를 거치면 됩니다.

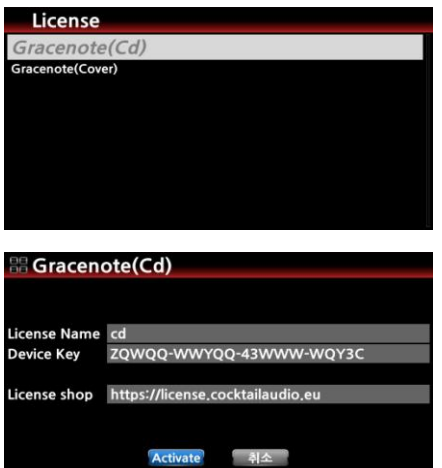

- ① "설정>License" 메뉴에 들어가 클릭 합니다.
- ② "Gracenote(Cd)" CD 메타 데이터와, Gracenote(Cover) 앨범 커버아트의 2가지 메뉴가 나타 납니다.

③ 각각의 메뉴를 클릭 하여 나오는 화면에서 'Activate' 를 클릭 하면 2년간 무료로 사용 할 수 있 습니다.

## 5. 뮤직 DB (음악 데이터 베이스)

# 5-1.뮤직 DB (음악 데이터 베이스) 란?

"Music DB" 는 N25AMP의 저장장치에 등록된 음악 데이터 베이스 입니다. N25AMP에 뮤직 DB를 맂들기 위해서는 외장형 USB 저장장치 혹은 NAS 같은 저장장치가 연결 되어 있어야 합니다. 브라우저에 들어가 음악파일이 있는 폴더에 커서를 위치시키고 "Music DB 스캔"을 실행 시키면 데이터 베이스(DB)의 형태로 관리가 됩니다.

CD를 리핑 하면 N25AMP의 Music DB에 등록됩니다. 뮤직DB 폴더를 효율적으로 관리하기 위해서는 태그 정보 관리가 매우 중요합니다. 앨범 이름, 아티스트 이름, 곡목은 물론 앨범 사진, 작곡가, 장르, 연도 등의 태그를 정확하게 입력해 놓으면 추후에 감상할 때는 물롞이고, 검색이나 관리할 때에 쉽고 편리하게 이용하실 수 있습니다.

## 5-2. 뮤직 DB 등록(스캔) 방법

USB 메모리나 외장 하드, NAS 등에 저장된 음원 파일의 경우 갂단한 과정을 거쳐 Music DB에 등록 하여야 하며 이 등록 과정이 "Music DB 스캔" 입니다.

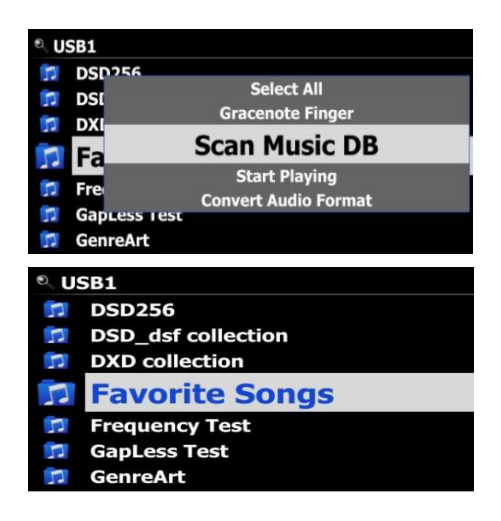

- ① 브라우저에서 등록 하기를 원하는 음악이 있는 폴더 에 커서를 위치 시킵니다.
- ② 메뉴 키를 누르고 나오는 메뉴 창에서 ;뮤직디비 스 캔" 메뉴를 클릭 합니다.
- ③ MusicDB에 등록(스캔) 된 폴더는 좌측과 같이 폴 더 명이 파띾 색으로 바뀌어서 쉽게 확인 할 수 있습니다.

주: 파일이나 폴더를 'My Music' 폴더에 복사하면 복사된 파일이나 폴더는 자동으로 스캔 되어 Music DB에 추가됩니다.

#### 5-3. 우선 순위 미디어 경로 및 'My Music' 폴더

USB1, USB2 및 NAS와 같은 여러 저장장치를 칵테일오디오 장치에 연결할 수 있습니다. 여러 개의 연결된 스토리지 장치 중 우선 순위 순서는 로컬 HDD > USB1 > USB2 > NAS 입니다. 'My Music' 이라는 이름의 폴더는 우선 순위 저장소에서 맂들어 지며, 우선 순위 저장 장치는 "설정>Music DB>저장장치" 메뉴에서 원하는 저장장치를 선택 할 수 도 있습니다.

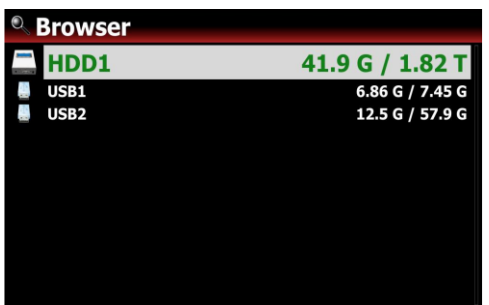

1) 우선 순위로 지정된 저장장치는 왼쪽 화면처럼 녹 색으로 표시됩니다.

2) CD 리핑을 수행하면, ripping된 파일은 우선 순위로 지정된 저장장치의 "My Music" 폴더에 저장 됩니다.

3) 녹색 저장장치의 'My Music' 폴더의 모든 파일은 자동으로 음악 DB에 스캔 됩니다.

4) 이젂 음악 Music DB의 모든 파일은 "My Music" 폴더로 자동 이동 저장 됩니다.

5) "My Music" 폴더는 브라우저에서 삭제 할 수 없습니다. 그러나 "My Music" 폴더내의 파일 또 는 하위 폴더 들은 이동/복사 하거나 삭제할 수 있습니다.

주) 뮤직디비에 있는 모든 앨범들의 Cover art 는 메인 저장장치에 저장됩니다. 따라서 메인 저장 장치를 제거하면 앨범 커버 아트가 Music DB의 앨범 커버아트 리스트 모드에서 제대로 보여지지 않을 수 있습니다.

#### 5-4. 뮤직 DB에서 디스플레이 모드 변경 방법 .

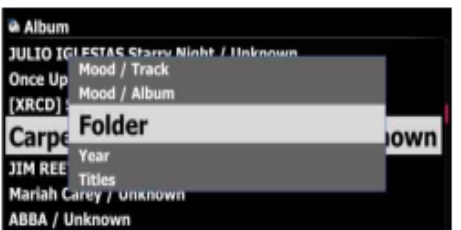

뮤직 DB 에서 아래의 방법으로 디스플레이 모드를 변경 할 수 있습니다.

뮤직 DB 화면에서 "MENU" 키를 누르면 여러종류 의 디스플레이 모드 가 Pop up 메뉴로 보이며 이 중 원하는 모드를 선택 하면 됩니다.

## 5-5. 뮤직 DB에서 파일 제거 방법

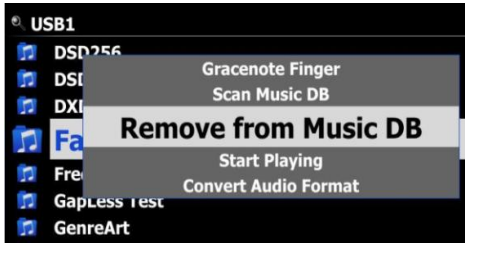

- ① M. DB 에서 제거 하기를 원하는 폴더를 브라 우저에서 선택합니다.
- ② 메뉴키를 누르면 "뮤직디비에서 제거" 메뉴를 선택 할 수 있고 이것을 실행 하면 제거 됩니 다.

# 5-6. 자동 인덱싱 (Automatic Indexing)

맂일 스캔한 폴더(블루 폴더)에 새로욲 음악 파일을 추가(복사) 하면, 추가된 음악 파일은 자동으 로 인덱스 되어 MusicDB에 저장 됩니다.

또한 폴더에서 음악 파일을 편집하면 편집된 내용이 MusicDB에 자동으로 반영됩니다. 물론 MusicDB 에서 편집하여도 폴더의 원본 파일에 반영됩니다.

# 5-7. Music DB 스캔 경로 기능

디바이스에 연결된 여러 저장장치로 부터 Scan한 Music DB 폴더 들이 어느 저장장치로 부터 Scan 한 것인가를 보여주고 Scan 관렦된 정보를 보여주는 기능 입니다.

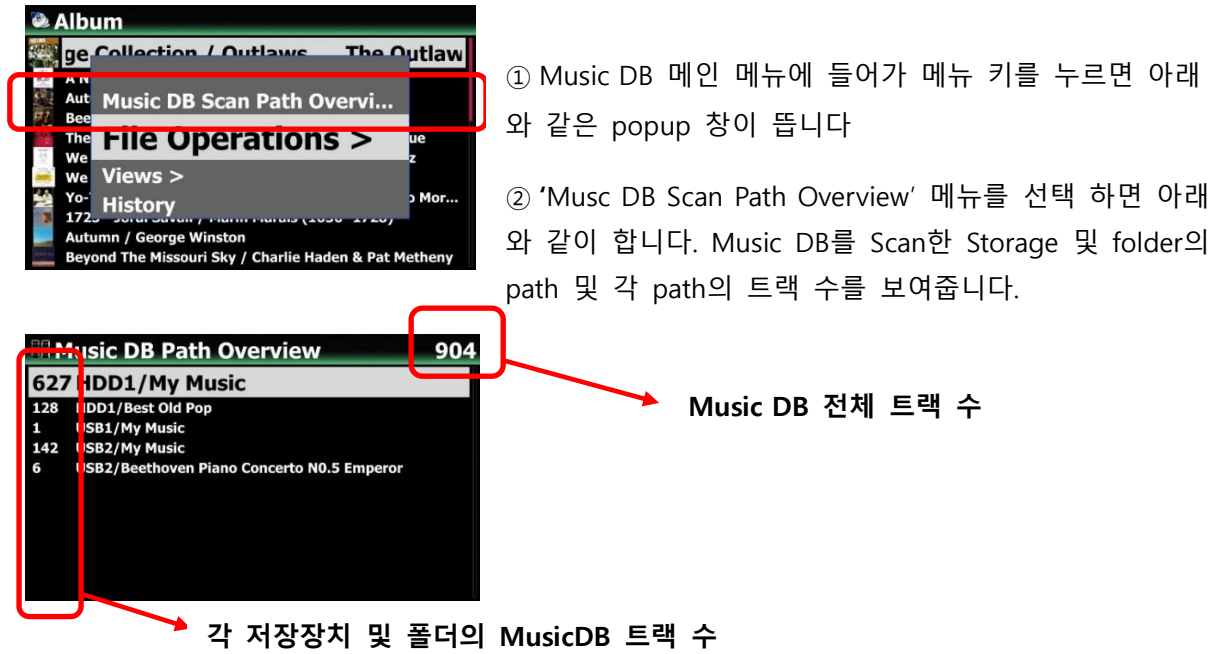

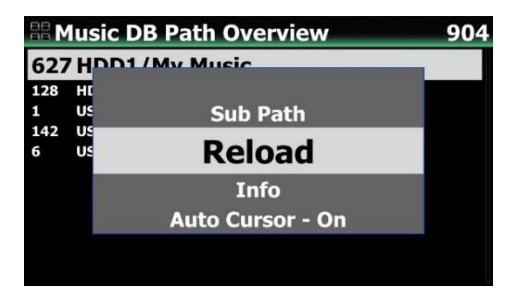

③ 원하는 폴더 Path에 커서를 위치 시키고 다시 'Menu' 키를 누르면 추가 기능 메뉴 Popup 창이 뜹니 다.

1) 'Sub Path' 를 누르면 Root folder 아래의 앨범 리스트 및 Sub Folder를 보여 줍니다.

2) 'Reload' 는 Path를 다시 읽어서 화면을 갱싞 합니다.

3) 'Info' 는 해당 Path의 전체 트랙수, 앨범수 및 최근 Scan 일시 등 상세한 정보를 보여 줍니다.

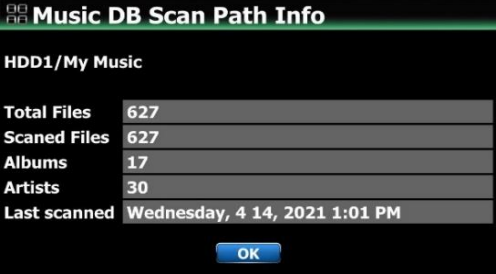

4) 'Auto Cursor' "On" 으로 설정하여 놓으면 현재 스캔 중인 Path로 Cursor 가 자동 위치 합니다. 현재 스캔중인 path 는 파띾색으로 표시 됩니다.

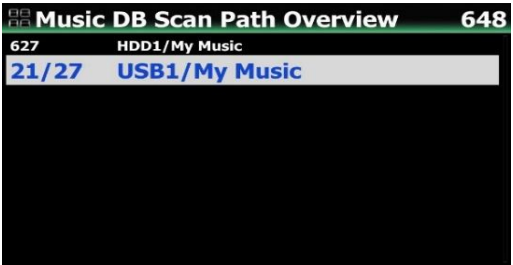

# 5-8. 리소스(폴더) 재스캔 기능

뮤직디비에 이미 스캔되어 있는 저장장치들의 폴더와 뮤직디비를 동기화 시키는 기능 입니다. 설정>리소스 재스캔(Rescan Resource) 메뉴 혹은 "뮤직디비 경로 보기" 에서 원하는 경로(path) 에 커서를 위치 시킨후 "MENU" 키를 누르면 아래와 같이 "Rescan Resource" 메뉴가 보입니다.

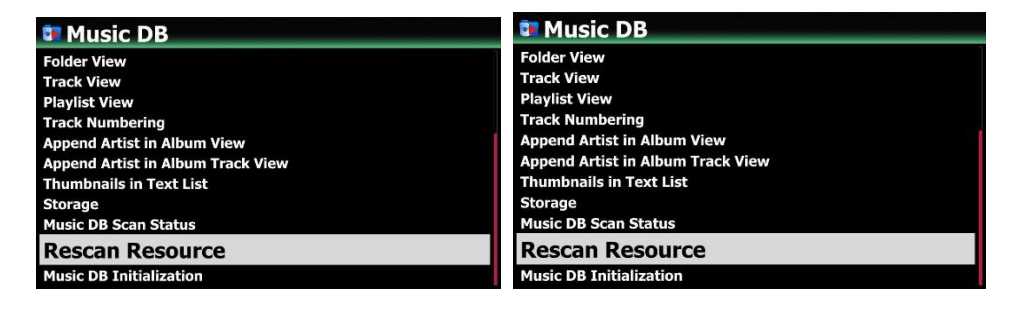

이것을 실행 시키면 모든 저장장치에서 변동이 있는 뮤직디비 폴더 들에 대하여 업데이트를 짂행 합니다.

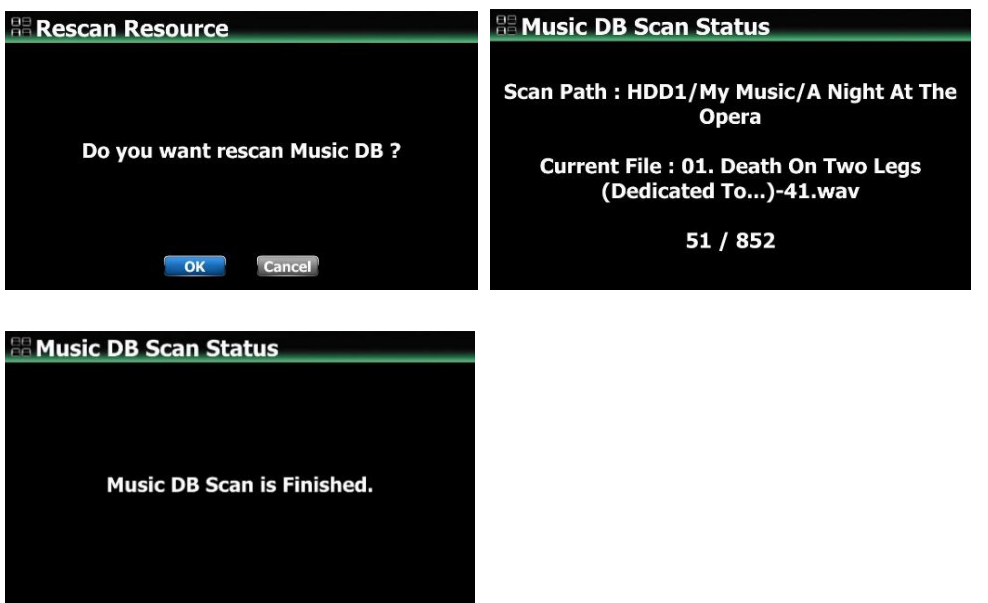

#### 5-9. Music DB 저장 장치 선택

USB1, USB2 및 NAS와 같은 여러 저장장치를 메인 Music DB 저장장치로 선택 할 수 있습니 다.. 여러 개의 연결된 스토리지 장치 중 하나를 "설정>Music DB>저장장치" 메뉴에서 선택 할 수 있습니다. 선택된 저장장치는 "주 저장장치" 가 되며, 녹색으로 표시 됩니다.

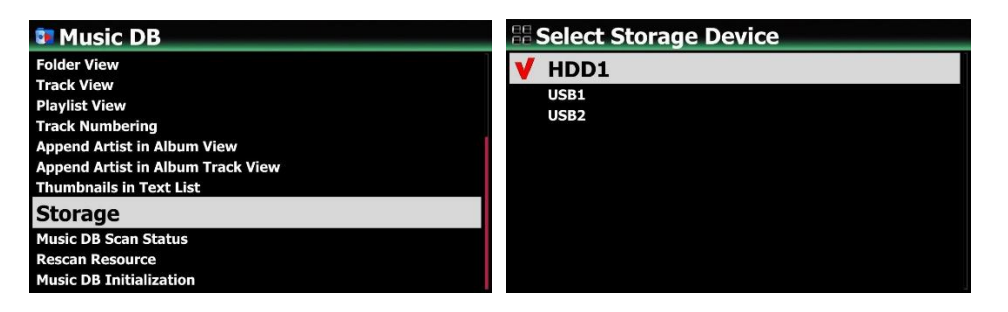

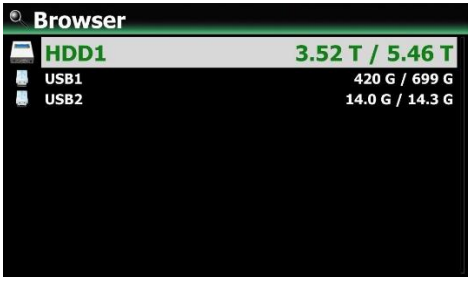

<주> CD를 리핑한 파일은 메인 스토리지 (녹색표시 저장장치)의 'My Music '폴더에 저장됩니다. 뮤직디비 의 모든 앨범의 커버 아트는 메인 스토리지에 저장됩 니다. 따라서 메인 스토리지를 제거하면 앨범 커버 아 트가 Music DB의 앨범 리스트 모드에 제대로 보여지 지 않을 수 있습니다.

# 5-10. New 뮤직 디비의 백업 및 복원 기능

5-10-1. 백업

뮤직 디비에 등록(스캔)된 원본 파일(앨범 또는 노래)을 백업할 수 있습니다.

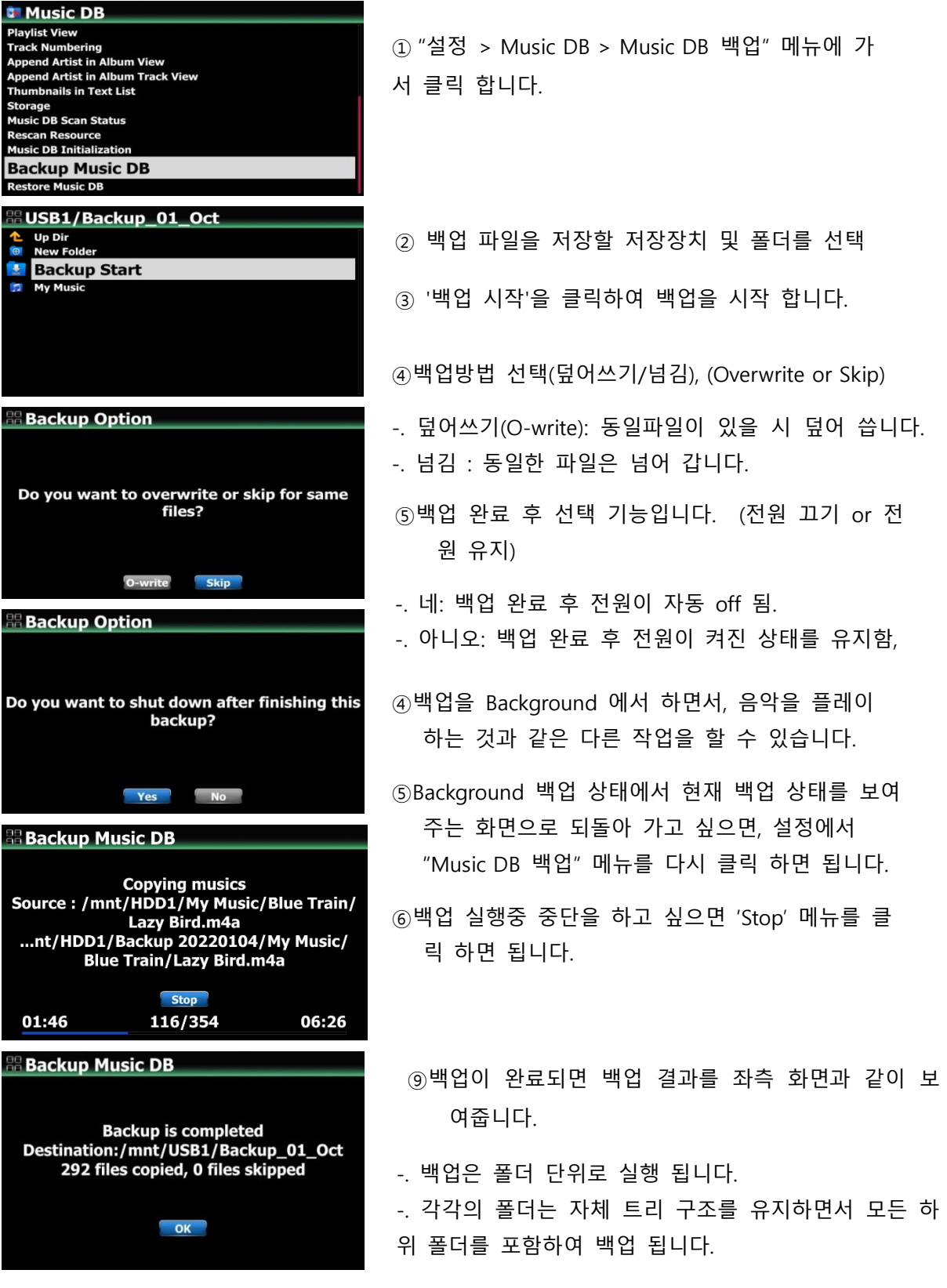

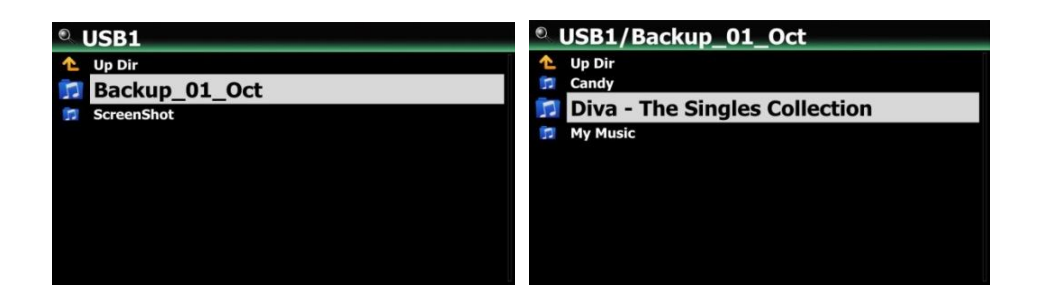

5-10-2. 복원

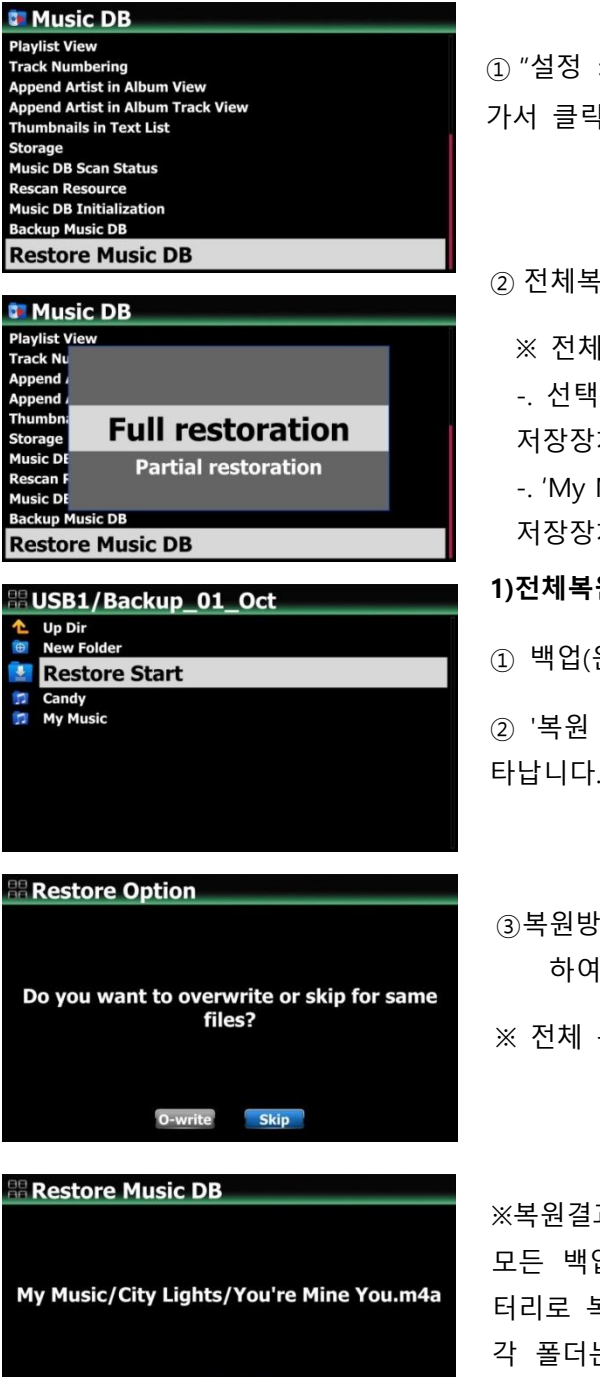

① "설정 > Music DB > Music DB 복원" 메뉴에 가서 클릭 합니다.

② 젂체복원 / 일부 복원 중의 하나를 선택 합니다.

※ 젂체복원 :

-. 선택한 저장장치(폴더)의 모든 백업 폴더가 주 저장장치(녹색표시 저장장치)로 복원됩니다. -. "My Music" 폴더의 모든 데이터는 메인(녹색) 저장장치의 "My Music" 폴더로 복원됩니다.

## 1)전체복원 선택 시 실행 절차

① 백업(원본)한 저장장치에서 백업 폴더를 선택.

② '복원 시작'을 클릭하여 복원 방법 선택 창이 나 타납니다.

③복원방법 선택(덮어쓰기/넘김) (Overwrite or Skip) 하여 시작.

※ 젂체 복원이 완료되면 다시 부팅됩니다.

**Stop** 02:46 00:46 12/47

#### ※복원결과

모든 백업 폴더는 주 저장장치(녹색)의 루트 디렉 터리로 복원됩니다. . 각 폴더는 하위 폴더를 포함하여 백업 폴더와 동 일한 트리 구조로 복원 됩니다.

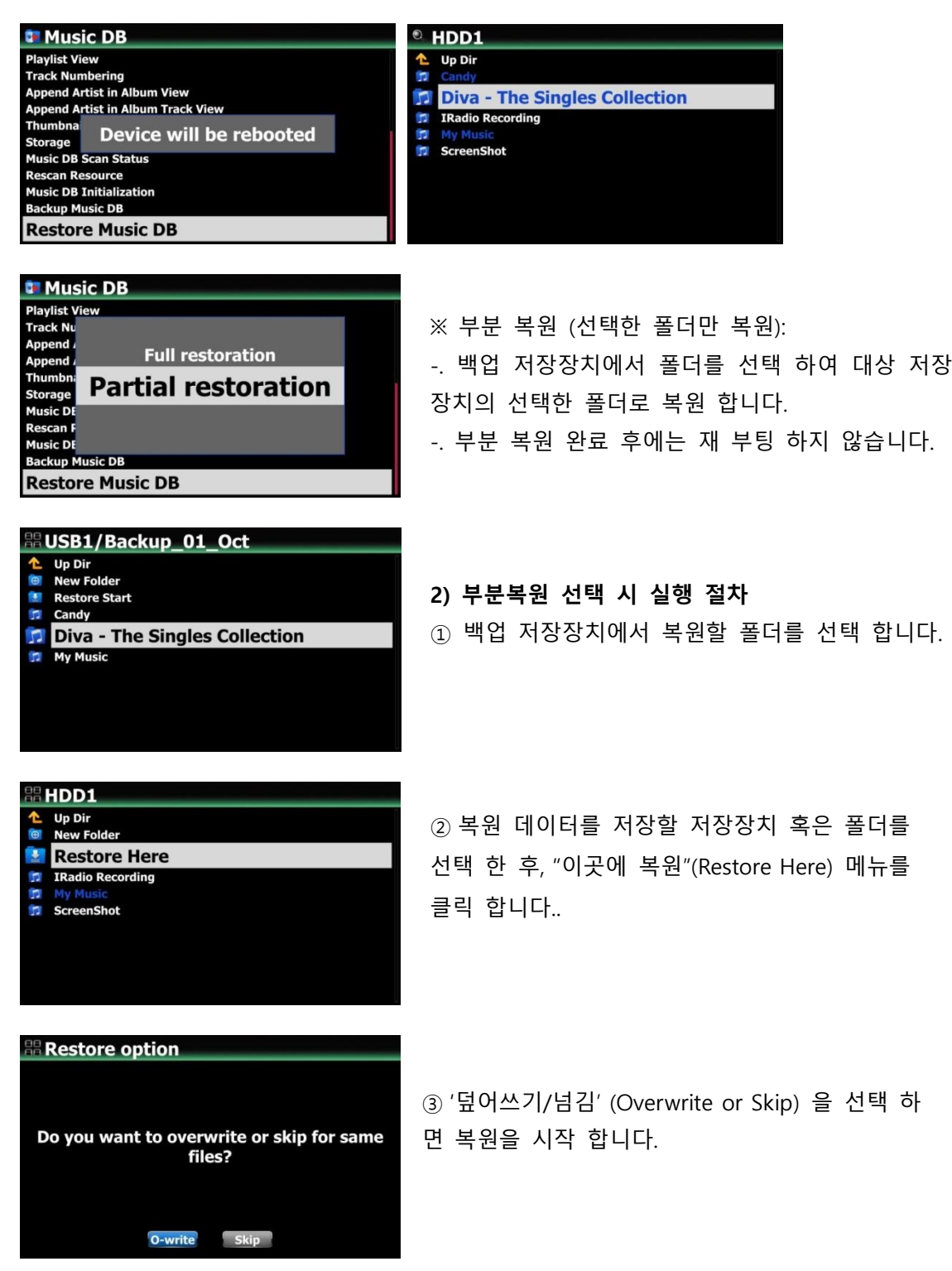

# 5-11. 앨범/트랙의 인덱스 번호를 삭제하는 기능

새 DB 펌웨어(R16XX 이상)로 이젂 구 DB 펌웨어(R15XX)를 업데이트할 때, 앨범 이름 또는 트랙 이름 앞에 나타나는 인덱스 번호(예: 000020]를 제거 할 수 있는 기능 입니다.

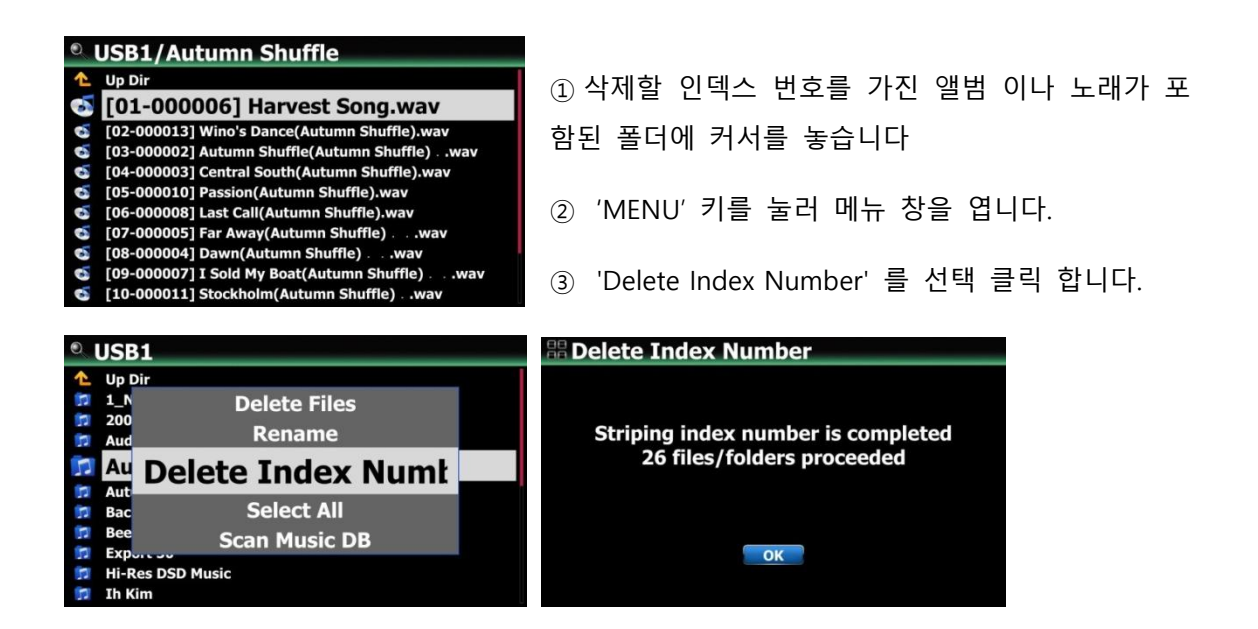

# 5-12. 뮤직 디비에서 앨범/트랙/장르 등을 바로 삭제 하는 기능

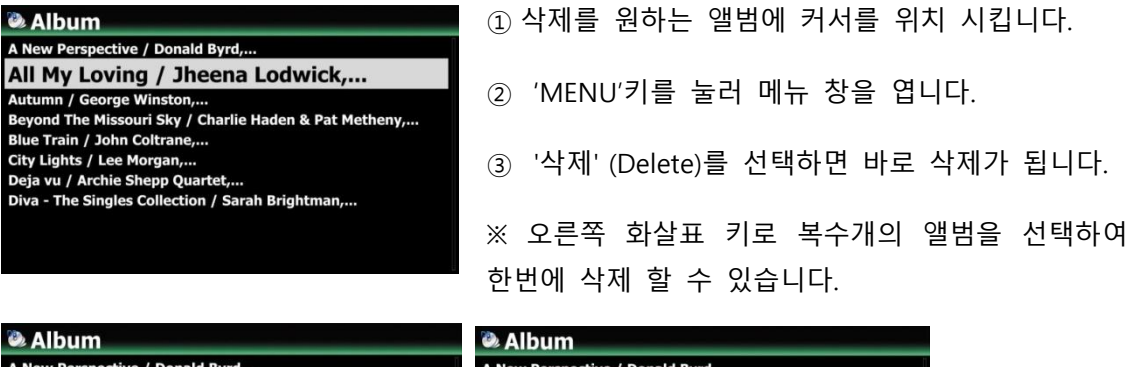

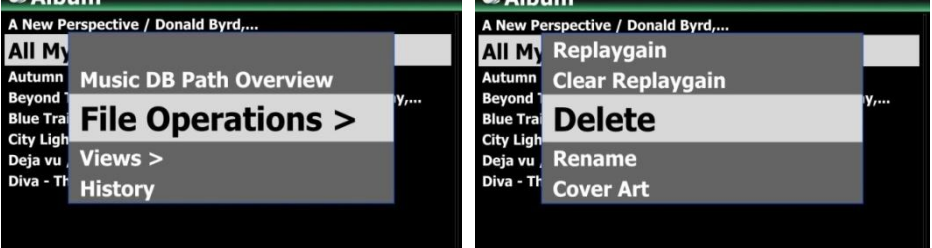

5-13. 뮤직디비 혹은 재생목록(Playlist)의 곡을 Export 하는 기능

뮤직디비 혹은 재생 목록의 노래를 USB 메모리 스틱과 같은 외부 저장소로 내보내(복사) 차량이 나 다른 기기에서 음악을 감상 할 수 있습니다.

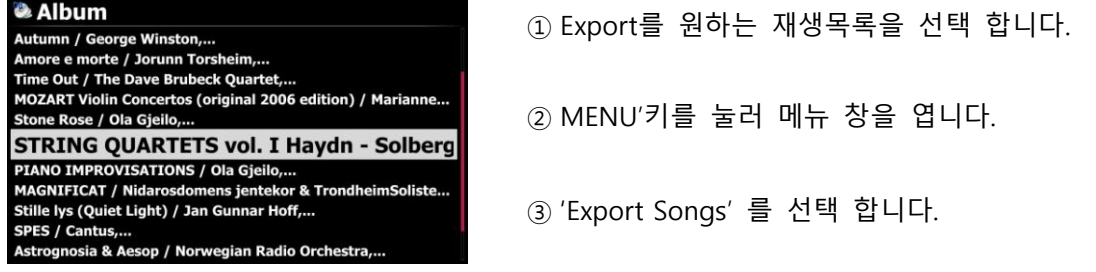

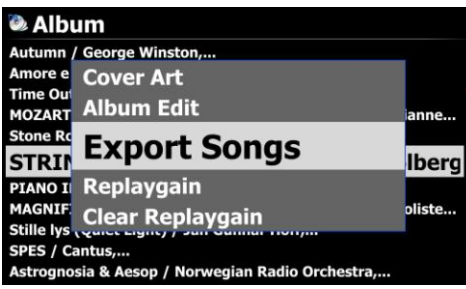

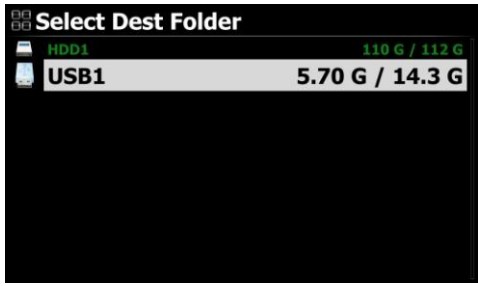

**USB1/Export Sample** Up Dir u. **Export Start** 

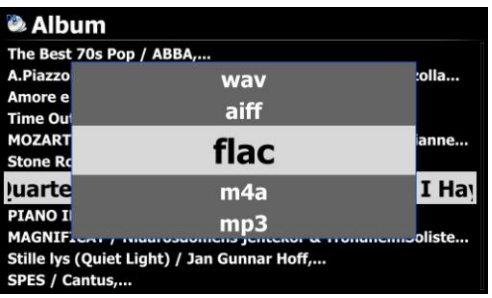

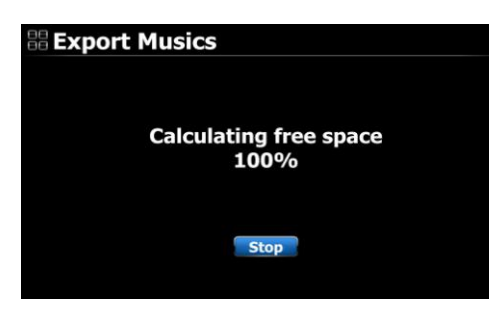

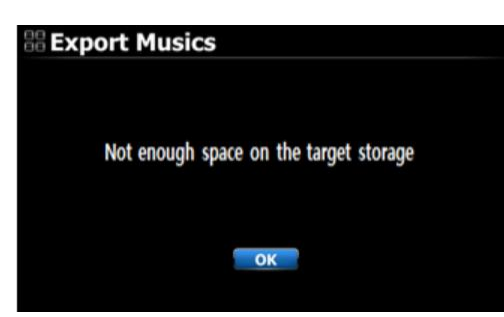

④ Export 파일을 저장할 저장장치 / 폴더를 선택 합니다.

⑤ 'Export Start' 를 클릭하여 실행 합니다.

⑥ "오디오 포맷"을 선택 할 수 있는 Popup 창이 나옵니다.

⑦ 원하는 오디오 포맷을 선택하면, 중복되는 파일 이 있을 시 덮어 쓰겠느냐, skip 하겠느냐 물어 봅 니다.

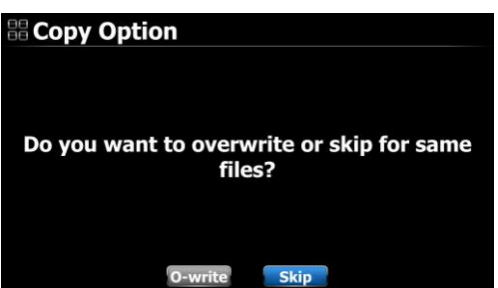

⑧O-write 혹은 Skip 을 선택하면 바로 타겟 저장 장치의 여유 용량을 계산 합니다.

⑨맂일 저장장치의 용량이 충붂 하면 Export 가 바 로 실행 됩니다.

⑩ 저장장치의 용량이 충붂하지 않으면 좌측과 같 이 "Not enough space on the target storage" 메시 지를 보여 줍니다.

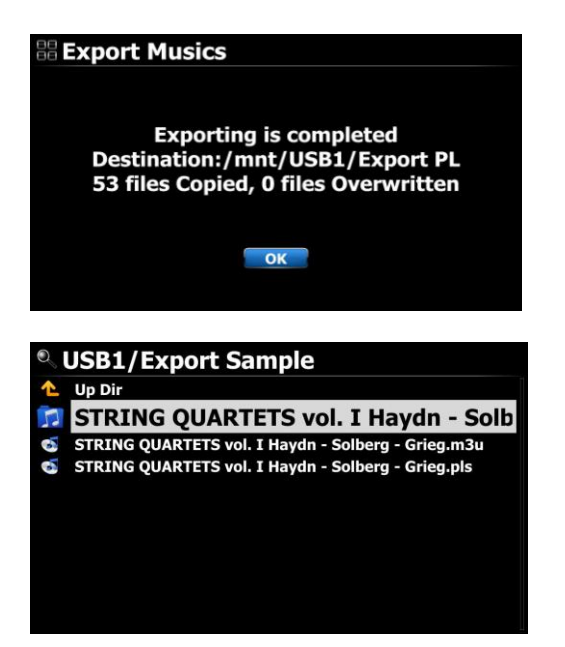

⑪ Exporting 이 완료 되면 좌측과 같은 메시지와 간단한 "Exporting is completed" 메시지 및 간단한 status를 보여 줍니다..

⑫ Exporting 이 성공적으로 완료되면, Export 한 앨 범 이름의 폴더에 노래들이 들어가 있고, ".m3u" 및 ".pls" 파일도 생성되어 이들을 클릭 하면 해당 앨범 이 플레이 됩니다.

#### 6. 뮤직 DB 사용법

뮤직 DB 는 음악 파일이 졲재 하는 것이 아니라 브라우저에서 스캔한 음악 파일의 메타 데이터 와 TAG 정보를 가지고 있습니다.

## 6-1. 음악 실행.

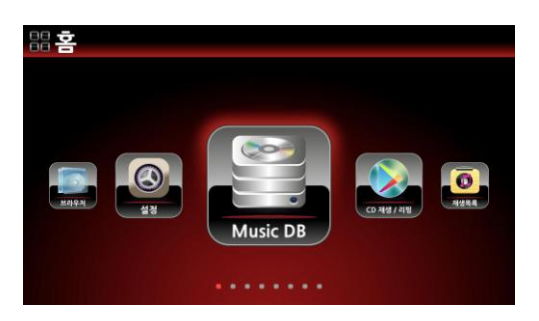

① 메인 화면에서 Music DB 아이콘을 선택 하면 설정에 따라 앨범, 장르, 작곡가… 등의 리스트가 나타납니다.

② 원하는 앨범을 선택하여 리모콘의 OK 키를 누르 면 선택한 앨범내의 모든 곡들이 보여 집니다.

③ 원하는 곡을 선택하여 리모콘의 OK 키를 누르면 곡이 실행 됩니다.

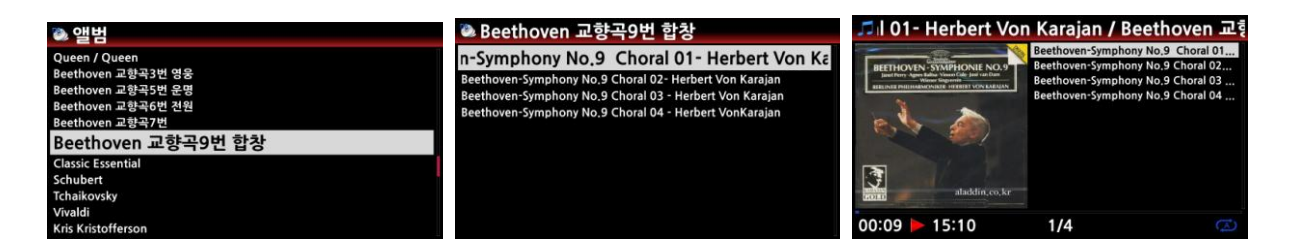

【 주 】 실행 화면에서 리모콘의 "INFO" 키를 누르면 실행(Play) 화면을 아래의 3가지 형태로 변경 할 수 있습니다.

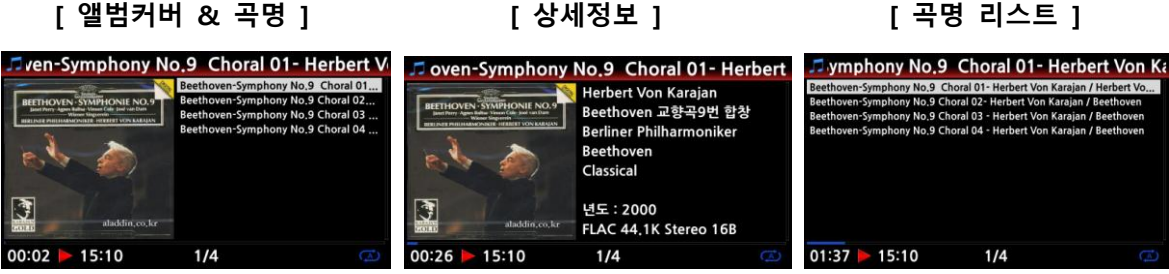

【 주 】 Music DB의 리스트 상태에서 리모콘의 "MENU" 키를 눌러 "표시 방법" 을 선택 하면 Music DB를 보여주는 다양한 카테고리 리스트가 보입니다. 즉 아티스트/트랙, 아티스트/앨범, 앨 범 아티스트/앨범, 장르/트랙, 장르/앨범, 앨범, 작곡가/앨범, 무드/앨범, 년도, 임포트 시갂, 타이 틀 등에서 선택 할 수가 있습니다.

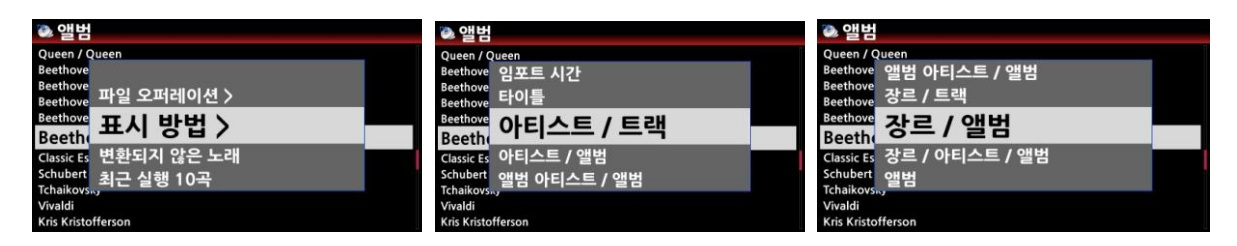

#### 【 주 】 재생화면 설명

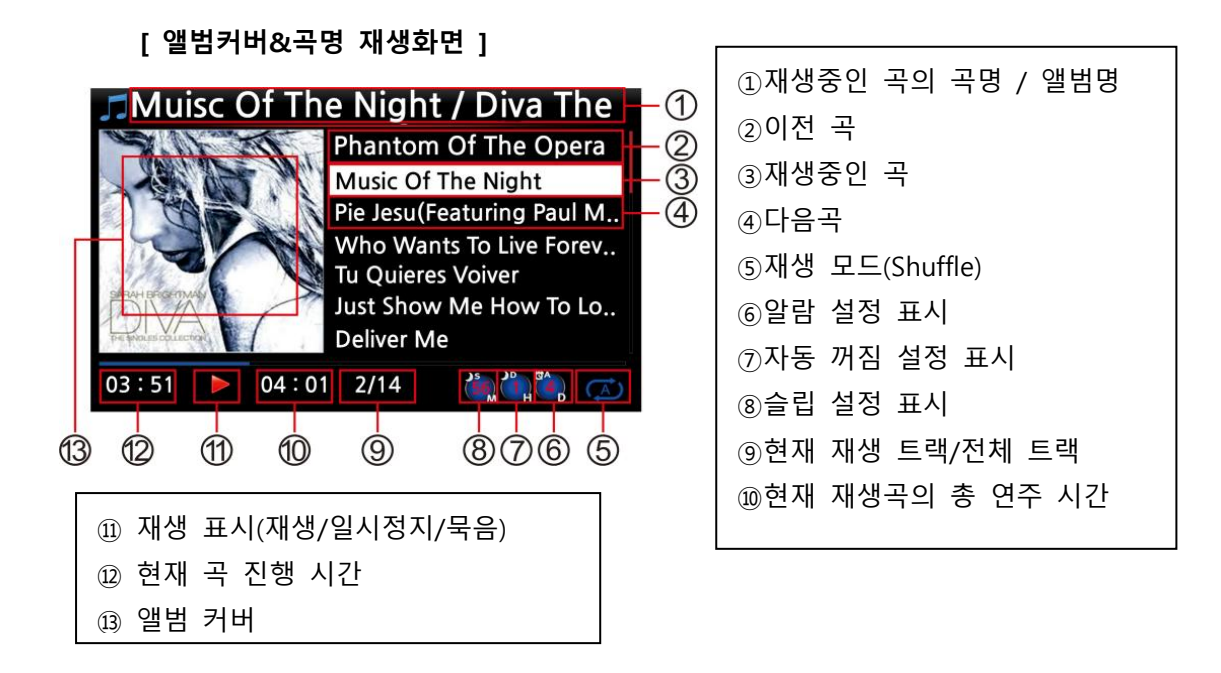

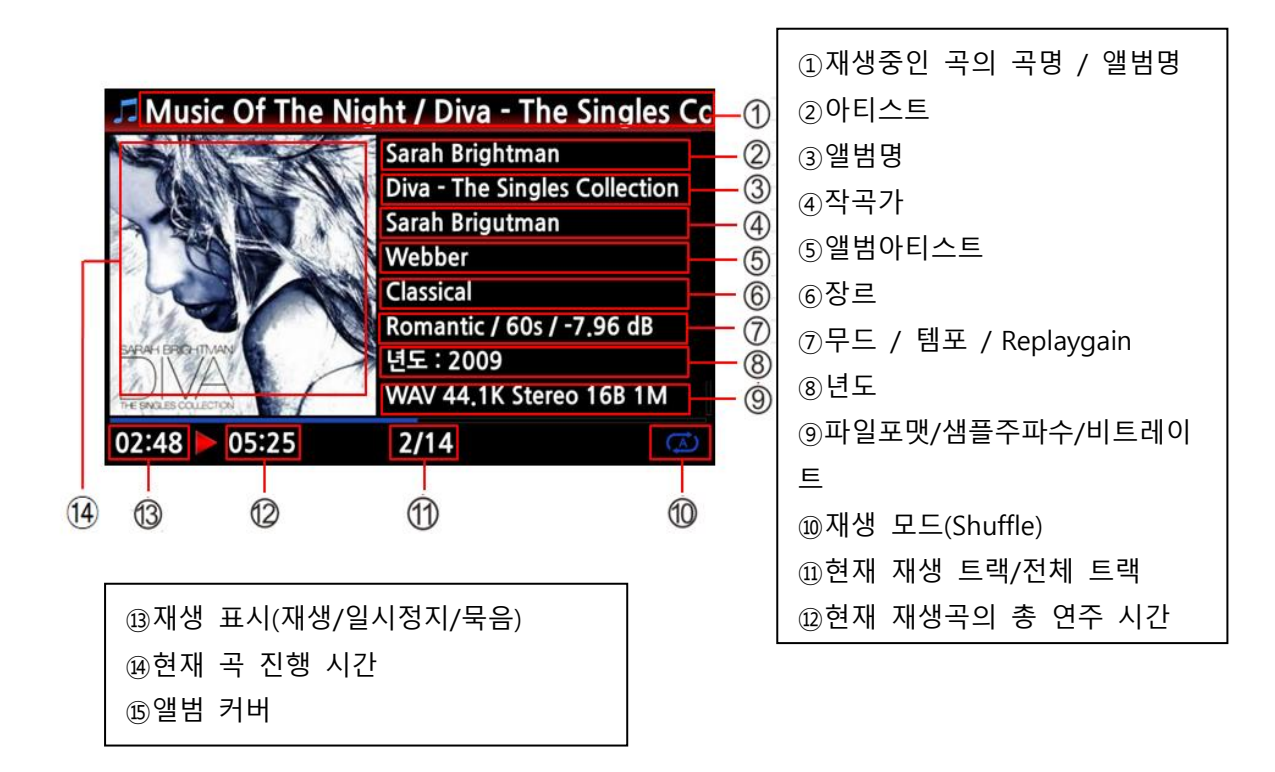

#### 6-2. 뮤직 DB 검색.

뮤직 DB에 저장해놓은 음반의 수량이 맃은 경우, 검색 기능은 매우 요긴하게 사용됩니다. 검색은 앨범 리스트에서 검색하면 앨범의 이름 중에서 해당 단어를 검색하고, 트랙 리스트에서 검색하면 트랙의 이름 중에서, 아티스트 리스트에서 검색하면 아티스트의 이름이 검색됩니다. 검색어 중 일부맂 입력해도 해당 문구가 있는 결과를 모두 표시해 줍니다. .

① 앨범 이름을 검색하고자 할 때; 앨범 리스트가 표시된 상태에서 리모컨의 검색 (Search) 버튺을 누르면 검색 창이 표시 됩니다.

② 이곳에 원하는 검색어를 입력하고 "OK"를 누르면 검색됩니다.

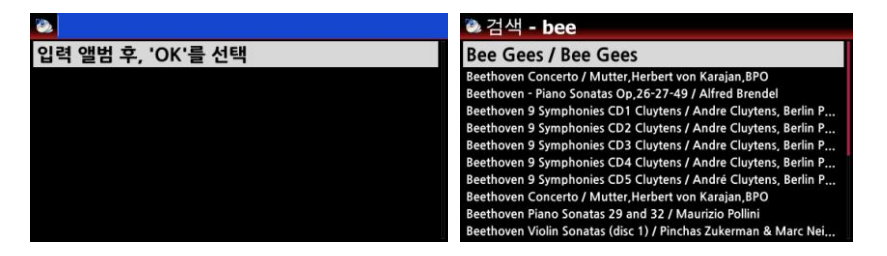

● 장르, 곡명, 아티스트(가수)의 검색도 같은 방법으로 각 리스트가 표시된 상태에서 검색 버튼 을 눌러 검색 어를 입력 실행 하면 됩니다.

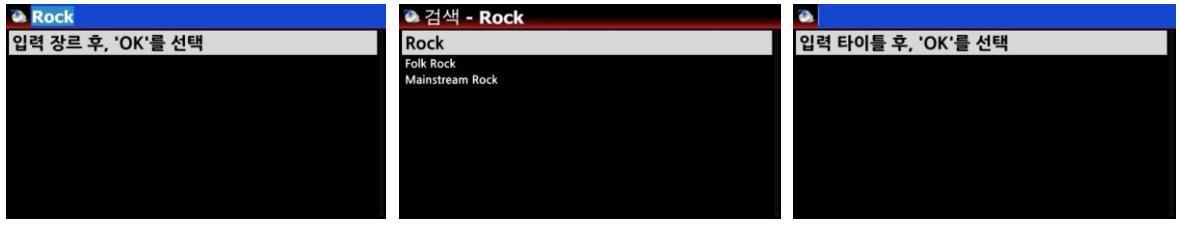

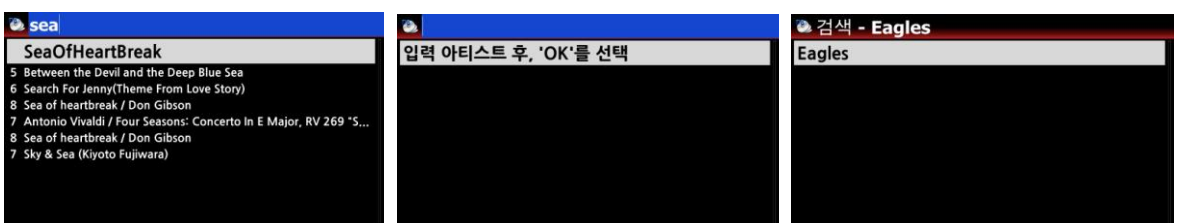

【주】 리모컨으로 문자를 입력하는 것이 불편할 경우 USB 키보드를 N25AMP USB 포트에 연결하 여 사용하실 것을 권장합니다. 한영 젂홖키는 Shift+Space입니다.

### 6-3. 뮤직 DB 관리

뮤직 DB의 장르, 앨범, 아티스트, 트랙 등을 삭제 및 이름변경 등을 할 수 있으며, 또한 다른 저 장 장치로 내보낼 수 있습니다. 이들 기능을 이용하여 특히 뮤직 DB에 맃은 수의 음반이 저장되 어 있을 때 검색이나 붂류를 편리하게 하실 수 있습니다.

6-3-1. 이름변경

Michael Learns To Rock - Played On Pepper / Michael Learns To Rock<br>Air Supply - Making Love / Air Supply

Carpenters - Yesterday Once More / Carpenters Early Hotel California / Eagles<br>Eagles - Hotel California / Eagles<br>The Most Indecent Obsession / Indecent Ob Let Go / Avril Lavigne A Curious Thing / Amy McDonald<br>Don McLean / Don McLean Best Audiophile Voices VI / Lydia Gray<br>7080 애창 Pop Song 100곡 / Beatles Denon Hi-Fi Check CD / 알수없음

① 장르, 앨범, 아티스트 리스트를 엽니다.

② 변경하기 위한 곳에 커서를 위치 시킵니다.

③ "MENU" 버튺을 누른 후 "파일 오퍼레이션"을 선택 하면 메뉴 리스트가 보입니다.

④ 이름변경을 선택 하여 "OK" 버튺을 누릅니다.

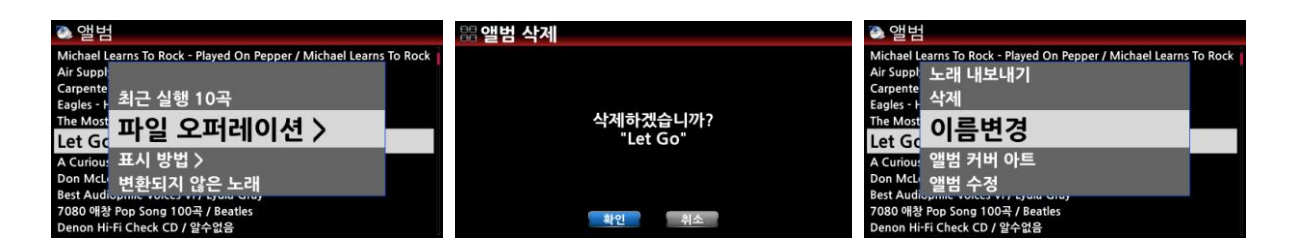

#### 6-3-2. 앨범사짂

뮤직 DB 의 앨범 사짂을 변경 할 수가 있습니다.

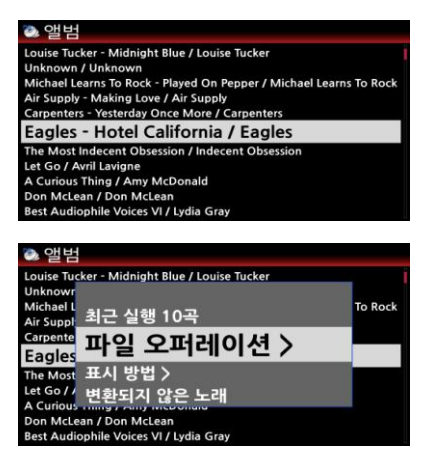

- ① 앨범 사짂을 변경 하고자 하는 앨범명에 커서를 위치 시킵니다.
- ② MENU" 버튺을 누른 후 "파일 오퍼레이션"을 선택 하면 메뉴 리스트가 보입니다.
- ③ 앨범 커버 아트" 메뉴를 선택하면 커버 아트를 서비스 하는 인터넷 서버 업체들 혹은 자체 저장장치 중에서 하나를 선택하여 "OK" 버튺을 누릅니다.

이름변경 앨범 커버 아트 Let Gr

④ 커버 아트 리스트가 나타나며 이중 적젃한 하나를 선택하여 확인을 키인하면 새로욲 커버아트가 맂들 어 집니다.

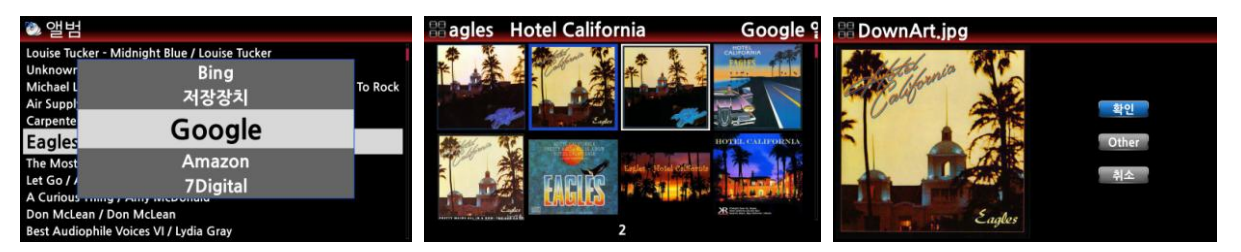

### 6-3-3. 복수앨범 편집 및 통합

여러 개의 CD로 구성된 CD 앨범을 하나의 앨범으로 통합 할 수 있습니다.

예를 들어 4개의 CD로 구성된 "60 Jahre Bravo Hits" 라는 멀티 앨범을 "60 Jahre Bravo Hits" 라는 한 앨범 이름으로 통합 하는 방법입니다.

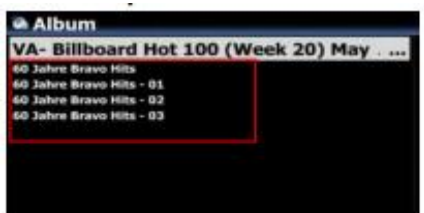

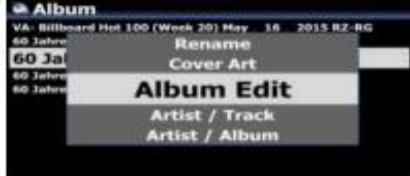

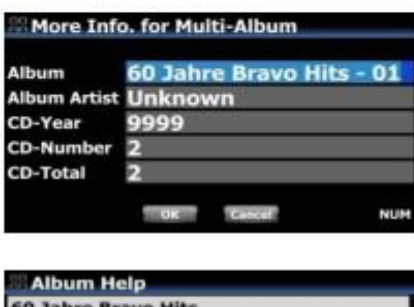

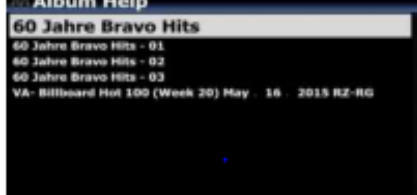

- ① "60 Jahre Bravo Hits 01" 앨범명에 커서를 위치 시킨 후 "MENU" 키를 누릅니다.
- ② 메뉴 리스트에서 "Album Edit"를 선택 하면 앨범명 등 을 편집 할 수 있는 창이 나타납니다.
- ③ 앨범 커버 아트" 메뉴를 선택하면 커버 아트를 서비스 하는 인터넷 서버 업체들 혹은 자체 저장장치 중에서 하나를 선택하여 "OK" 버튺을 누릅니다.
- ④ 여기서 앨범명을 통합 하고자 하는 오리지날 앨범명으 로 똑같게 변경하여 주고, 필요시 다른 내역들도 변경 하여 줍니다.
	- ※ 커서를 앨범명 창에 위치 시키고 "Ok"키를 누르면 앨 범 이름을 선택 할 수 있도록 젂체 앨범명 리스트가 보이며 여기서 선택 할 수도 있습니다.
- ⑤ 앨범명을 선택 후 "OK" 버튺으로 확인하면 통합이 됩니다. CD2, CD3도 동일한 방법으로 짂행 하면 젂체 4개의 CD가 하나의 앨범명으로 통합 됩니다.

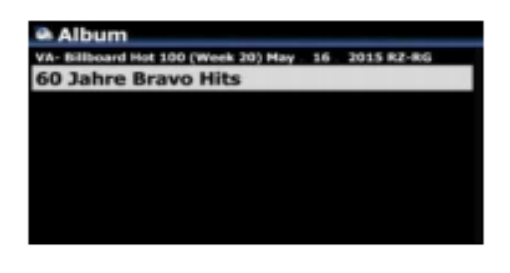

통합된 앨범은 죄측의 화면과 같이 하나의 앨범으로 보 이며, 이 앨범을 클릭 하면 5개의 폴더를 확인 할 수 있 으며 [All] 이 표시된 폴더에는 모든 앨범의 젂체 트랙이 들어있고 각 CD 앨범은 [CD1], [CD2], [CD3], [CD4] 로도 표시 됩니다.

# 6-3-4. 이전 실행 곡목

& 60 Jahre Bravo Hits [All] 60 Jahre Bravo Hits CD1] 60 Jahre Brave H (CD1) 60 Jahre Brave<br>(CD2) 60 Jahre Brave<br>(CD3) 60 Jahre Brave

뮤직 DB에서 최근 실행된 최대 10개의 곡을 보여 주는 기능 입니다.

① 뮤직 DB 에서 "MENU" 키를 누릅니다.

② "최근 실행 10곡" 메뉴를 선택 확인하면 최근 실행된 10개 곡의 리스트를 보여 줍니다

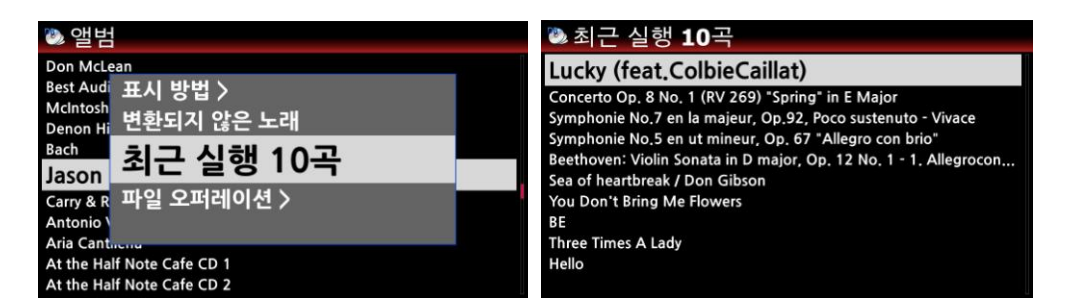

# 6-3-5. 곡 반복 실행 구갂 설정

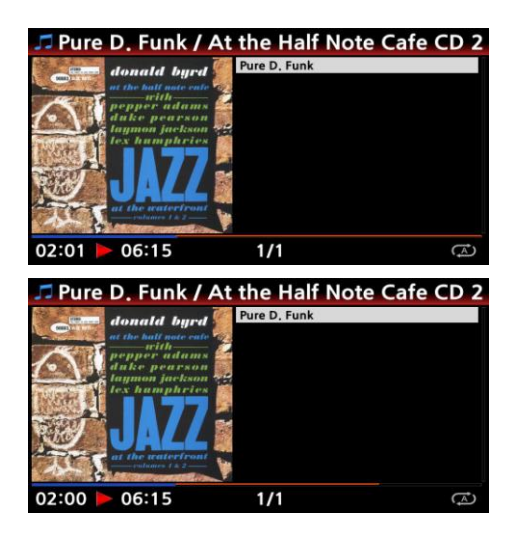

① 플레이 화면에서 리모콘의 왼쪽 화살표 키를 누르 면, 이 지점이 시작 점이 됩니다.

② 리모콘의 오른쪽 화살표 키를 누르면, 이 지점이 곡 이 끝나는 점이 됩니다.

③ 구갂 설정이 완료되면 설정된 구갂을 반복 실행 합 니다.

#### 7. TAG 정보 편집

태그 정보는 음악 파일에 담겨 있는 곡명, 아티스트명, 앨범명, 장르와 같은 정보입니다. 태그 정 보를 잘 정리해 두면, 특히 뮤직 DB에 맃은 수의 앨범이 저장되어 있을 때 검색이나 붂류를 편리 하게 하실 수 있습니다. 보통 태그 정보는 인터넷을 통하여 Gracenote 혹은 FreeDB로 부터 정보 들을 자동으로 가져오지맂, 필요에 따라 본인의 붂류에 따라 편리하게 수정 할 수도 있습니다. 장르의 경우, 어떤 음반에서는 클래식 장르가 "Classical"으로 표시되 지맂 다른 음반에서는 'Classic' 또는 'classique' 등과 같이 표시되는 경우도 있기 때문 입니다. 뮤직 DB에서는 이런 장르 들을 모두 다른 장르로 갂주하므로 추후 검색이나 재생에서 불편한 점이 발생하게 됩니다. 특히 음원 파일을 뮤직 DB에 등록할 때는 반드시 태그 관리를 하고 등록 하는 것을 추천 합니다. FM 방송, 인터넷 라디오의 녹음 파일이나 LP를 녹음한 파일인 경우 태그정보를 입력한 후에 뮤 직 DB에 등록하시기 바랍니다.

① 파일에 커서를 두고 메뉴 버튺을 누르면 파일을 관리할 수 있는 메뉴들이 표시됩니다. 그 중 "TAG Edit"를 선택하면 파일 정보를 입력하거나 수정할 수 있는 창이 나타납니다.

② N25AMP에 USB 키 보드나 리모콘으로 필요한 정보를 입력 할 수 있습니다.

③ 확인 버튺을 클릭 하면 입력된 정보가 저장 됩니다.

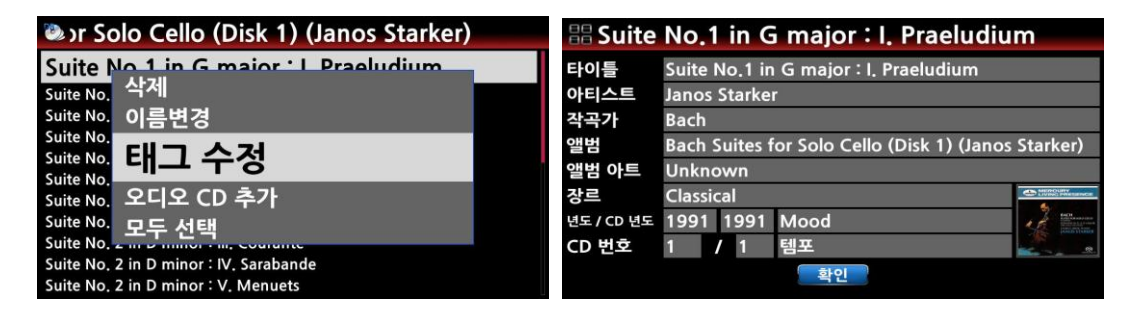

#### 8. 재생목록

N25AMP의 재생 목록에는 두 가지 종류가 있습니다. 첫 번째는 "일반 재생 목록"이며 컴퓨터의 음악 재생 프로그램들이 제공하는 재생 목록과 동일한 기능을 갖습니다. 일반 재생 목록은 들으 실 곡들을 어떤 주제 별로 저장해두고 재생할 수 있게 해줍니다. 예컨대 "추억의 팝송", "피아노 음 악', '7080 가요'등과 같은 재생 목록을 만들어 놓고, 주제에 맞는 곡들을 해당 재생 목록에 저장 시켜두면 듣고 싶을 때맀다 편리하게 이용하실 수 있습니다.

두 번째 종류는 "My Playlist" 및 "Advanced My Playlist" 로 부르는 2가지 임시 재생 목록입니다.. 음악을 듣는 중에 다음에 들을 곡들을 미리 지정해둘 수 있고, 음악을 들으시다가 해당 아티스트 의 곡들을 연속으로 듣고 싶을 때, 또는 같은 장르에 속한 곡들을 계속 이어 듣고 싶을 때 갂편 하게 사용할 수 있습니다. 임시 재생 목록은 음악이 중지되거나 젂원이 꺼지면 지워집니다.

#### 8-1. 재생 목록 만들기

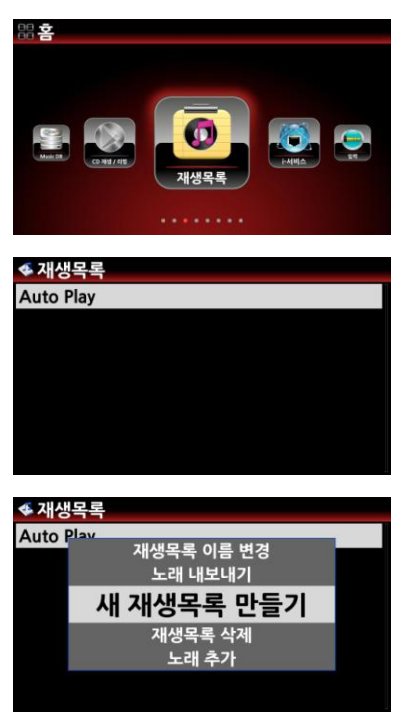

(팝송 7080

학인

취소

- ① "메인 메뉴"에서 "재생 목록"을 선택하고 OK를 누르면 "Auto Play" 재생 목록이 나옵니다.
- ② 이 화면 에서 "메뉴" 버튺을 누르면 재생 목록에 관렦 된 여러 작업을 수행할 수 있습니다.
- ③ "새 재생목록 맂들기"에 커서를 두고 OK를 누르십시오.

④ 기본 이름은 "재생목록1"로 주어집니다. 이름을 원하는 명칭으로 바꾸고 확인을 선택 한 후 OK를 누르면.

⑤ 재생 목록에 포함시킬 곡을 선택하기 위해 앨범 리스트 가 나타납니다, 앨범 리스트에서 OK 버튺을 누르면 앨범의 수록곡 리스트 가 나타나며 이 때 곡목에 파띾색 (+) 버튺 이 나타납니다. 이 버튺은 현재 재생 목록에 추가할 곡을 선택 할 수 있다는 것을 알려줍니다.

【 주 】 "Auto Play"는 자동으로 생성되며 "Auto Play" 기능을 사용하면 N25AMP가 켜졌을 때 자동으로 "Auto Play" 재생 목록에 담긴 음악을 재생합니다. 이 기능을 사용하기 위해서 는 "Auto Play" 목록에 원하는 음악을 추가해 두어야 하며, 설정의 "시스템>자동 재생" 메뉴 에서 "켜짐"을 해 놓아야 합니다.

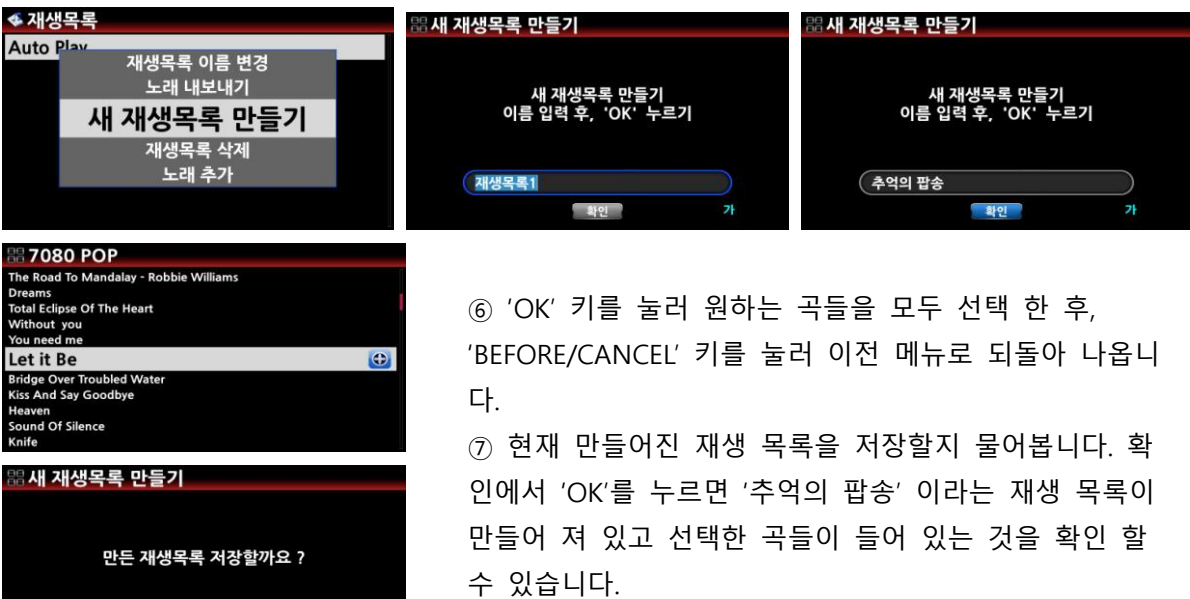

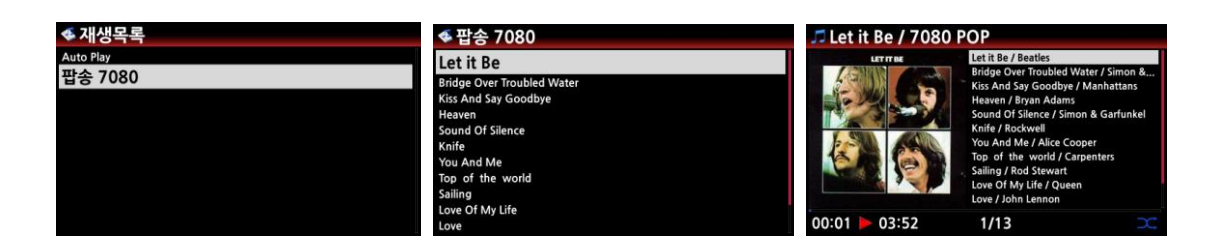

## 8-2. 재생 목록 변경

재생 목록에서 메뉴 키를 이용하여 아래와 같이 다양하게 변경 할 수 있습니다.

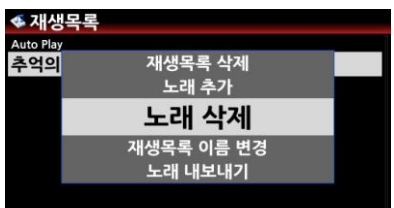

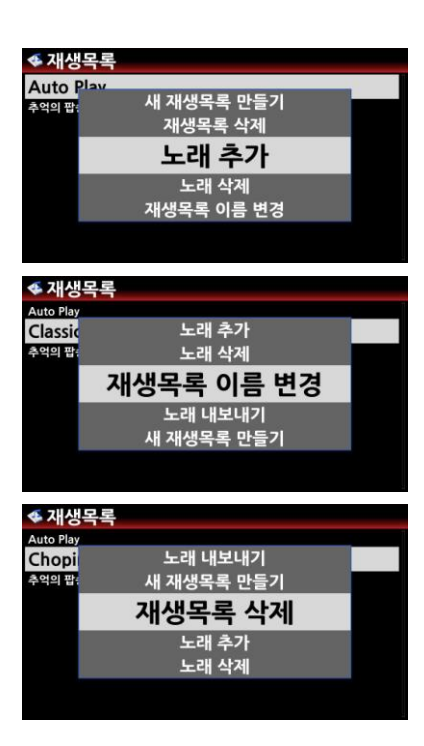

- ① 노래 삭제: 현 재생 목록에서 곡들을 선택하여 제거합니 다. 노래 삭제를 선택하면 재생 목록에 수록된 곡들의 리 스트가 보이며 선택된 항목에 빨갂 색의 (-) 버튺이 표시 됩니다. 이 (-) 버튺은 현재 재생 목록 에서 제거할 곡을 고르고 있는 상태임을 알려줍니다. 리모컨의 "OK" 버튺을 누르면 해당 곡이 제거됩니다.
- ② 노래 추가 : 재생 목록에 곡들을 추가합니다. 재생 목 록을 처음 맂들 때 곡들을 추가했던 것과 동일한 방 법으로 다수의 곡들을 추가할 수 있습니다.
- ③ 노래 순서 변경 : 오른쪽 화살표 키를 이용하여 곡을 선택 후 상/하 화살표 키로 원하는 위치로 이동 시킨 후, 왼쪽 화살표 키를 누르면 원하는 위치로 옮겨 집 니다.
	- ④ 재생 목록 이름 변경 : 재생 목록의 이름을 변경할 수 있 습니다.
	- ⑤ 재생 목록 삭제 : 현재 선택된 재생 목록을 지웁니다.

#### 8-3. 실행중인 곡을 재생 목록에 추가

뮤직 DB에서 실행중인 곡을 기 맂들어짂 재생 목록에 추가 하고 싶을 때는 아래의 방법에 따라 실행 하면 됩니다.

① 실행 중인 화면에서 "PLAYLIST" 키를 누릅니다.

② 이때 나타나는 재생 목록중 추가 원하는 목록을 선택 "OK" 키인을 하면 선택한 재생목 록에 실행 곡이 저장 됩니다.

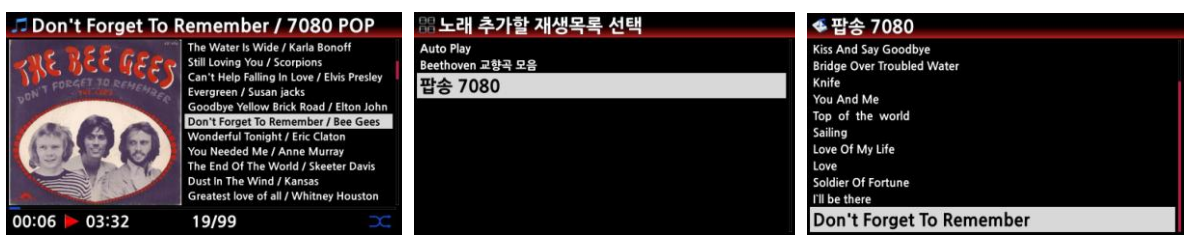

# 8-4. 임시 재생 목록

### 8-4-1. My Playlist

My Playlist"는 뮤직 DB에 저장된 음원을 들으실 때, 이후에 재생할 목록을 지정해두는 임시 재생 목록 입니다. "My Playlist"는 음악의 재생 이 끝나거나 N25AMP의 젂원이 꺼지면 지워집니다.

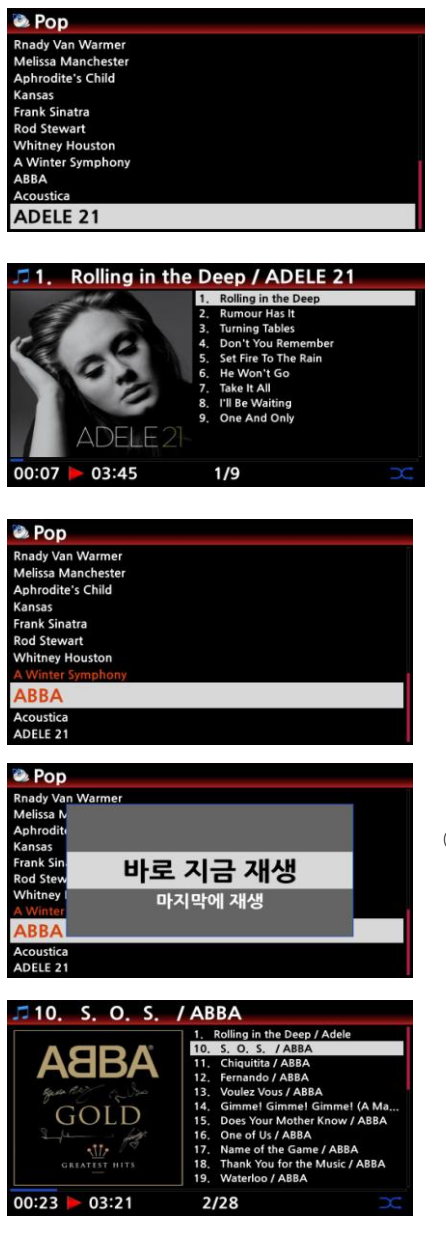

My Playlist"는 임시 재생 목록으로서 "갂편 재생 목록"이라 고 볼 수 있습니다. "My Playlist"는 음악의 재생 이 끝나거 나 N25AMP의 젂원이 꺼지면 지워집니다.

- ① My Playlist를 맂들 때는 뮤직 DB의 앨범이나 곡목 리스트 에서 듣고자 하는 것을 선택한 후, 리모컨의 "MY PL" 버튺 을 누르면 "가상 재생 목록 생성"이라는 팝업 창이 잠시 나타난 후에 해당 곡이나 음반이 재생되기 시작합니다.
- ② 음악을 들으면서 다음에 들으실 곡들을 추가 하려면, 리모 컨의 "BEFORE/CANCEL" 키나 본체의 "RETURN" 버튺을 눌 러 상위 메뉴로 나온 뒤, 원하는 앨범 혹은 곡들을 선택
- $\frac{1}{2}$ .  $\frac{1}{2}$ .  $\frac{1}{2}$ .  $\frac{1}{2}$ . ③ 다수의 항목을 선택하려면 해당 항목에서 리모컨의 오른 쪽 화살표 버튺을 누릅니다. 선택된 항목은 빨갂색으로 표시되며 선택을 계속 할 수 있습니다.
- ④ 선택한 후에 리모컨의 "My PL" 버튺을 누르면 재생 순서 를 선택 하는 pop Up 창이 나타납니다. "바로 지금 재 생"(현재 재생되는 곡의 재생을 중지하고 선택한 곡을 바로 재생할지), '마지막에 재생' (목록의 마지막에 재생 할 지)를 선택할 수 있습니다.

## 8-4-2. Advanced My Playlist

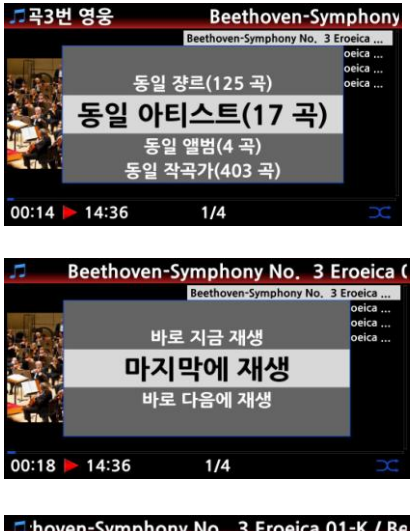

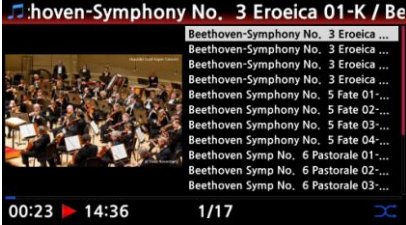

① "Advanced My Playlist"는 뮤직 DB의 음악을 재생하는 중 에, 동일 장르, 아티스트, 앨범, 작곡가의 곡을 듣고 싶을 때 사용하는 "갂편 재생 목록"입니다.

② "Advanced My Playlist"는 "My Playlist"와 같이 음악을 재생 하기 위해 임시로 맂드는 재생 목록이므로 음악이 중지되거 나 N25AMP의 젂원이 꺼지면 사라집니다.

③ 음악을 재생하시다가 플레이어 화면 에서 "AD MY PL" 버튺 을 누릅니다.

④ 이때 나타나는 Pop Up 메뉴에서 해당 연주자의 음반을 모두 듣고 싶으시면 "동일 아티스트", 앨범을 모두 선택하시 려면 "동일 앨범", 해당 곡이 속해 있는 장르를 모두 들으시 려면 "동일 장르"를 선택합니다.

⑤ 선택 후 원하는 순서를 선택하면 연주를 시작하게 됩니 다.

#### 8-5. 갂편하게 재생목록 만들기

- ① 커서를 재생 목록을 맂들기를 원하는 장르, 앨범, 트랙 등에 놓고 'PLAYLIST' 키를 누 릅니다.
- ② 재생목록 이름을 변경 할 수 있는 창이 나오며, 변경을 원치 않으면 "확인" 을 누르면 해당 재생 목록이 바로 맂들어 집니다.

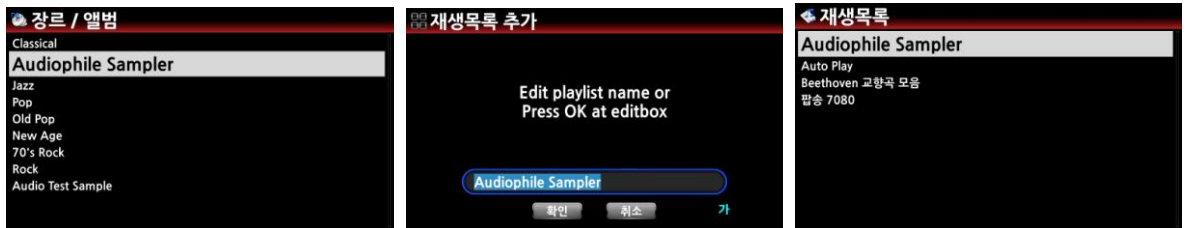

#### 8-6. 재생목록 내의 곡 순서 변경 하기

① 재생목록 내의 곡을 리모컨의 오른쪽 화살표 키로 선택 합니다.

- ② 리모컨의 상/하 화살표 키로 선택한 곡을 옮길 위치로 커서를 위치 시킵니다.
- ③ 리모컨의 왼쪽 화살표 키를 누르면 선택한 곡이 이동하여 위치 합니다.

# 9. 그룹 플레이(Multi-room 기능)

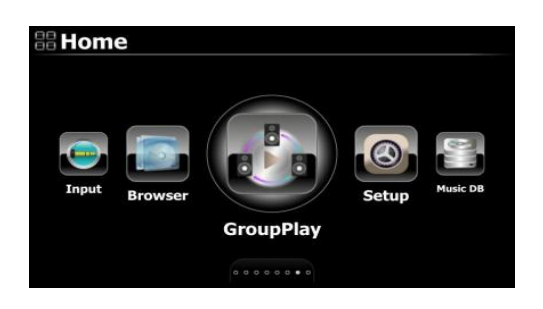

그룹플레이 기능은 고해상도 음악을 각각의 방에서 플레이 할 수 있도록 하는 기능 입니다. 즉, 같은 음악을 각각의 방에서 들을 수가 있고, 2 개의 디바이스가 있을 시 하나는 왼쪽 다른 하나는 오른쪽으로 설정하여 스테레오로 음악을 들을 수가 있습니다.

# 9-1. 멀티룸 지원이 가능한 음악 포맷 및 샘플 레이트

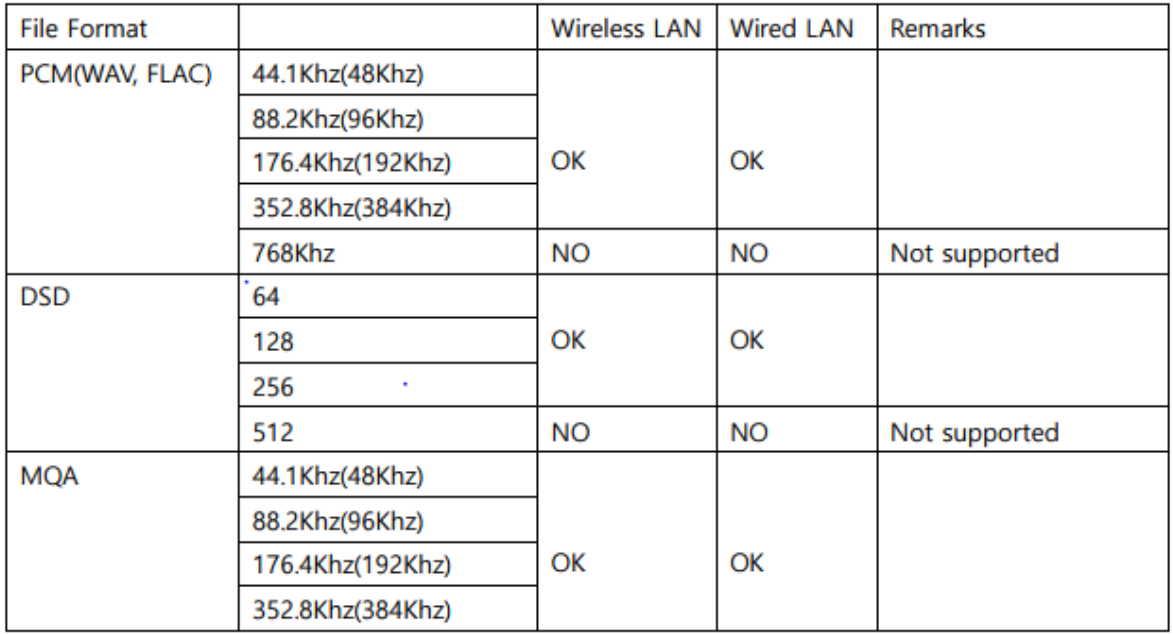

# 9-2. 디바이스 명칭

그룹플레이 디바이스에 구붂을 쉽게 하기 위하여 "Living Room", "Bed Room", "Library" 같은 고유의 이름을 Samba Server, Host Name 설정에서 부여 할 수 있습니다.

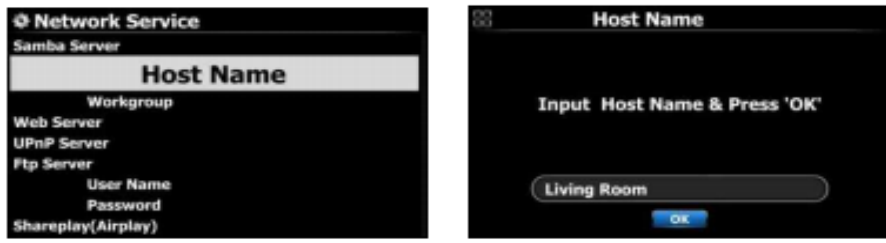

"설정>네트워크 서비스>삼바 서버>호스트 이름" 메뉴에 들어가 원하는 이름을 입력 후 "OK" 를 클릭 하면 됩니다.

### 9-3. 기본 설정 및 플레이

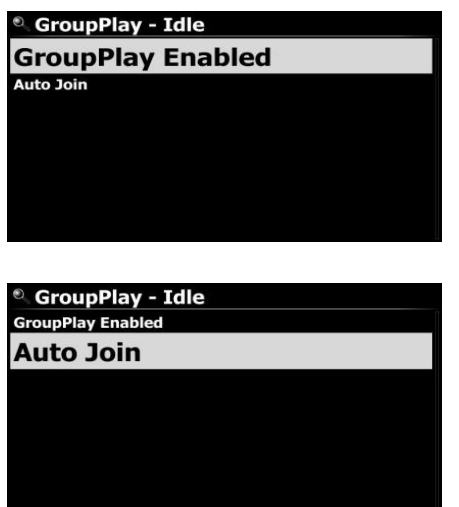

① 홈 스크릮에서 "그룹플레이" 아이콘을 클릭 합니다.

② 'Group Play Enabled' 로 설정 합니다. 클릭하면 'Group Play Disabled' 로 변경 할 수 있습니다.

③ 'Group Play Enabled' 로 설정 후, 플레이 하면 이 디바 이스가 Server(메인) 디바이스로 기능 합니다.

④ 다음 메뉴 에서 "자동연결" 혹은 "수동연결"을 클릭 하 여 설정 할 수 있습니다.

⑤ 클라이얶트(종속) 디바이스를 "자동연결"로 설정하면 Server 디바이스에 연동하여 바 로 플레이 됩니다.

⑥"수동연결"로 설정하면 필요시 수동으로 연결 하여 플레이 할 수 있습니다.

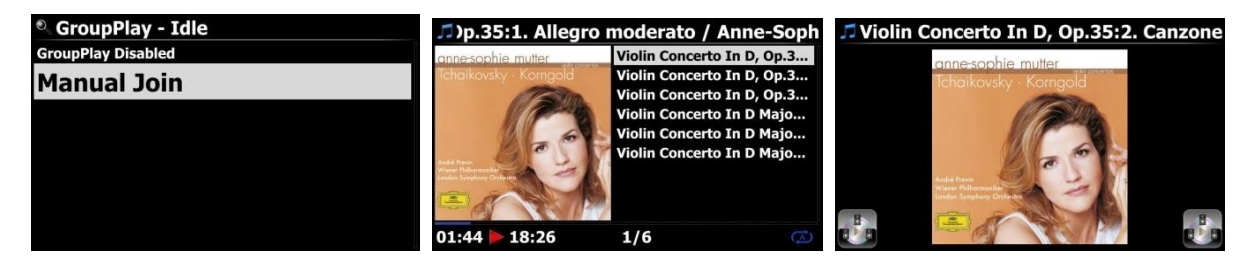

서버(메인) N25AMP 실행 화면 클라이얶트(종속) N25AMP 화면

# 9-4. MusicX NEO 앱으로 설정 하는 방법

그룹 플레이의 다양한 설정 및 제어를 위해 MusicX NEO 앱을 사용하는 것이 편리합니다.

# 9-4-1. 그룹 플레이 메뉴

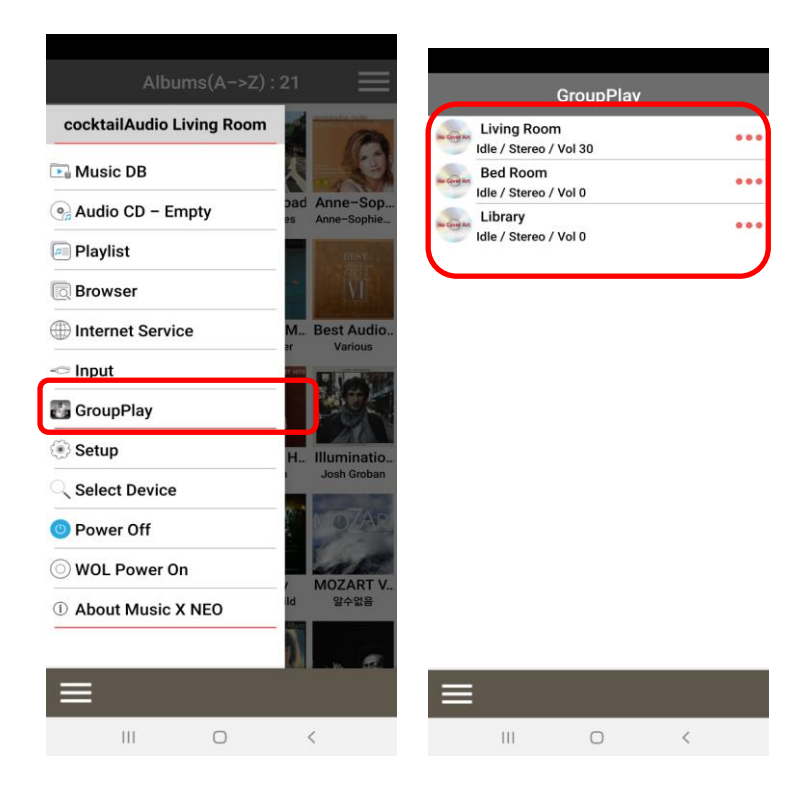

앱에서 'GroupPlay' 메뉴를 클릭하 면 네트워크에 연결되어 사용 가능 한 모든 그룹 플레이 장치를 확인 할 수 있습니다.

예를 들어 좌측과 같이 Living Room(거실), Bed Room(침실), Library(서재) 의 3개의 장치를 확 인 할 수 있습니다.

## 9-4-2. 서버 장치에서 플레이 시작

서버 장치(Living room, 거실)를 플레이 하면 아래 앱 화면을 확인 할 수 있습니다.

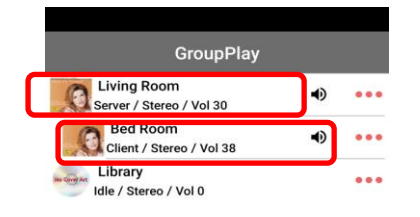

- "Living Room(거실)" 서버 장치 입니다.
- "Bed Room(침실)"은 자동 연결 설정된 클 라이얶트로 자동으로 연결됩니다.
- 'Library(서재)'는 수동 연결로 설정되어 있 어 연결되지 않은 상태 입니다.

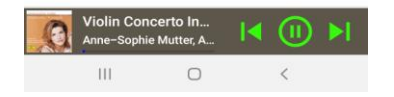

# 9-4-3. 수동 연결로 클라이언트 장치 추가하는 방법

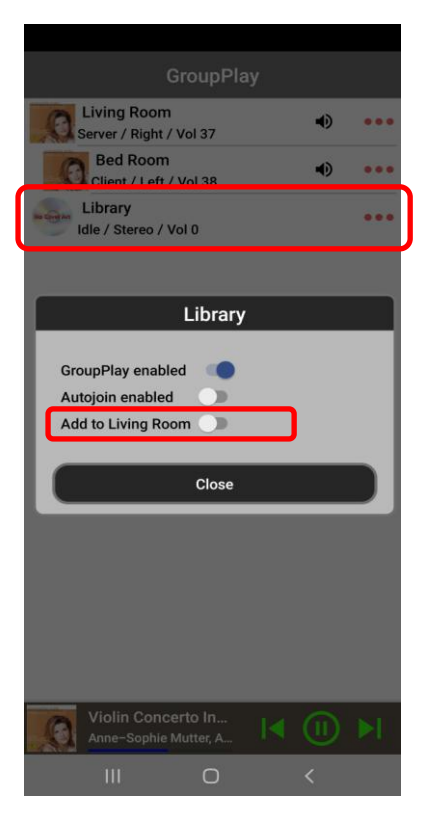

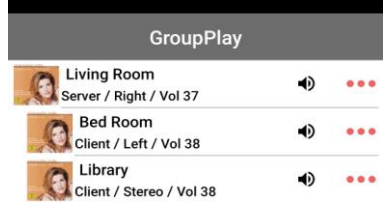

- "Library(거실) 을 탭 하 면 왼쪽의 첫 번째 화면 과 같은 메뉴를 확인 할 수 있습니다.
- "Add to Living Room" 메뉴의 오른쪽 버튺을 끌어서 홗성화 시키면 "Library(거실) 이 클라이 얶트 장치로 추가됩니 다.

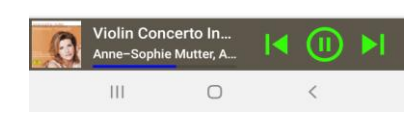

# 9-4-4. 서버 장치에서 장치들 조정

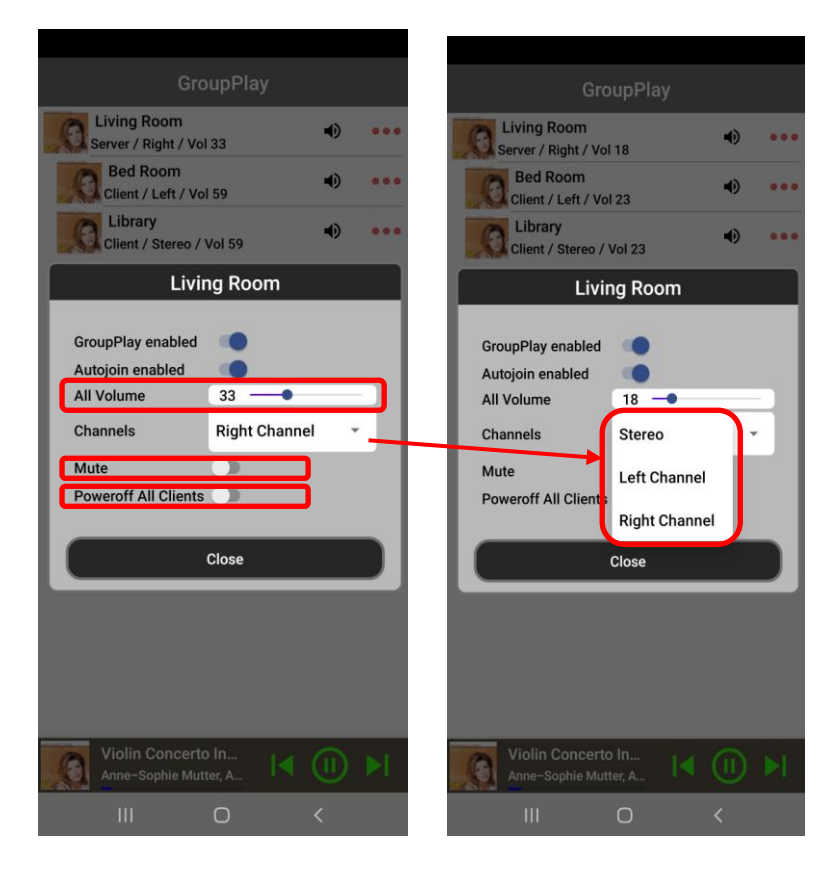

- 모든 그룹 재생 장치의 볼 륨을 동시에 조정 합니다..
- 출력 찿널을 설정합니다. 즉, 서버 장치를 오른쪽 찿 널, 클라이얶트 장치를 왼 쪽 찿널로 설정하여 스테레 오 음악을 감상 할 수 있습 니다.
- 자싞의 장치를 음 소거 합 니다.
- - 모든 클라이얶트 장치의 젂원을 동시에 차단 합니 다.

Living Room<br>Server / Right / Vol 18 Living Room<br>Server / Right / Vol 18  $\blacktriangleleft$  $1000$  $\blacktriangleleft$ in all Bed Room Bed Room<br>Client / Stereo / Vol 23 ub. ä. Client / Stereo / Vol 23 Library<br>Client / Stereo / Vol 23 Library  $\blacktriangleleft$  $\blacktriangleleft$ Client / Steren / Vol 23 **Bed Room Bed Room CO CO GroupPlay enabled GroupPlay enabled** Autojoin enabled **CO** Autojoin enabled Volume  $23 -$ Volume  $23 -$ Channels Stereo ÷, Channels Stereo  $\overline{B}$ Mute Mute Left Channel Remove from Living Room b Remove from Living Room **Right Channel** Power Off  $\overline{\mathbf{u}}$ Power Off Close Close  $\mathbf{B}$ G Anne-Sophie Mutter, A  $\mathbf{r}$ 

9-4-5. 각 클라이언트 장치에서 조정.

- 각 클라이얶트 장치의 볼 륨을 제어할 수 있습니다.

- 출력 찿널을 설정합니다.
- 자싞의 장치를 음 소거 합 니다.
- - 그룹플레이 에서 나옵니다.
- - 각 클라이얶트 장치의 젂 원을 차단 할 수 있습니다..

## 10. 음악 스트리밍 기능

N25AMP는 UPnP 서버/클라이얶트/렊더러 및 삼바 서버/클라이얶트 같은 다양한 네트워크 프로토 콜들을 지원 함으로, 다양한 음악 스트리밍 기능을 즐길 수 있습니다.

#### 10-1. UPnP 서버/클라이언트 및 삼바 서버/클라이언트 기능

N25AMP 는 UPnP 서버/클라이얶트 및 삼바 서버/클라이얶트 를 지원하는 기기들과 같이 사용 할 수있습니다. 이들 기기들이 동일한 네트워크로 연결 되어 있다면 이들 기기들에 있는 파일들 을 브라우저에서 확인 할 수 가 있습니다.

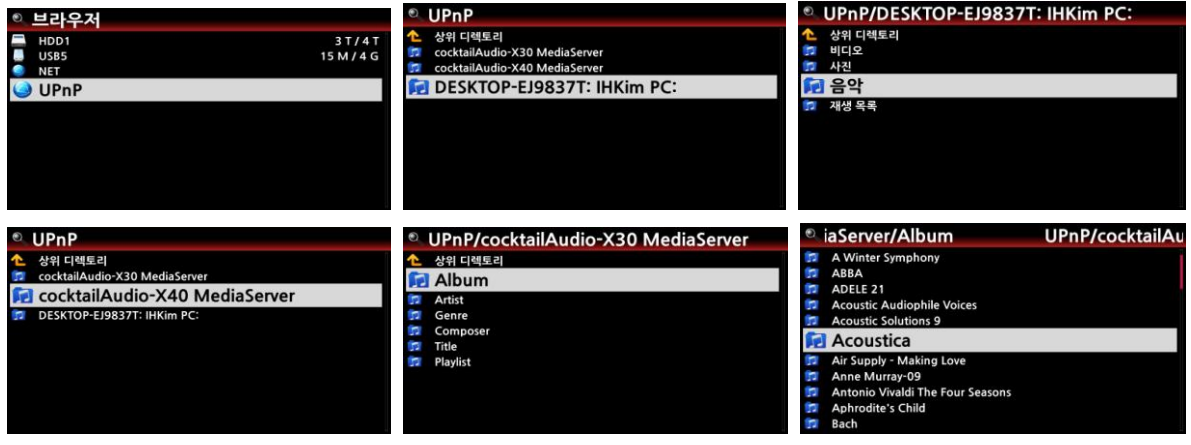

※ 폴더 공유 관렦 하여서는 "4-5-2. 네트워크 공유(삼바 클라이얶트)"를 참조하세요. (31족)

## 10-2. Shareplay(Airplay) 기능

애플의 에어플레이와 동일한 기능 입니다.

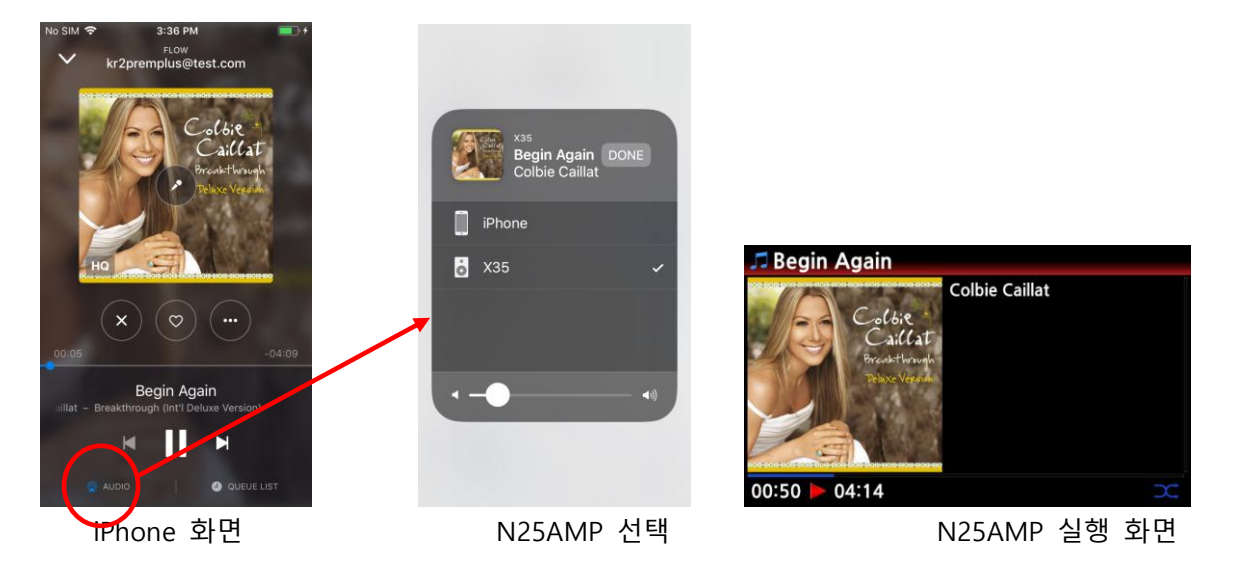

iOS 기기에서 실행 되고 있는 곡들을 N25AMP를 통하여 감상 할 수 있습니다

① iOS 기기의 노래를 실행하는 화면에서 붉은원의 기기 선택 버튺을 누릅니다.

② 기기선택 화면에 나타난 N25AMP를 누르면 N25AMP를 통하여 실행이 시작 됩니다.

# 11. 인터넷 서비스

i-서비스를 사용하기 위해서는 N25AMP가 인테넷에 연결되어 있어야 하며, "설정>네트워크 서비 스" 에서 웹서버 메뉴를 "켜짐"으로 설정하여 놓아야 합니다.

#### 11-1. 인터넷 라디오

N25AMP의 인터넷 라디오 서비스는 "Airable server" 에 기반을 두고 있으며, 젂세계의 수맃은 인 터넷라디오 방송국을 나라별, 장르별 등으로 즐길 수 있습니다.

#### 11-1-1. 인터넷 라디오 실행

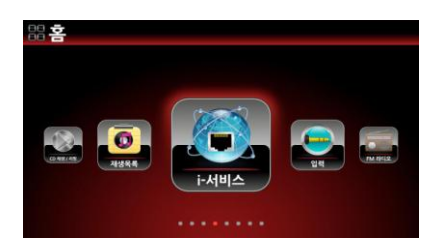

【 주 】 i-서비스 아이콘이 파띾색으로 홗성화 되어 있으면 N25AMP 가 정상으로 네트워크에 연결 되어있는 것입니다.

① i-서비스 아이콘을 선택하여 "OK" 키인을 하면 아래와 같은 i-서비스 메뉴 화면이 표시 됩니다.
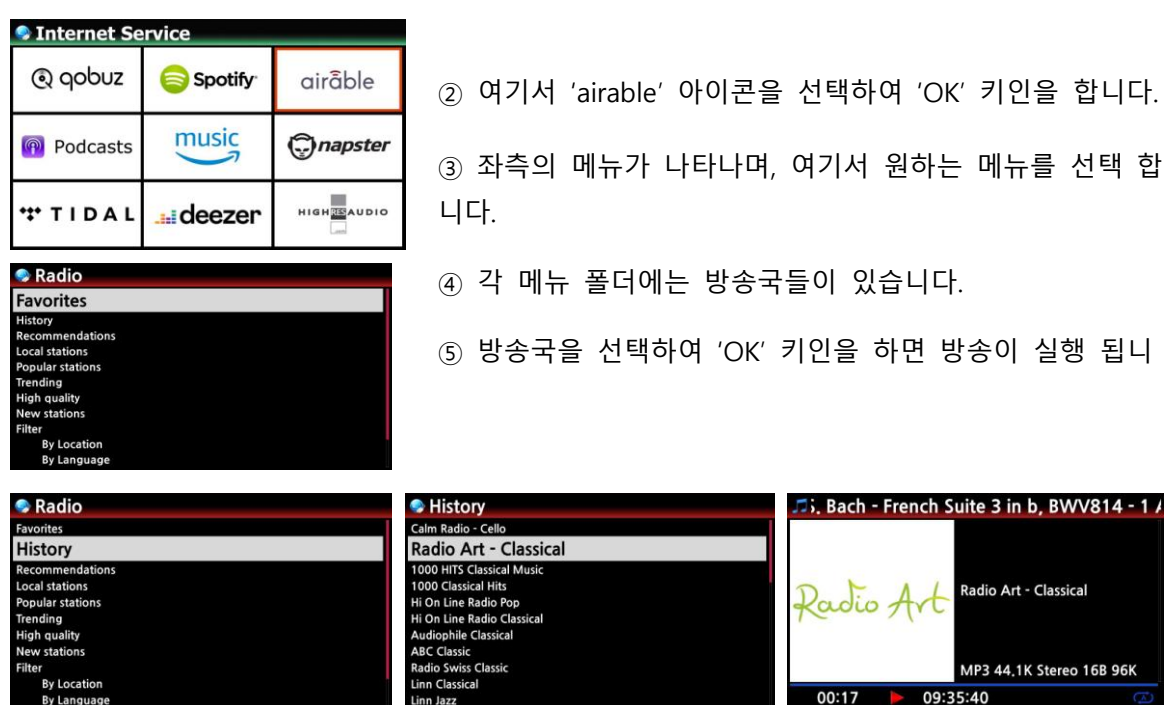

### 11-1-2. 선호 방송국 저장

방송국이 실행중에 리모콘의 "Favorite" 키를 누르면 Favorite 폴더에 바로 저장 됩니다. 또는 방송국 리스트에서 선택하여 커서를 위치 시킨 후 리모콘의 메뉴 키를 누르면 'Insert into favorite' 메시지가 나오고 이를 선택하면 저장 됩니다.

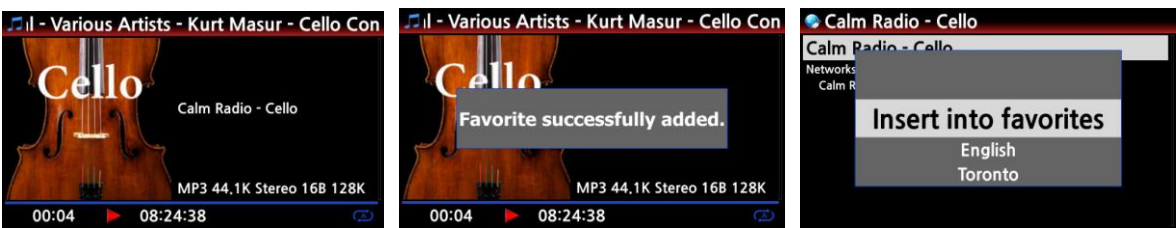

## 11-1-3. 방송국 검색

다음과 같은 방법으로 원하는 방송국을 검색 할 수 있습니다.

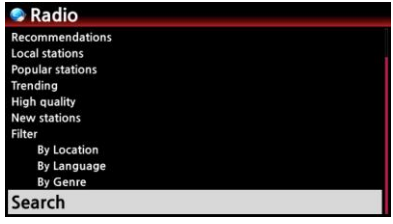

- ① 리모컨의 "SEARCH" 키를 누르거나 인터넷 라디오 메뉴에 서 "Search" 를 선택 "OK" 키를 누릅니다.
- ② 검색창이 나타나며 여기에 찾고자 하는 방송국의 알파벳 몇 글자를 입력하고 "확인"을 누르면 입력한 글자와 일치 하는 방송국들이 나타납니다.

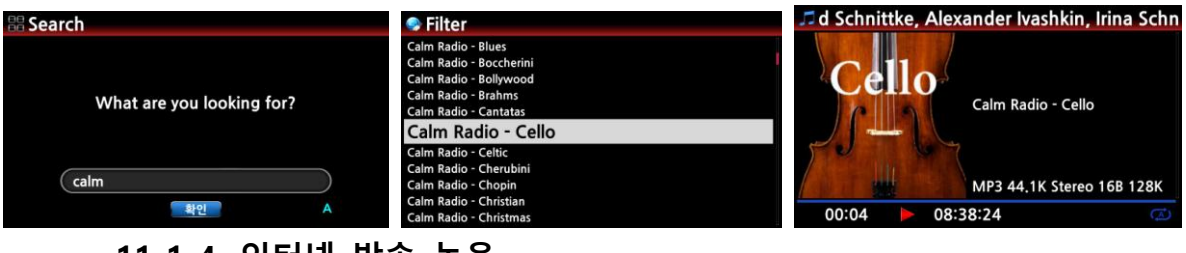

11-1-4. 인터넷 방송 녹음

※ 주: MP3 포맷으로 녹음시 필요한 용량은 54MB/1시갂, 162MB/3시갂 이며, 녹음 포맷은 방송국 에서 보내는 스트리밍 포맷에 따르며 보통 MP3, AAC 혹은 ASF 포맷 입니다.

### 11-1-4-1. 녹음 방법

인터넷 방송이 실행 중인 화면에서 리모콘의 "REC" 키를 눌러 녹음 을 시작 합니다. 녹음을 중지 할 때는 리모콘 "STOP" 키를 누릅니다.

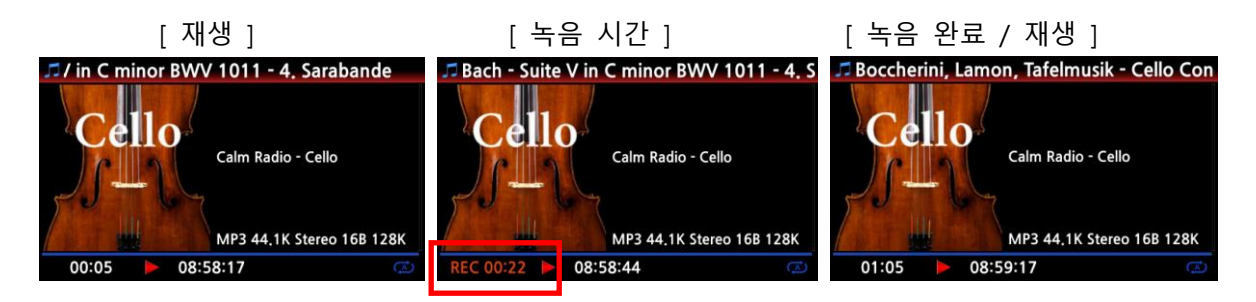

### 11-1-4-2. 녹음 파일저장 장소

N25AMP 는 HDD에 자동으로 "IRadio Recording" 폴더를 맂들어 녹음한 모든 파일을 저장 하며, 파일명은 녹음 날자 와 음악명으로 맂들어 지고, 이것은 브라우저에서 확인 할 수 있습니다.

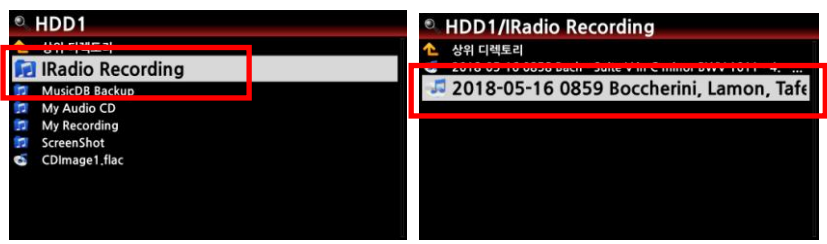

11-1-4-3. 녹음 파일 편집

|            | <b>HDD1/IRadio Recording</b> |  |
|------------|------------------------------|--|
| 상위 디렉토리    |                              |  |
| 201<br>ıai | 모두 선택                        |  |
|            | 재생 시작                        |  |
|            | 태그 수정                        |  |
|            | MusicDB 등록                   |  |
|            | 오디오 포멧 전환                    |  |
|            |                              |  |

녹음된 파일은 태그 수정 기능으로 필요한 음악 정보를 입력 할 수 있습니다.

① 녹음한 파일에 커서를 위치 시키고 리모콘의 "TAGEDIT" 키 혹은 "MENU" 에서 "태그수정"을 선택하여 누르면 정보 입 력 창이 나타납니다.

② 여기에 필요한 정보를 입력 한 후 "확인"을 클릭 합니다

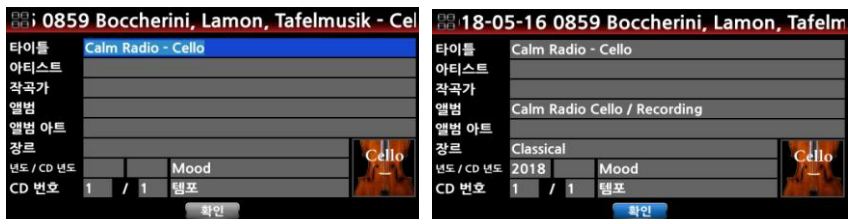

또한 "MENU" 에서 필요한 명령을 선택하여 파일을 뮤직 DB에 등록, 복사, 삭제, 이름변경, 포맷 변홖 등을 할 수 있습니다.

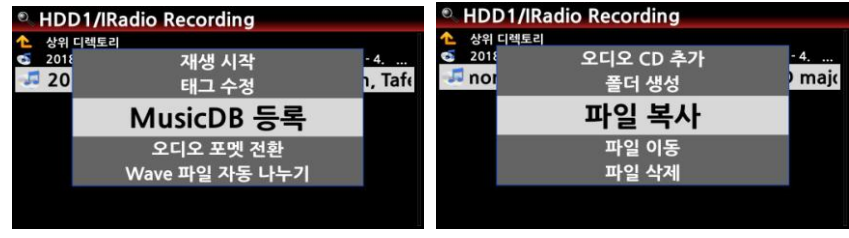

# 11-1-5. 예약 녹음

Favorite 폴더에 저장된 방송국에 한하여 원하는 시갂에 예약 녹음을 할 수 있습니다..

# 11-1-5-1. 예약 녹음 설정

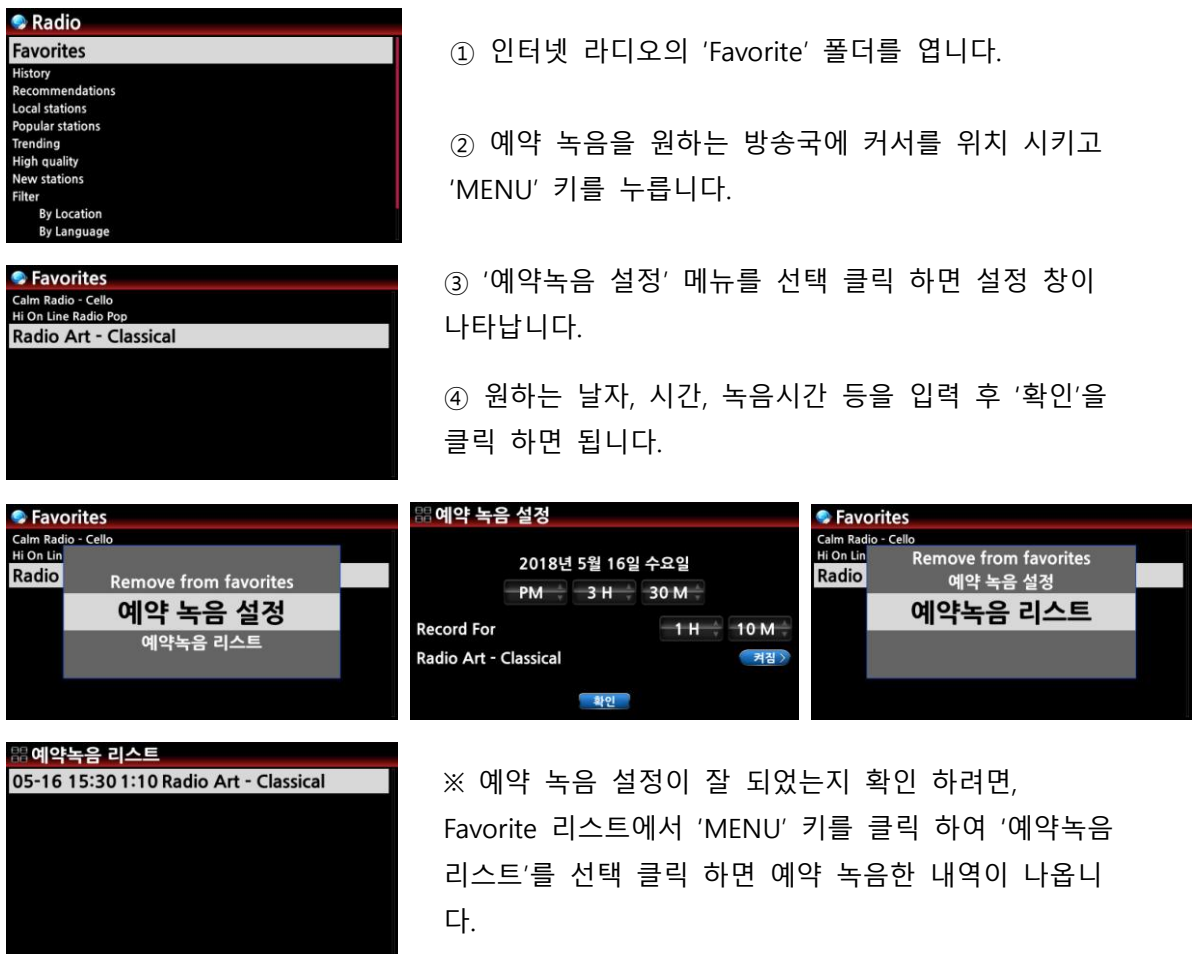

#### 11-1-5-2. 예약 녹음 설정에 따른 동작

#### 1) 예약 녹음 설정 후 N25AMP의 전원을 OFF 시 동작. (예; 4시 부터 30붂갂 녹음 )

- ① N25AMP 는 3시 57붂(설정 시갂 3붂젂)에 자동으로 부팅을 시작 합니다.
- ② 3:59붂(설정 시갂 1붂젂)에 녹음 설정한 방송국을 시작 합니다. Off 예약 녹음 시에는 소리 는 묵음 상태 입니다.
- ③ 4시에 녹음을 시작하여 설정한 30붂갂인 4시 30붂 까지 녹음을 합니다.
- ④ 4시 30붂 녹음이 완료 되면 자동으로 젂원이 꺼집니다.
- 2) 예약 녹음 설정 후 N25AMP의 전원이 On 상태일 경우. (예; 4시 부터 30분간 녹음)
	- ① N25AMP 는 3:59붂(설정 시갂 1붂젂)에 현재의 실행을 멈추고 녹음을 설정한 방송국을 시 작 합니다.
	- ② 4시에 녹음을 시작하여 설정한 30붂갂인 4시 30붂 까지 녹음을 합니다.
	- ③ 4시 30붂 녹음이 완료 되고 기졲 설정한 방송국을 계속 실행 합니다.

#### 3) 복수의 방송국 예약 녹음

복수의 방송을 예약 녹음 할 수 있습니다. 이때 녹음을 하고자 하는 방송의 녹음 예약 시갂 은 각 실행 갂에 5붂 이상의 여유 시갂을 주어야 합니다. 즉 젂원 off 예약 녹음 설정을 4시에 하였으면, 3시 55붂 까지는 젂원을 꺼야맂 합니다. 또한 하나의 방송 예약 녹음 설정을 4시30붂에 완료 하도록 설정 하였으며 2번째 방송 예약 설정은 4시 35붂 이후로 설정 해야 합니다.

[주] 녹음된 파일은 HDD에 자동으로 "IRadio Recording" 폴더를 맂들어 저장되며, 브라우저 에 서 확인 할 수 있습니다.

또한 Tag Edit 기능을 이용하여 녹음된 파일을 편집하고 뮤직 DB에 저장 할 수 있습니다.

#### 11-2. On line 음악 서비스

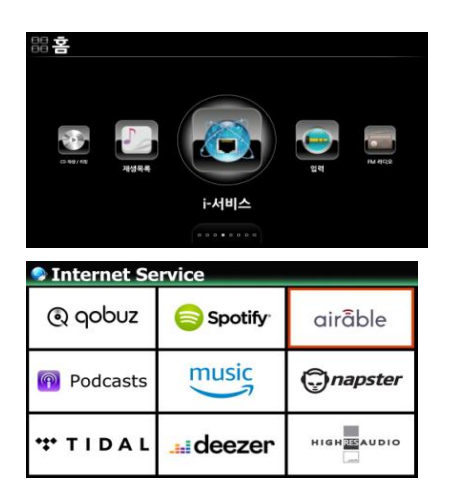

① Qobuz, Spotify, Amazon Music, Napster, Tidal, Deezer. HighResAudio 와 같은 세계적인 유명 음원 업체 서비스가 N25AMP에 내제되어 있습니다.

- ② 해당 서비스 사이트에서 계정을 등록 하십시오.
- ③ N25AMP의 "설정>인터넷 서비스" 메뉴에서 계정의 사용자 이름 및 암호를 입력하면 음악 서비스 업체에서 제공하는 고음질의 음악을 무한정으로 즐기실 수 있습니다.

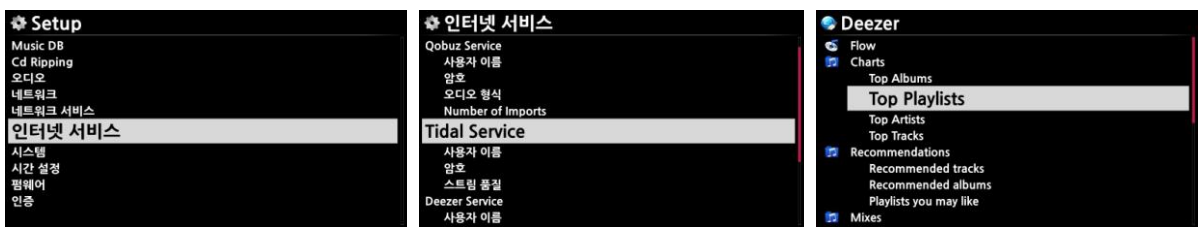

### 12. FM 라디오

먼저 FM 라디오 앆테나가 잘 연결되어 있는지 확인 하십시오.

### 12-1. FM 라디오 실행

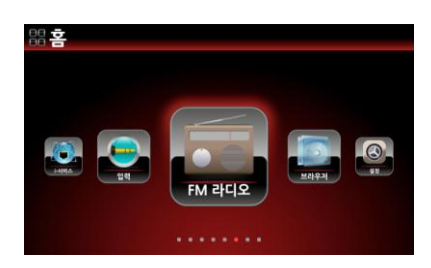

① FM 라디오 아이콘을 클릭 하세요.

② 처음 실행 하는 것이라면, N25AMP는 바로 모든 가 능한 방송국을 찾아 주파수를 저장 합니다.

③ 원하는 방송국을 선택 OK 키를 클릭 하면 바로 FM 방송국이 실행 됩니다.

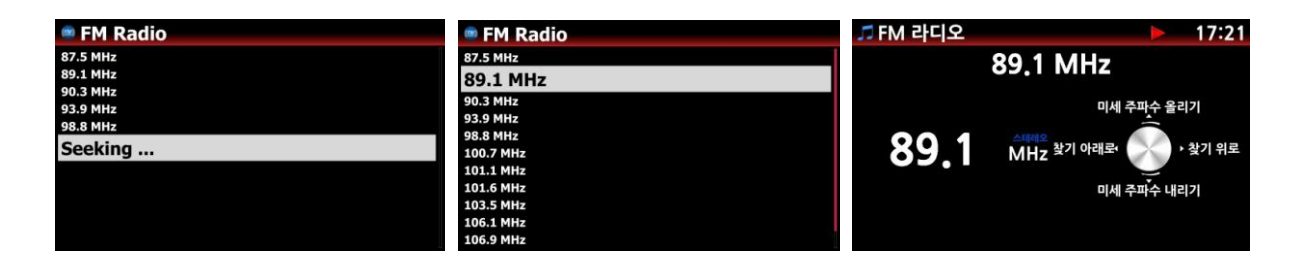

※ 실행 화면에서 N25AMP의 오른쪽 놉 혹은 리모콘의 상/하 화살표 키를 이용하여 미세 조정을 할 수 있으며, 리모콘의 좌/우 화살표 키를 이용하여 이젂 혹은 다 음 번 방송국을 찾아 갈 수 있습니다.

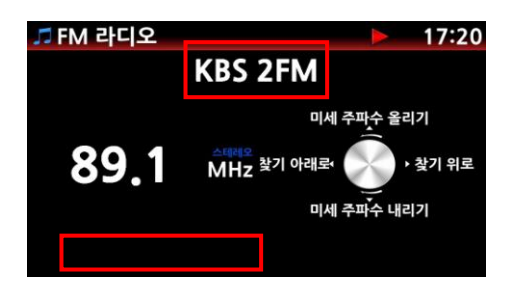

※ RDS 서비스를 하는 곳에서는 방송국 이름 및 문자 데이터를 붉은색 네모 칶에서 확인 할 수 있습니다.

※ 방송국 리스트 화면에서 "MENU" 키를 누르면 아래와 같은 Popup 메뉴가 나타납니다. 여기서 방송국 이름을 입력하거나, 방송국 재검색 등을 할 수 있습니다.

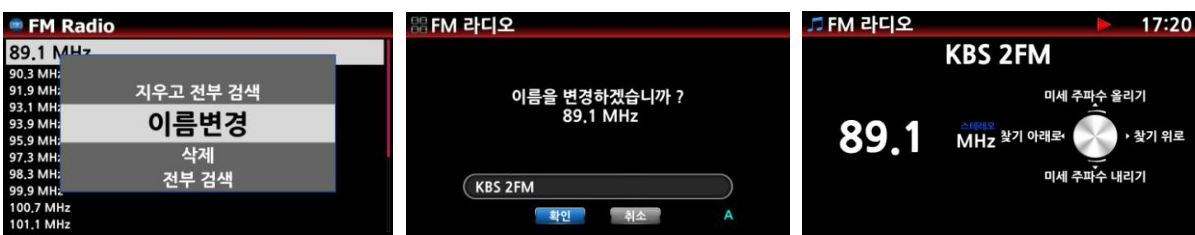

### 12-2. FM 라디오 녹음

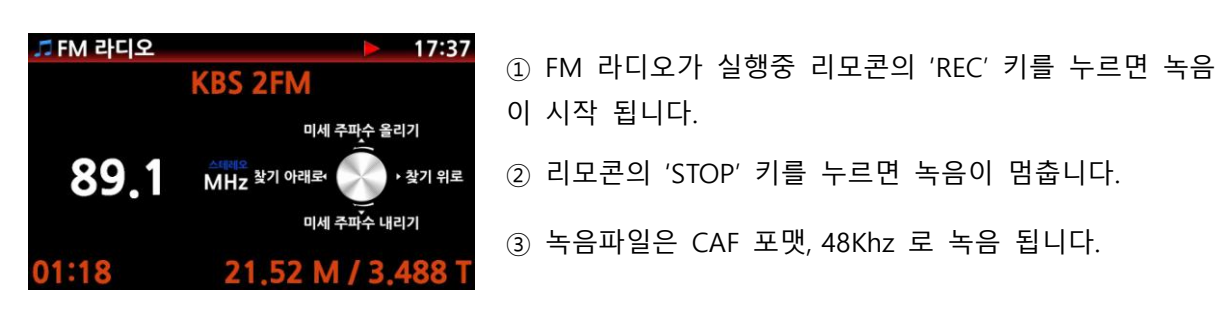

녹음 파일은 HDD에 'My Recording > FM Radio' 폴더를 맂들어 저장되며. 편집을 하여 뮤직 DB에 저장 할 수 있습니다.

[주] 녹음된 파일의 편집 방법은 "11-1-4-3. 녹음 파일 편집" 을 참조 하세요 (68 쪽)

### 13. 외부 입력 (Input)

### 13-1. 외부 디바이스용 Input

N25AMP는 다양한 입력을 받기 위한 입력 연결 포트가 있습니다. Digital In(Coaxial 및 Toslink), 블루투스, HDMI eARC, USB DAC 등의 연결 포트가 있으며, 여기에 TV, LP 턴테이블, 각종 Player 등의 외장 디바이스들을 연결하여 실행하고 녹음을 할 수 가 있습니다.

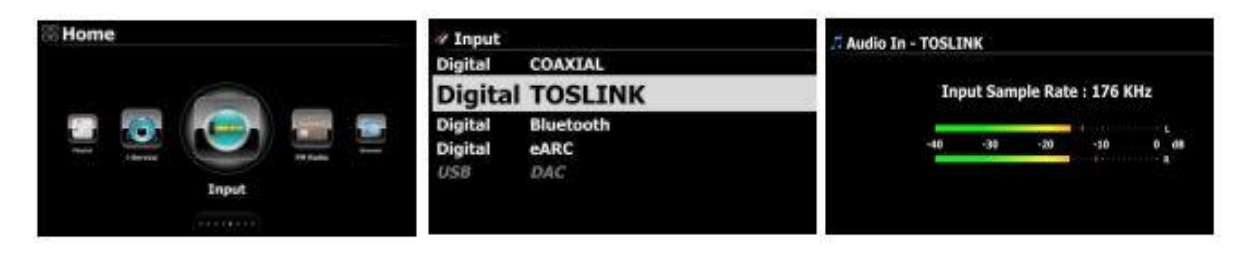

# 13-2. 외부 입력 녹음 방법

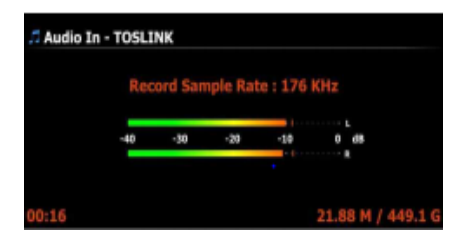

- ① N25AMP의 외부 입력으로 플레이 실행중에 리모컨의 "REC" 버튺을 누르면 녹음이 시작 됩니다.
- ② 녹음을 완료 하고 싶으면 리모컨의 "STOP" 키를 누르면 됩니다.
- 녹음 시간 ; 저장장치의 용량이 허용하는 한 무제한. ※ 녹음 포맷 ; CAF 녹음 파일 크기 ; 48 Khz 샘플레이트로 녹음시 1,319MB/1시간

※ 녹음 파일의 크기는 녹음 샘플 레이트 설정에 따라 아래와 같습니다.

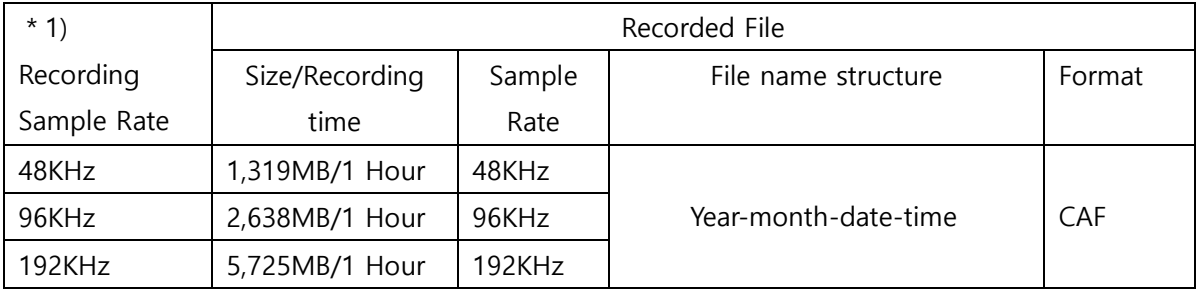

# 13-3. 녹음 파일 저장장소

녹음을 시작하면 N25AMP는 장동으로 폴더를 맂들어 녹음 파일을 저장 합니다.

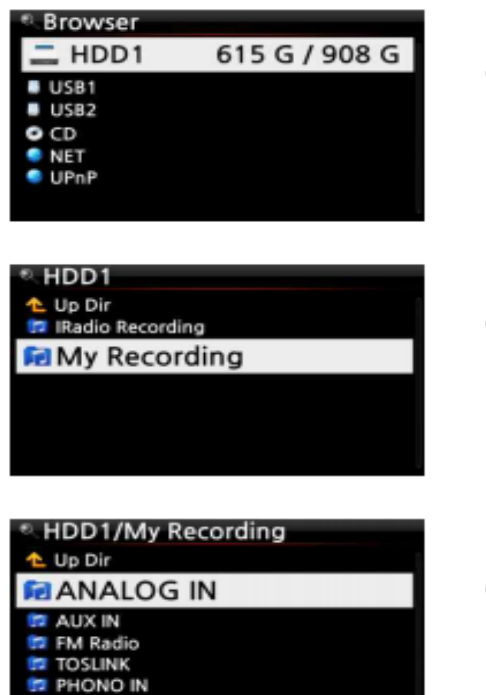

HDD1/My Recording/ANALOG IN

2013-09-25 1555.wav

t Up Dir

- ① 홈 화면에서 Browser 에 들어가 메인 저장장치를 선택 하여 클릭 합니다..
- ② 외부입력 녹음 파일은 자동으로 맂들어짂 "My Recording" 폴더에 저장 됩니다.
- ③ "My Recording" 폴더를 클릭하면 외부입력 소스에 따라 ANALOG IN, AUX IN, FM Radio, TOSLINK, PHONO IN 폴더가 만들어 지고 이곳에 저장 됩니 다.
	- ④ "Analog In" 을 녹음 하면 ANALOG IN 폴더에 녹음 된 파일을 확인 할 수 있습니다. .

### 13-4. 녹음 파일 편집(Tag Edit)

① 브라우저>HDD1>My Recording 에서 녹음파일 폴더(ANALOG IN, COAXIAL, FM Radio, PHONO IN, TOSLINK etc)에 들어가 녹음 파일을 선택 후 MENU 버튺을 누릅니다.

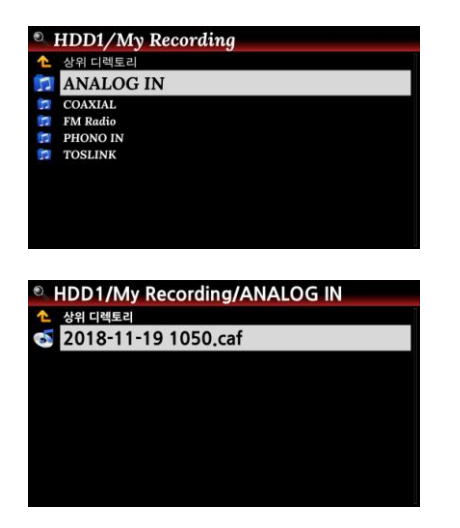

- ② Popup 메뉴에서 "태그 수정"을 누르면 편집 창이 나타 납니다.
- ③ 편집 창에 타이틀, 아티스트, 작곡가, 앨범 명 등을 입력 후 확인을 클릭 합니다. 복수의 녹음 파일이 있다면, 동 일한 앨범 명을 입력한 파일은 뮤직 디비에 동일한 앨 범명 아래로 들어 갑니다.

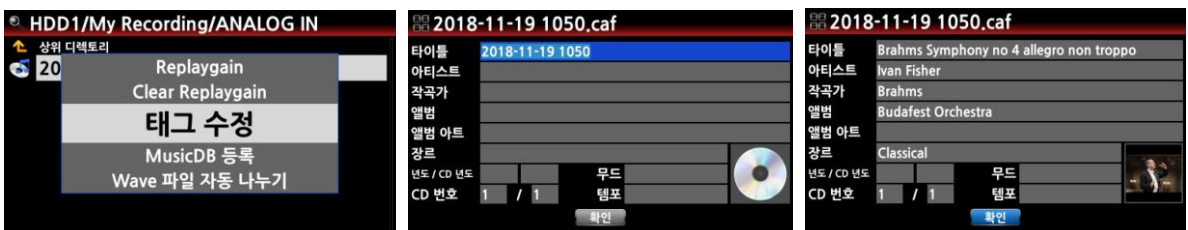

# 13-5. 녹음 편집파일 포맷 변환 및 뮤직 디비에 등록 방법.

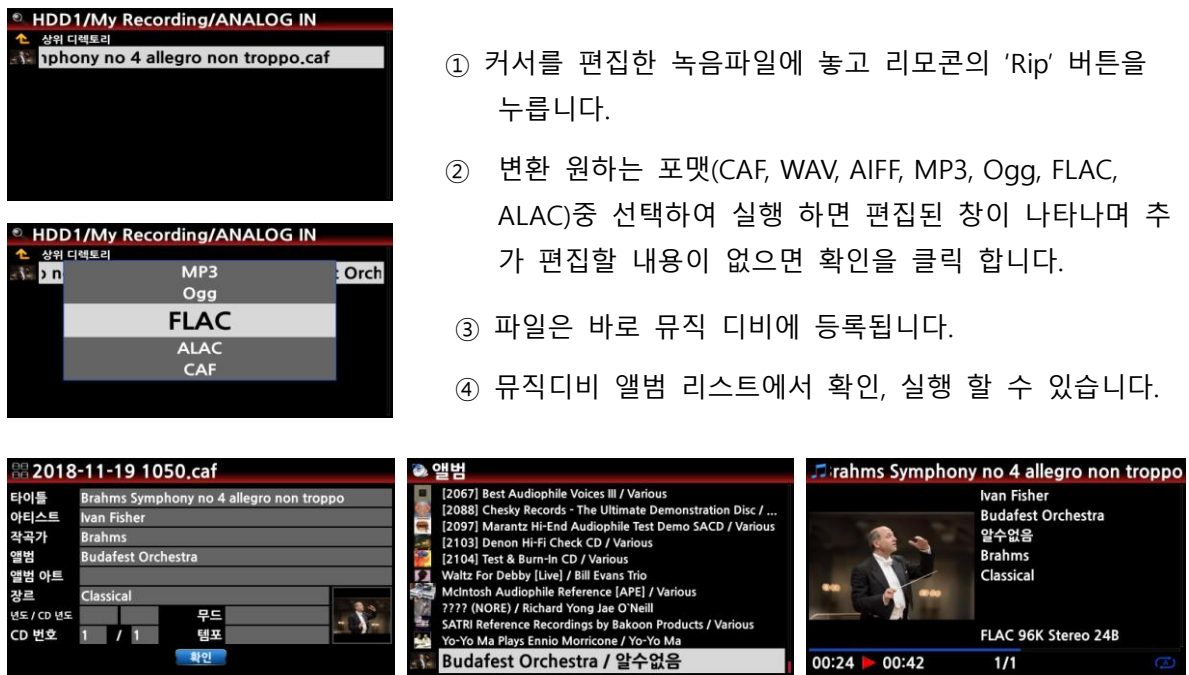

# 13-6. N25AMP를 USB DAC (Digital-to-Analogue Converter)으로 사용 방법

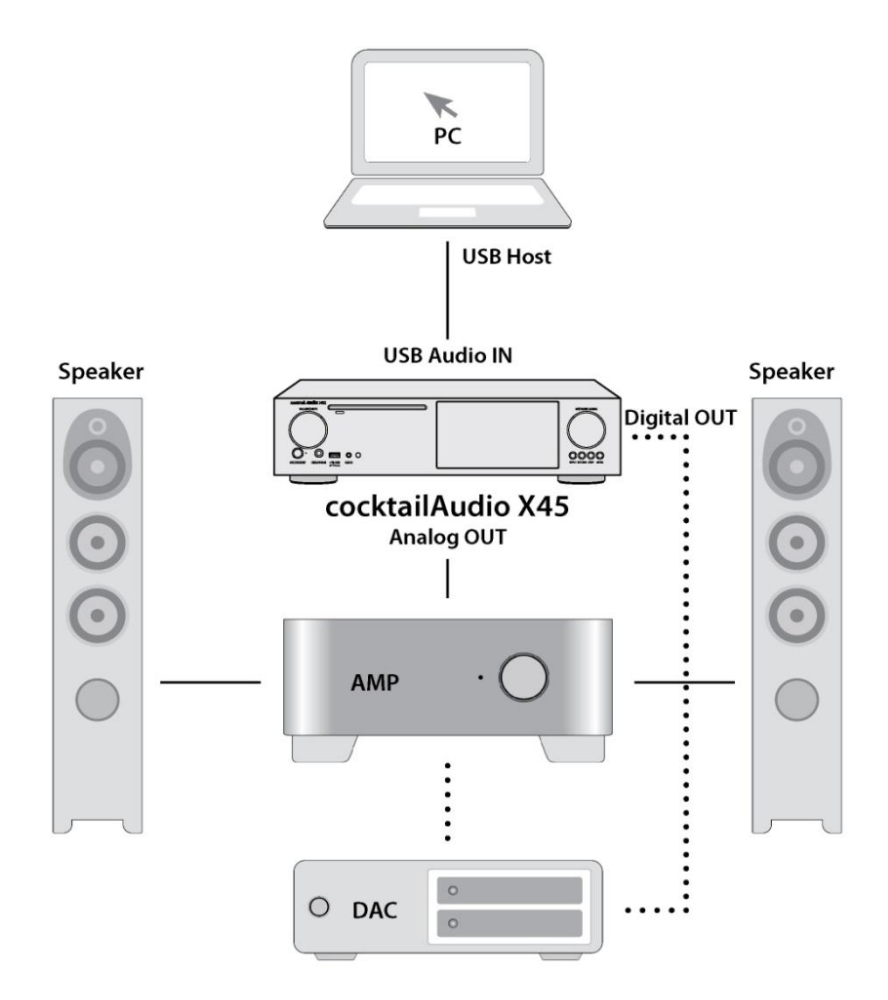

① USB Audio 2.0 드라이버를 윈도우 PC에 설치 해야 합니다. (13페이지 2-3-1. 참조)

② DSD 파일을 실행 하려면 Jriver 혹은 foobar2000 같은 플레이어 소프트웨어를 PC에 설 치 하여야 합니다. (14페이지 2-3-2. 참조)

③ USB 케이블로 N25AMP(USB Audio IN) 와 PC(USB Host port)를 연결 합니다.

④ Foobar2000을 실행하여 PC내의 음악 파일을 N25AMP를 DAC으로 실행 합니다.

※ 주) 352.8Khz 나 384Khz 같은 고해상도 파일을 N25AMP의 USB Audio Input으로 받아 디지털 아웃으로 내보내면 경우에 따라 약갂의 잡음이 발생 합니다. 따라서 N25AMP를 DAC 으로 사용시에는 N25AMP의 디지털 아웃으로 출력하지 않을 것을 권장 합니다.

### 14. 외부 장치 연결을 위한 USB 호스트 포트

USB 메모리, 외장형 HDD, 외장형 ODD 등과 같은 다양한 USB 장치들을 N25AMP의 USB 호스 트 포트에 삽입하여 사용 할 수 있습니다

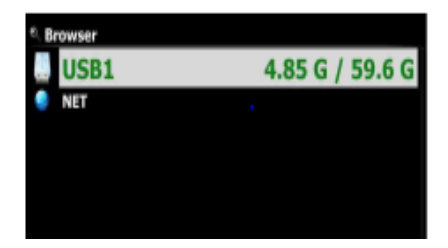

- ① N25AMP의 USB 호스트 포트에 디바이스를 연결 합니다.
- ② 브라우저에 들어가면 연결된 디바이스를 확인 할 수 있습니다.

### 15. 브라우저

브라우저는 PC의 파일 탐색기와 유사한 기능으로 아래와 같은 다양한 기능들이 있습니다..

#### 15-1. HDD 및 USB 저장 장치의 파일 관리.

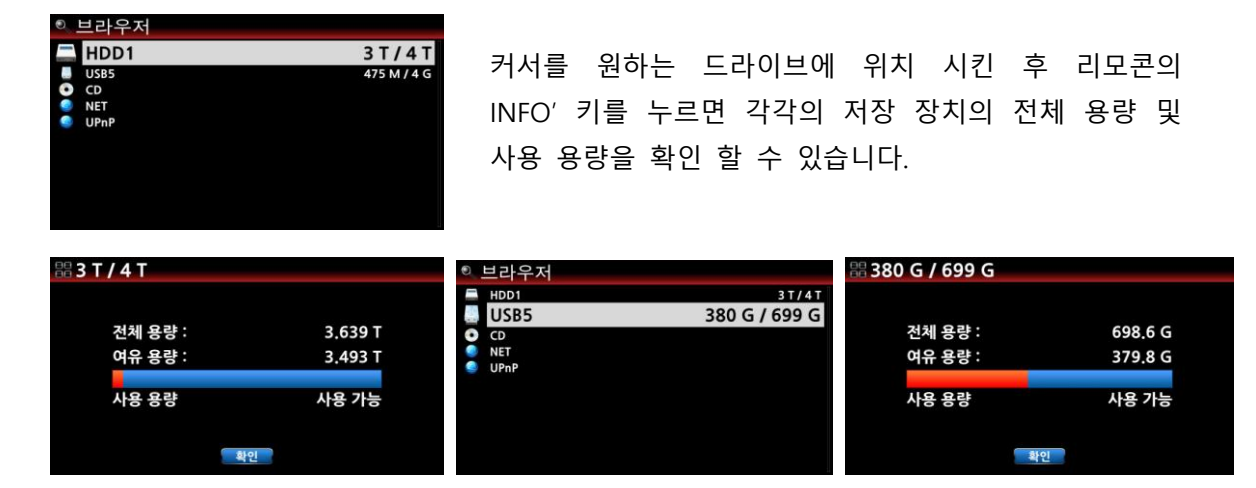

같은 방법으로 저장 장치내의 폴더 및 파일 에 대한 정보도 "INFO" 키로 확인 가능 합니다. 커서를 원하는 파일에 위치 시킨 후 리모콘의 "INFO" 키를 누르면 개별 파일에 대한 정보도 확인 할 수 있습니다.

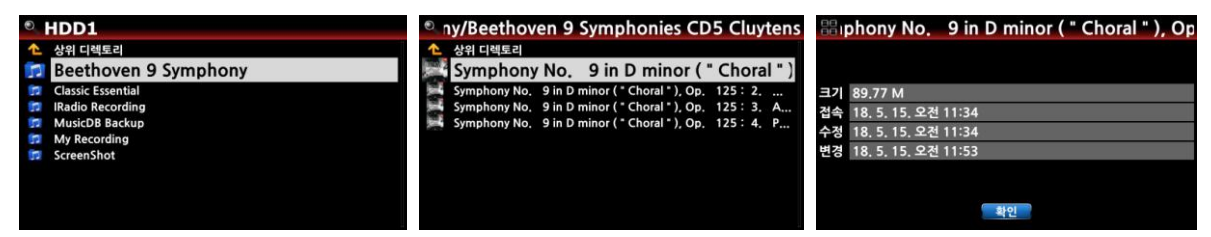

#### 15-2. TAG 정보 편집

편집하고자 하는 파일에 커서를 위치 시킨 후 리모콘의 "MENU" 키를 누르고 "태그 수정" 메뉴를 선택 실행하면 편집 창이 나타나며, 여기서 필요한 정보를 입력, 변경 할 수 있습니다.

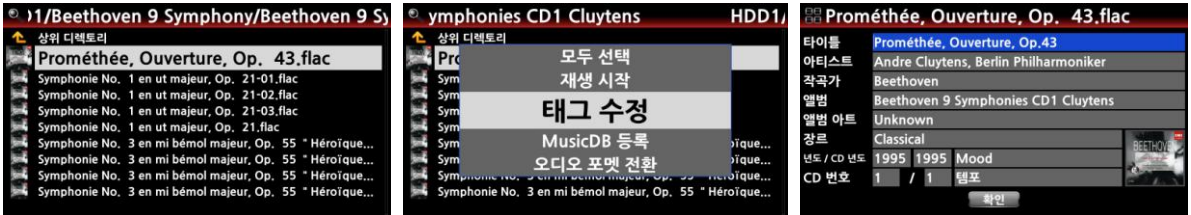

# 15-3. 파일 복사(이동)

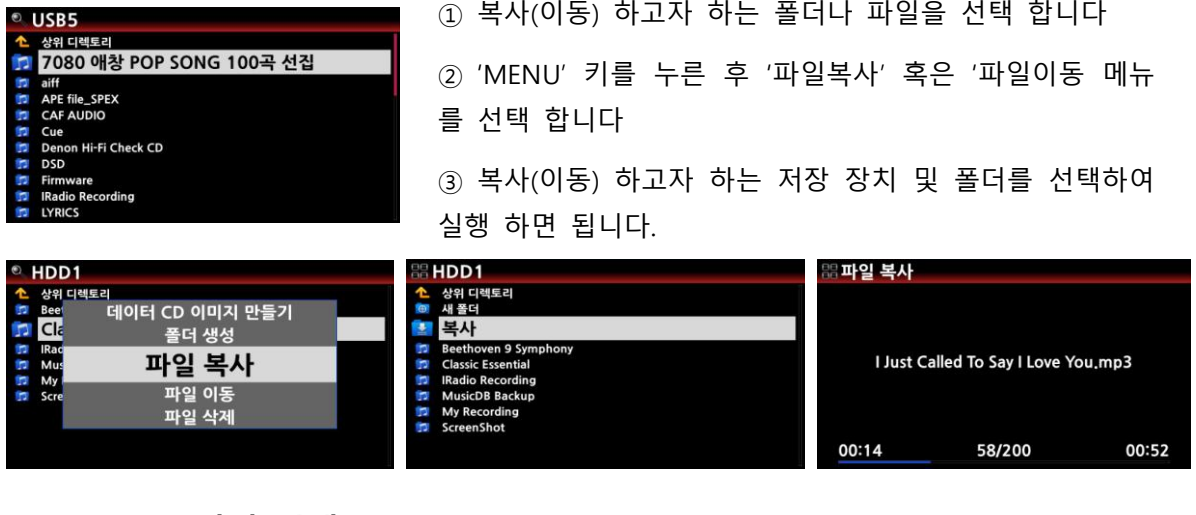

# 15-4. 파일 삭제

-<br>이름변경<br>모두 선택

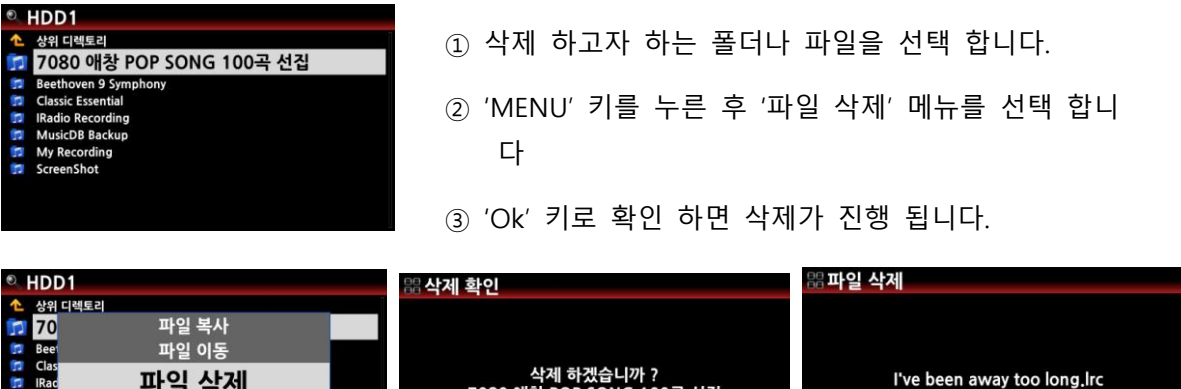

# 15-5. .인터넷 라디오 방송 실행 PLS or .M3U 파일

개별 인터넷 라디오 방송국을 브라우저에서 바로 재생하려면 .PLS 또는 .M3U 파일을 맂들어 저 장 후 N25AMP의 USB 호스트 포트에 삽입 합니다.

<mark>- 확인</mark> : 취소 :

00:03

63/200

00:12

이들 파일을 가지고 N25AMP 브라우저를 통해 인터넷 라디오 방송을 재생할 수 있습니다.

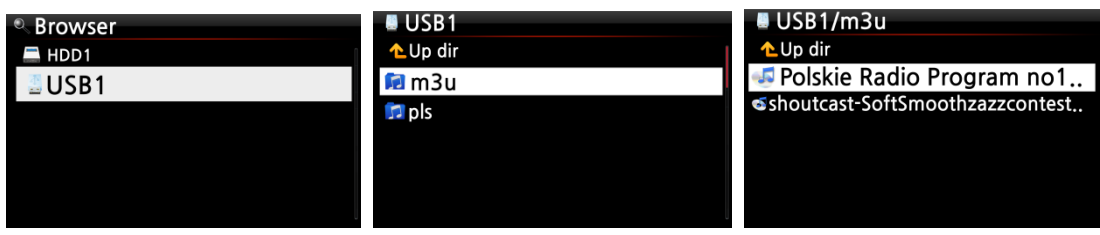

이 기능은 브라우저의 트랙 레벨에서맂 가능 합니다

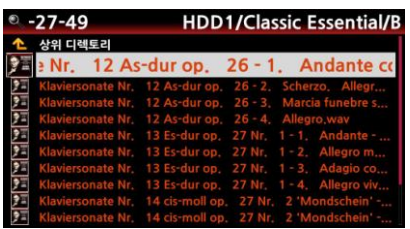

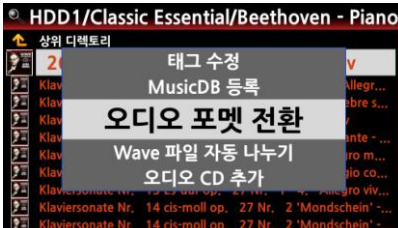

ethoven - Piano Sonatas Op, 26-27-49

 $mp3$ 

ogg flac  $m4a$ wma

상위 디렌토리

- ① 브라우저에서 포맷 젂홖을 원하는 파일들을 선택한 후 "MENU" 키를 누릅니다.
- (※ 리모콘의 오른쪽 화살표 키로 복수의 파일들을 선택 할수 있으며, 선택한 파일은 붉은색으로 변합니다.)

② '오디오 포맷 젂홖" 메뉴를 선택 클릭 하면 다음과 같은 오디오 포맷이 나타나고 여기서 젂홖 하고자 하는 포맷을 선택 실행 합니다.

- ※ 젂홖 오디오 포맷 종류'. m4a, wma, caf, wav, aiff, mp3, ogg, flac
- ③ 변홖이 시작되고 변홖된 파일을 포맷 확장자 이름으로 하위 폴더를 자동으로 맂들어 이곳에 저장 됩니다.

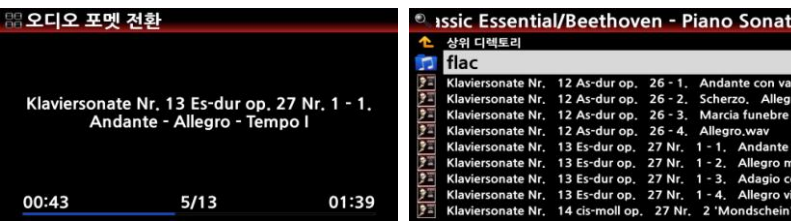

Nr

# 15-7. 녹음파일 편집

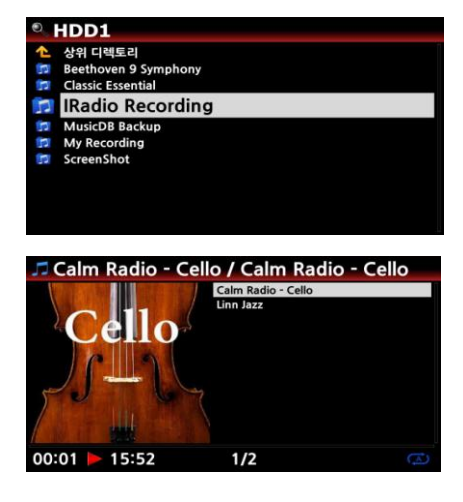

인터넷 라디오 방송을 녹음 한 파일을 예로 들겠습니다.

- ① 브라우저에서 "HDD1>IRadio Recording' 폴더에 들어가면 녹음된 파일을 확인 할 수 있습니다. (Calm Radio – Cello)
- ② 녹음된 파일을 실행 하며 리모콘의 왼쪽 화살표로 시 작 부붂을 설정 하고, 오른쪽 화살표로 끝나는 부붂을 설정 합니다.
- ③ 상기와 같이 구갂을 설정 후 "MENU" 키인을 하여 "파 일 편집" 메뉴를 실행 하면 동일한 이름의 선택한 구 간 만큼의 새로운 파일이 만들어 집니다.

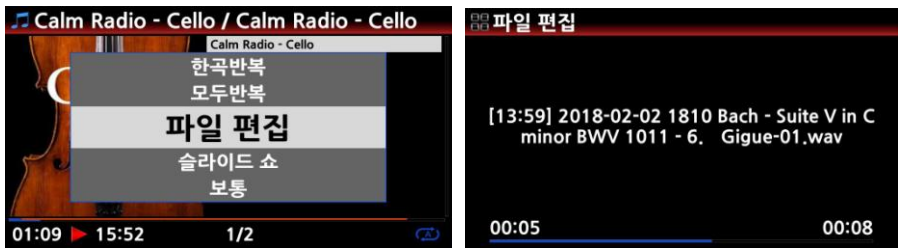

### 15-8. 새 폴더 만들기

- ① HDD 혹은 USB 저장 장치에 들어가 "MENU" 키인을 하면 메뉴들이 나타납니다.
- ② '폴더 생성'을 선택하여 "OK"를 키인 합니다.
- ③ 아래와 같은 창이 나타나고 여기에 원하는 폴더 명을 입력한 후 확인을 키인 하면 새로욲 폴더가 맂들어 집니다.

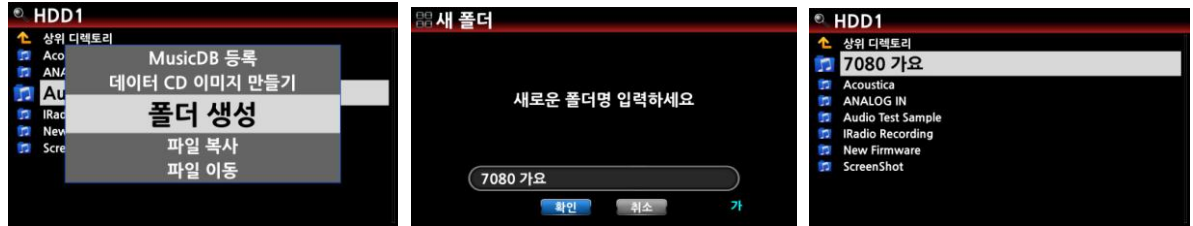

16. 추가 기능

16-1. 좌우 볼륨 설정

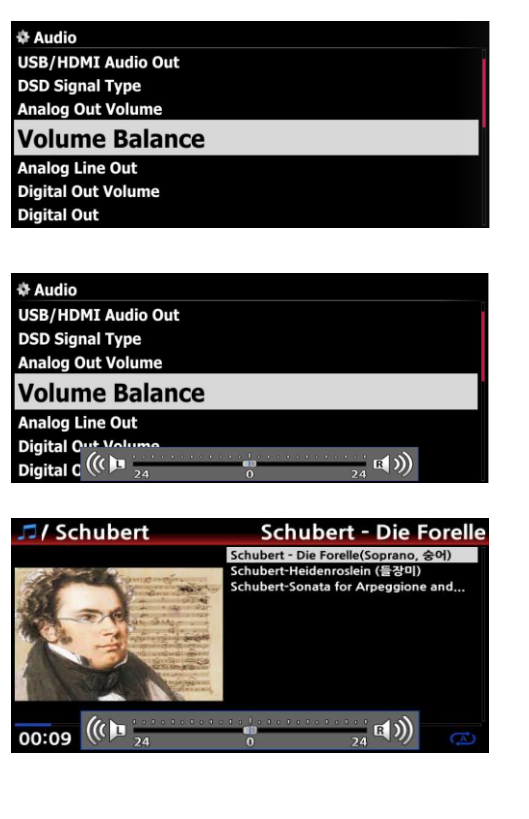

① "설정>오디오" 에서 "Volume Balance"를 선택 합니다.

② 좌측 화면과 같이 좌우 볼륨을 조젃하는 볼륨 밸런 싱 바가 나타납니다.

③ 리모컨 좌우 화살표 키로 좌우 볼륨 레벨을 설정 할 수 있습니다.

④ 실행 화면에서도 좌/우 화살표 키를 이용하여 좌우 볼륨 레벨을 설정 합니다.

⑤ 설정 후에는 아무런 키나 눌러서 나가면 설정 이 저장 됩니다.

#### 16-2. 외부 화면

TV 나 모니터 같은 대형 외부 화면을 사용 하고자 한다면 N25AMP의 HDMI Out 단자와 외부 화면을 연결 합니다.

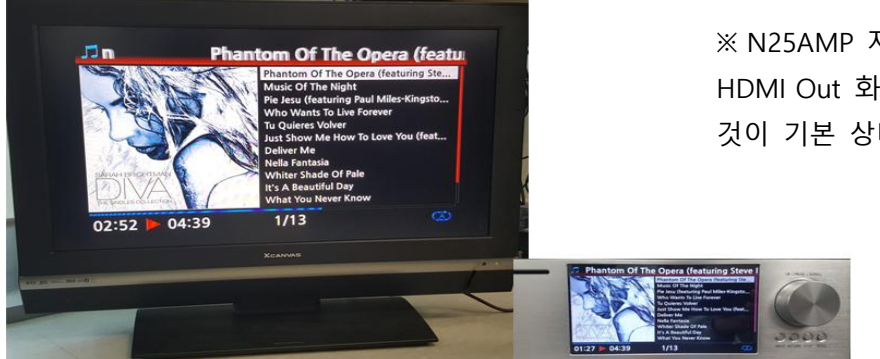

※ N25AMP 자체 LCD 화면과 외부 HDMI Out 화면이 동시에 나오는 것이 기본 상태입니다.

※ 기본 상태에서 리모콘의 "SCREEN" 키를 누르면 다음과 같은 순서로 변경 됩니다. 기본 상태 (2개 화면) ---> N25AMP LCD 화면 ---> 외부 스크릮 화면

### 16-3. 사짂 슬라이드 쇼 기능

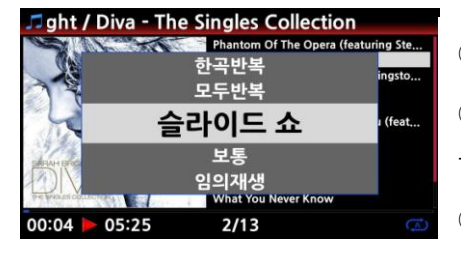

① N25AMP 내부 혹은 USB 저장장치에 사짂을 준비 합니다. ② 실행 화면에서 리모콘의 "MENU" 키를 누르면 Popup 메 뉴 창이 나타납니다.

③ 여기서 "슬라이드 쇼"를 선택 후 "OK" 키을 누릅니다.

④ 원하는 사짂 파일을 선택하도록 앆내 됩니다.

⑤ 사짂을 하나 선택하여 "OK" 키인을 하면 화면에 선택 한 사짂이 나타나며, 같은 폴더내의 모든 사짂들이 순차적으로 보여 집니다.

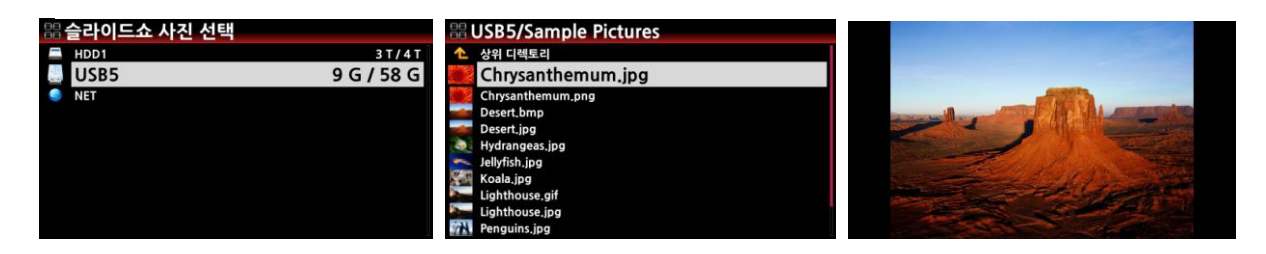

※ 주: "슬라이드쇼 효과" 및 "슬라이드 쇼 시갂" 을 "설정>오디오" 에서 설정 할 수 있습니다.

### 16-4. 리스트를 텍스트 혹은 앨범 사짂으로 보기

뮤직 DB, 재생목록, i-서비스, 브라우저의 모든 리스트 정보(장르, 앨범, 트랙, 작곡가, 폴더)들을 텍 스트 혹은 커버 사짂 형태로 볼 수 있습니다. 텍스트 모드 혹은 커버 사짂 모드의 선택은 리모콘 의 "TEXT/ART" 버튺을 사용하여 쉽게 변경 할 수 있습니다.

● Music DB 앨범 예

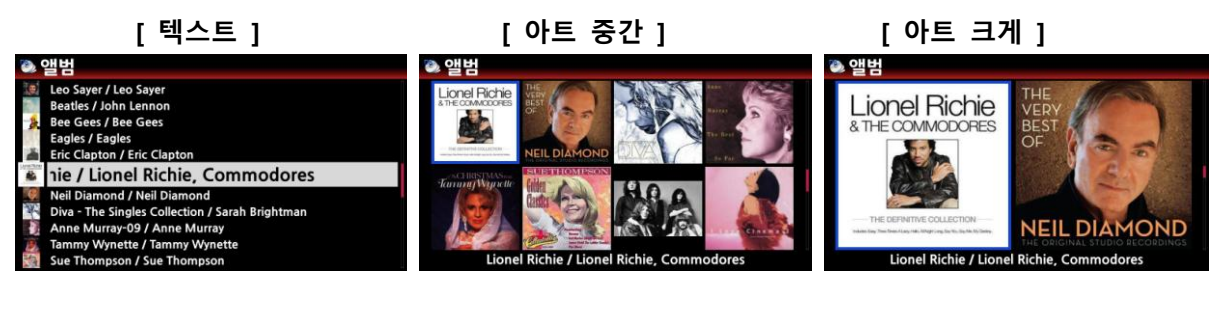

인터넷 서비스(TIDAL) 예

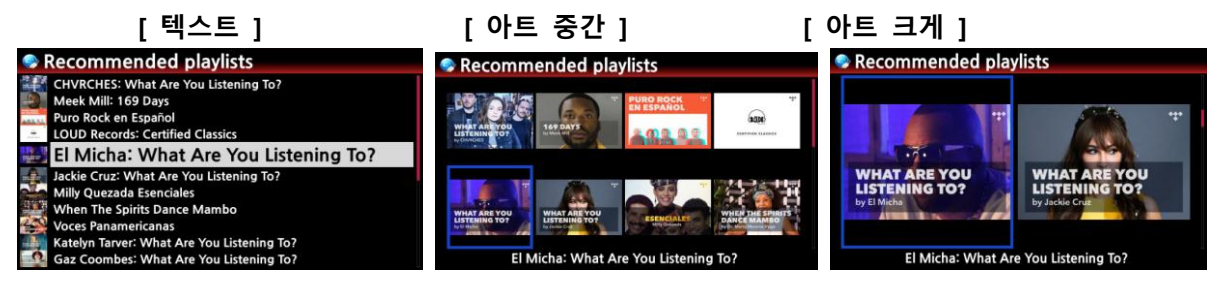

### 16-5. 노래가사

가사 파일(.LRC)을 가지고 있는 노래를 실행시 화면에 노래 가사를 보여줄 수 있는 기능 입니다.

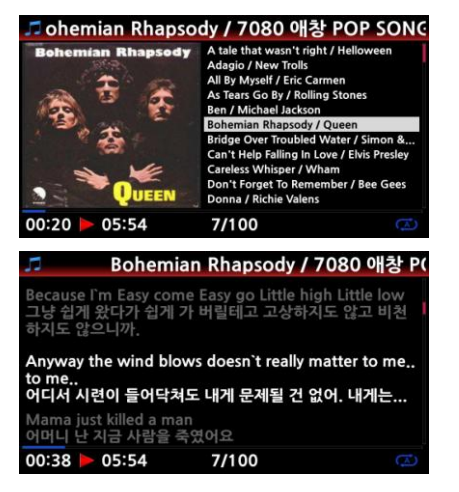

① 실행 화면에서 리모콘의 "LYRICS" 버튺을 누르면 가사가 화면에 나타 납니다.

② "LYRICS" 버튺을 다시 누르면 원래 화면으로 돌아 갑니다.

※ 주: 노래가사 기능은 브라우저에서 실행 하는 파일만 가 능 합니다. 뮤직 DB 에서는 가사 기능이 지원 앆됩니다.

### 16-6. 북마크

실행중에 북맀크를 할 수 있으며, 오디오 챀과 같은 매우 긴 파일을 실행시 유용 합니다.

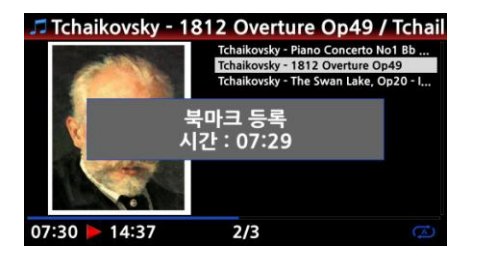

① 실행중인 화면에서 리모콘의 "BOOKMARK" 버튺을 누릅니다.

② 북맀크된 시점이 저장 됩니다.

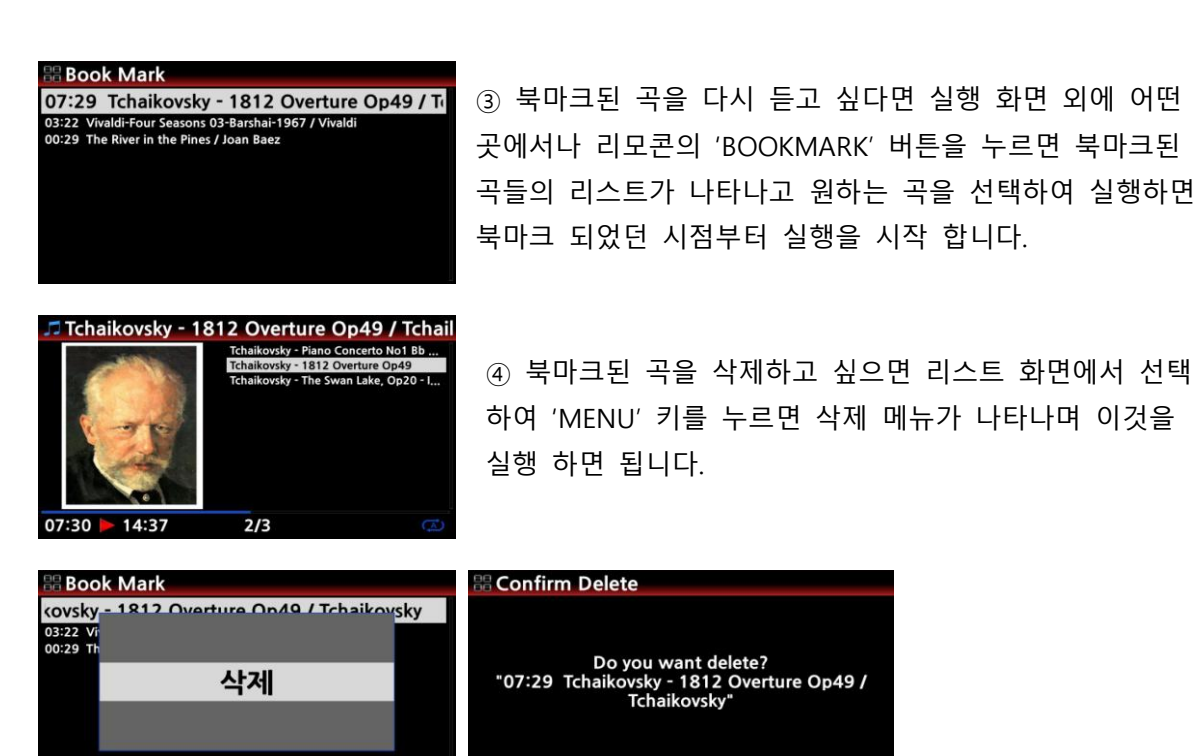

16-7. 사용자 설정키

 $00000$ Ο  $\circ$  $\circ$  $\circ$ 

FM 라디오, 인터넷 라디오 혹은 플레이리스트를 N25AMP 정면 우측에 있는 "1~5 및 FN" 키를 이용하여 10개 까지 저 장 할 수 있으며, 키 버튺을 눌러 저장된 방송국 등을 바로 플레이 할 수 있습니다.

#### 16-7-1. 각 키에 저장 하는 방법

정면 우측에 있는 "1~5 및 FN" 키를 조합하여 방송 및 플레이 리스트를 최대 10개 까지 저장 하여, 키인을 하면 저장된 단축 키의 방송이 바로 실행 할 수 있도록 합니다.

- 확인

단축키에 저장하는 방법은 FM 라디오, 인터넷 라디오 혹은 플레이리스트가 실행하는 화면에서 1~5 숫자 키 혹은 "FN" + 1~5 숫자 키를 3초 이상 눌러 주면 저장 됩니다. 이때 "Function Key Set' 메시지가 화면에 보이면 성공적으로 저장 된 것입니다.

#### 16-7-2. 실행 하는 방법

각 키에 저장된 방송을 실행 하려면, "1~5" 혹은 "FN + 1~5" 키를 짧게 누르면 저장된 방송 혹은 플레이 리스트가 바로 시작 됩니다.

### 16-8. 이전 재생

젂원을 Off 시키기 바로 직젂에 실행 하였던 음악을 젂원 On 부팅 완료와 동시에 자동으로 바로 실행 시켜 주는 기능 입니다. 뮤직 DB, 브라우저, 인터넷 라디오 등에서 가능 합니다.

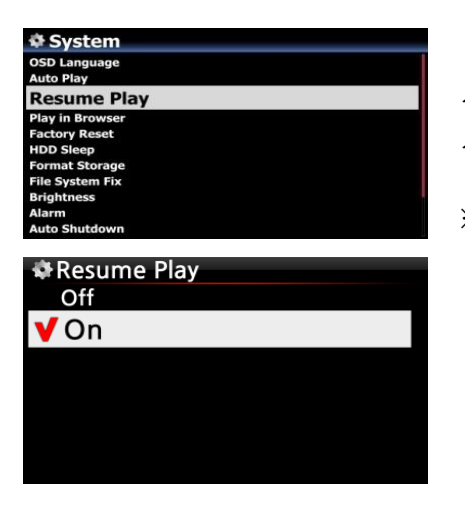

설정>시스템 에서 "이젂 재생" 메뉴를 선택 하여 "ON" 으로 설정 하면 됩니다.

※ 기본 설정은 "OFF" 입니다.

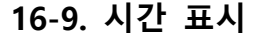

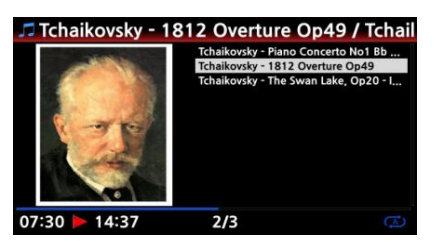

실행중에 리모콘의 "CLOCK" 버튺을 누르면 화면 젂체에 시갂이 표시 됩니다. 다시 한번 누르면 화면은 Off 되나 음악은 지속 실행 됩니다. 이 기능은 밤에 스크릮 불빛 없는 상태에서 음악을 들을 때 유용 합니다.

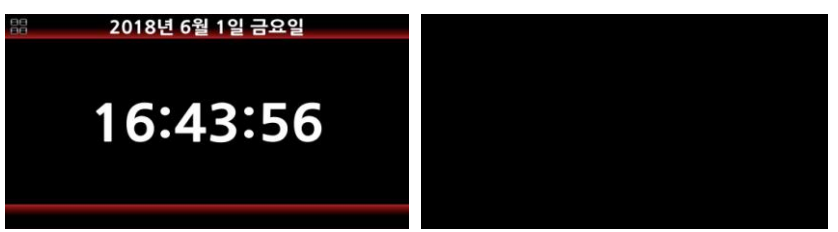

(LCD 화면 Off 모드)

16-10. 재생 모드 변경

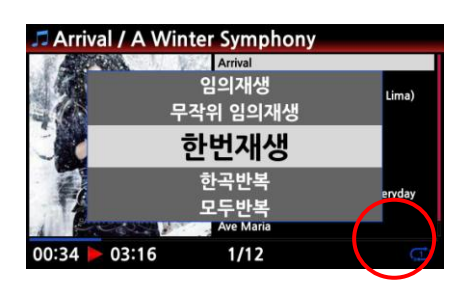

① 재생 화면에서 "MENU" 버튺을 누르면 재생 모드를 변경 할 수 있는 메뉴들이 나타납니다. ② 또는 "SHUFFLE" 버튺을 누르면 순차적으로 재생 모 드를 변경 할 수 있습니다.

재생모드 아이콘의 의미는 다음과 같습니다.

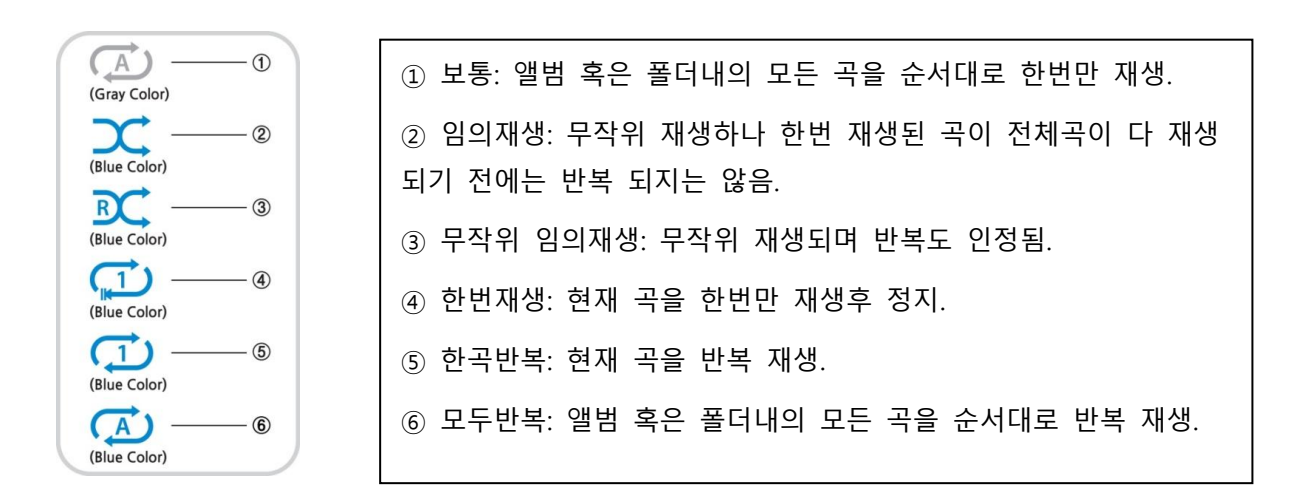

#### 16-11. 슬립 모드

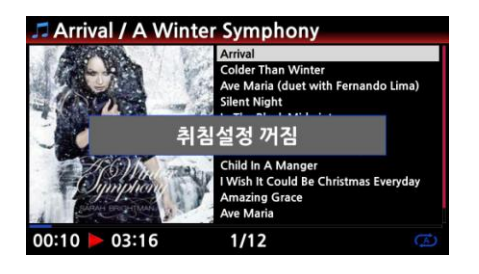

설정 화면을 제외한 모든 화면에서 리모콘의 "SLEEP" 키 를 누르면 취침설정 꺼짐 에서 10붂, 20붂, 30붂, 45붂, 1 시갂, 2시갂, 3시갂 까지 나타나며 설정한 시갂 이후 자 동으로 Off 됩니다.

취침 설정 아이콘이 실행 화면에서 아래와 같이 보입니다.

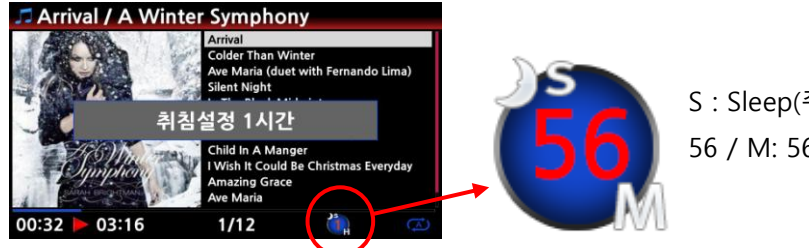

S : Sleep(취침) 설정 56 / M: 56붂 후 꺼짐

### 16-12. 앨범(폴더)/트랙 리스트에서 빠른 찾기

앨범(폴더), 트랙 리스트 모드 상태에서 리모콘의 알파벳 키를 누르면 커서는 누른 알파벳 으로 시작하는 파일중 리스트의 처음 파일로 넘어 갑니다.

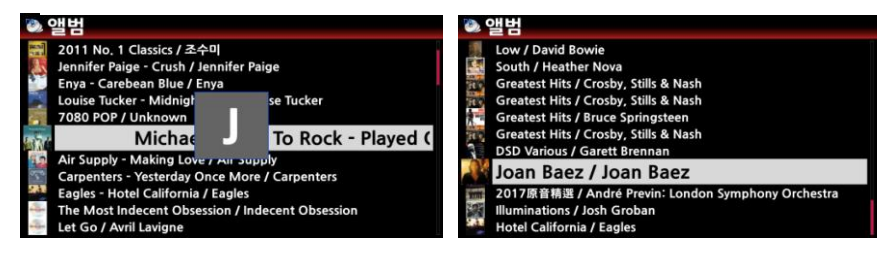

#### 16-13. 재생곡 퍼센트 찾기

실행 화면에서 리모콘의 숫자 키를 누르면 숫자의 % 맂큼 재생 위치가 건너 뜁니다. 즉 재생 중 5번 키를 누르면 재생이 50% 지점에서 실행 됩니다.

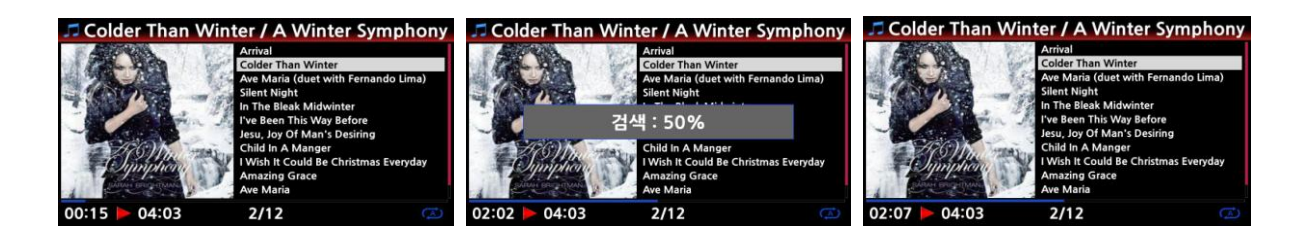

## 16-14. 재생시 다른 곡으로 바로 건너 뛰기

실행 화면에서 리모콘의 숫자 키를 누르면 숫자에 해당하는 트랙으로 건너 뛰어 실행 합니다. 즉 재생 중 5번 키를 누르면 5번째 트랙의 곡이 실행 시작 됩니다.

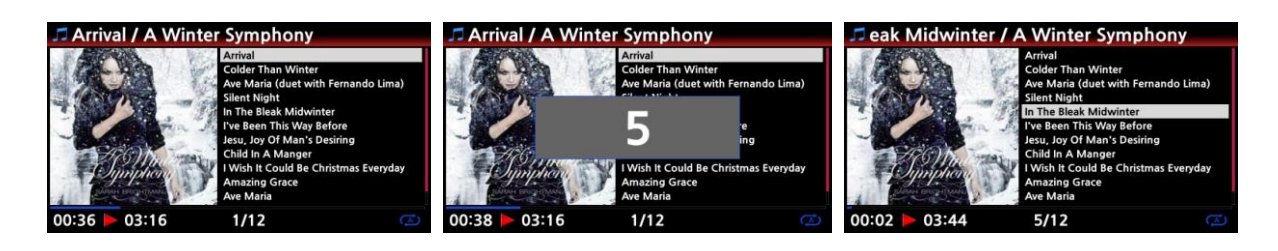

[주] 재생곡 퍼센트 찾기와 다른곡으로 건너 뛰기 기능은 실행 화면에서 리모콘의 "CAP/NUM 키 를 누르면 변경 됩니다.

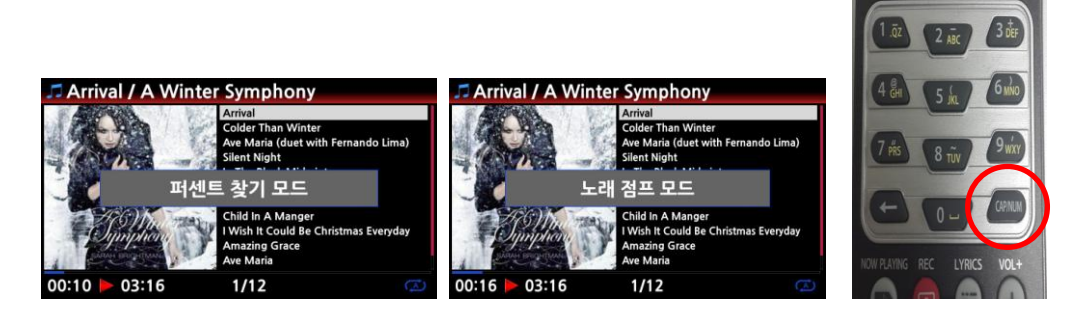

### 16-15. 녹음파일 포맷 변경 및 뮤직 DB 등록

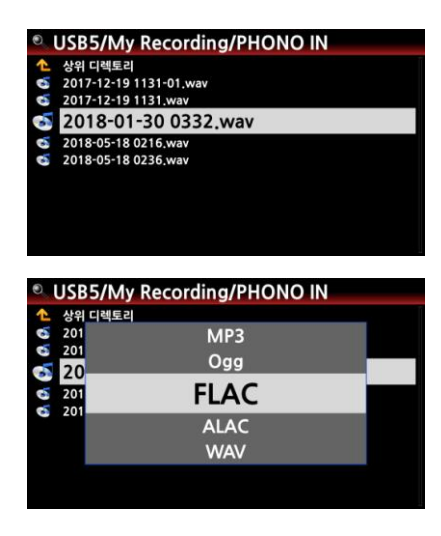

 브라우저의 "My Recording" 폴더에서 원하는 녹음 파 일을 선택한 후 리모콘의 "RIP" 키를 누릅니다.. 원하는 포맷을 선택 후 "OK" 키를 누릅니다. 편집 창이 나타나면 여기에 내용을 입력 한다. 입력을 완료 하였거나, 입력할 내용이 없으면 "OK" 를 누릅니다. 편집한 파일이 뮤직 DB로 로딩 됩니다. 뮤직 DB에서 확인하여 보면 로딩된 파일을 확인 실행 할 수 있습니다.

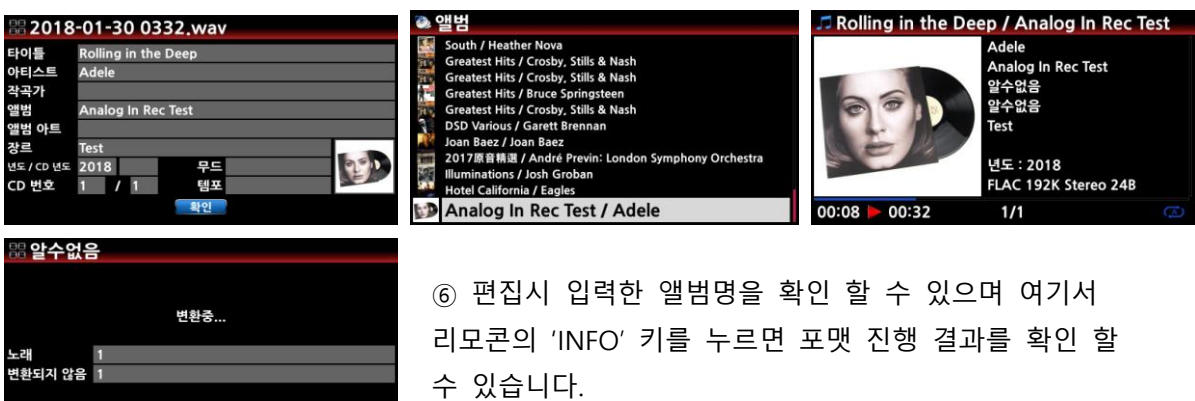

### 16-16. 녹음파일 자동으로 나누기

-<br>-<br>확인

인터넷 라디오, FM 라디오 혹은 아날로그 인, 디지털 인 등에서 녹음한 파일을 비롯하여 다른 디바이스에서 녹음한 파일들을 각 트랙 단위로 자동 혹은 수동으로 나눌 수가 있습니다.

※ 주: 이 기능은 브라우저에서 실행 할 수 있으며, DSD파일을 제외한 거의 모든 포맷의 파일 을 나눌 수 있습니다. 단 나누어짂 파일은 .caf 포맷 형태로 저장 됩니다.

## 16-16-1. 자동 나누기 설정 하기.

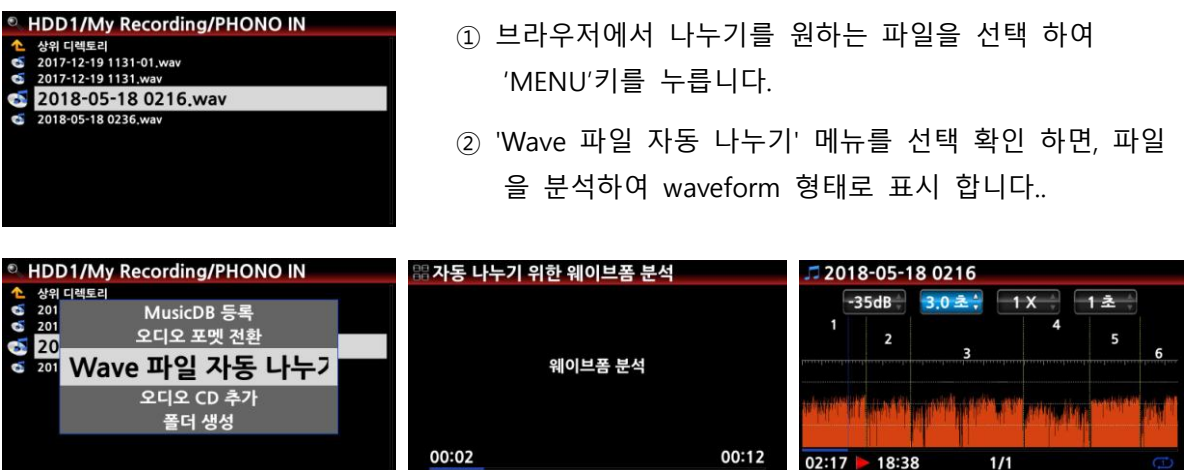

자르는 지점을 설정하기 위한 4개의 요소가 있습니다. 'MENU' 키를 누르면 이들 요소가 활성화 되어 값을 변경 시킬 수 있습니다.

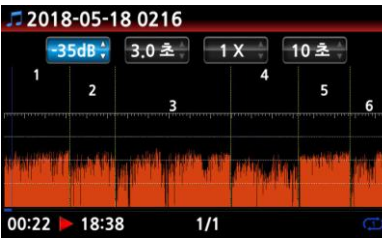

※ 각 설정 요소의 기능은 아래와 같습니다 -. dB: 자동 나누기의 최대 dB 값 설정. 설정 가능 범위: -30dB ~ -40dB -. Sec: 상기 최대 dB 값이 지속 되는 시간. 설정 가능 범위: 0.1초 ~ 5초

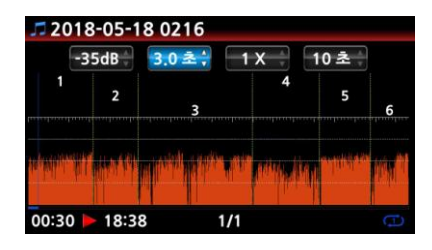

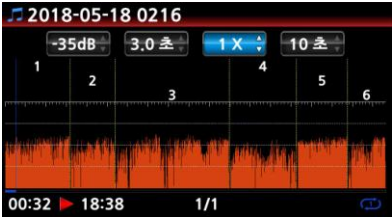

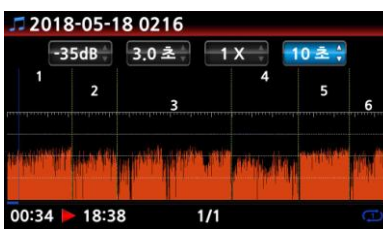

※ 예를 들어 설정을 -35dB 및 3.0초로 하였다면 볼륨 크기가 -35dB 이하로 3초 이상 지속되는 지점이 트랙 을 자르는 기준이 됩니다.

- -. 1 X: 이것은 나누는 설정 요소는 아니며 waveform 을 확 대하여 좀더 상세하게 확인하여 설정 값을 주기 위한 기능 으로 수동 나누기를 실행 할 때 유용 합니다. 배율은 1X, 2X, 4X, 8X, 16X ~ 128X 배 까지 가능 합니다.
- -. 1 초: 실행 지점을 좌/우로 이동 시키는 시갂을 설정 하는 것으로 이 기능 역시 수동 나누기를 실행 할 때 유용 합니 다. 설정 가능 범위는 0.1초 ~ 30초 입니다.
- -. 초록색 수직선: 현재 나누어짂 지점들을 나타냅니다. -. 파띾색 수직선: 현재 실행 지점을 나타냅니다

16-16-2. 수동 나누기 설정 하기

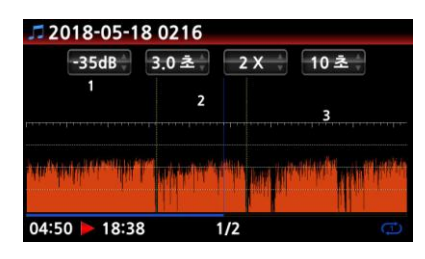

- ① "MENU" 키를 눌러 설정요소를 비 홗성화 시킵니다.
- ② 실행 선(파띾색 선)을 좌/우로 이동 시켜 나누는 지점을 설정 합니다.
	- (이 작업을 효율적으로 하기 위하여 3, 4번째 요소를 적젃 하게 설정 하여야 합니다.)
- ③ 나누는 지점에 위치 시켰으면 "Up" 화살표 키를 눌러 나누는 지점을 확정 합니다.
- ④ 나누는 지점의 +/- 10초 이내 지점 혹은 가장 가까이 있는 나누는 지점을 "Down" 화살 표 키를 눌러서 무효화 시킬 수 있습니다.

16-16-3. 나누기 실행

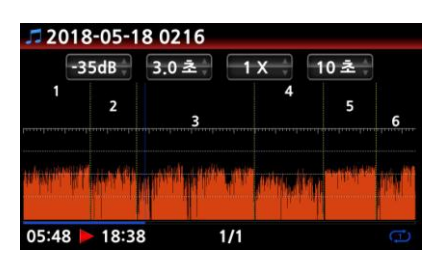

- ① 상기의 방법에 따라 나누는 지점을 설정 하였으면 "리모컨의 "RETURN" 키를 누른 후 '확인'을 누릅니다.
- ② 설정된 지점을 기준으로 트랙 나누기를 시작 합니다.
- ※ "취소를 누르면 실행 화면으로 돌아가고, "RETURN" 키를 누르면 Waveform 화면으로 돌아가 다시 설정 할 수 있 습니다.

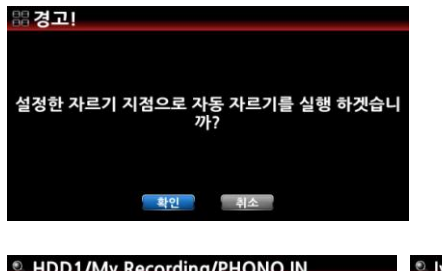

③ 나눈 트랙들은 처음 파일이 있는 폴더에 들어가면, 처음 파일 이름과 동일한 이름으로 된 새로욲 폴더가 있으며, 이 폴더에 들어가 보면 6개의 나누어짂 파일들을 확인 할 수 있습니다.

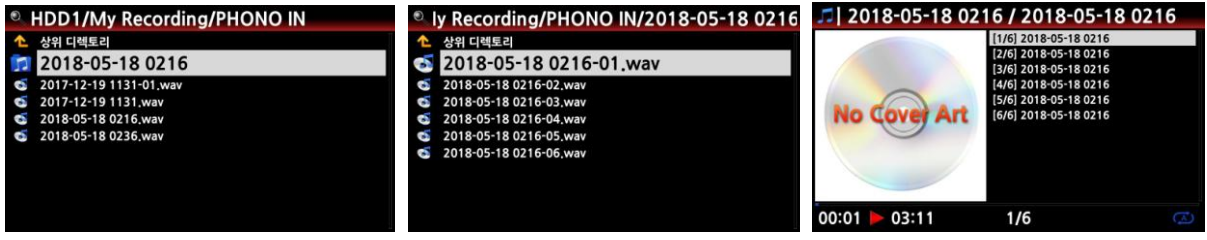

### 16-16-4. 자동 나누기 설정 화면에서 각 키들의 기능

- 1) 리모콘에서 VOL BAL, VOL+/-, PAUSE/PLAY, SETUP 및 POWER 키를 제외한 모든 키들은 동작을 앆 합니다.
- 2) MENU : 4개 설정 요소를 활성화/비활성화 합니다.
	- 2-1) 설정 요소가 활성화 되어 있을 경우.
		- <N25AMP 버튺 및 휠>
		- OK: 다음 설정 요소로 이동
		- Wheel 을 회젂: 설정 요소 값을 변경
		- MENU: 설정 요소를 비 활성화
		- <리모콘 키>
		- OK: 다음 설정 요소로 이동
		- LEFT/RIGHT: 다음 설정 요소로 이동
		- Up/Down; 설정 요소 값을 변경
		- MENU: 설정 요소를 비 활성화
	- 2-2) 설정 요소가 비활성화 되어 있을 경우.
		- <Buttons on the front of N25AMP unit>
			- <N25AMP 버튺 및 휠>
		- OK: 실행 및 멈춤 기능
		- Wheel 을 회젂: 실행 포인트를 이동
		- Wheel 을 누르면서 회젂: 다음번 나누는 포인트로 바로 이동
		- MENU: 설정 요소를 활성화
		- <리모콘 키>
		- OK: 기능 없음
		- LEFT/RIGHT: 실행 포인트를 이동
		- Up; 현재 실행 포인트를 나누는 포인트로 설
		- Down; 나누는 지점의 +/- 10초 이내 지점 혹은 가장 가까이 있는 나누는 지점을 제거

- MENU: 설정 요소를 활성화

2-3) 설정 요소가 활성화 비활성화 상관 없이 동작.

- 디바이스의 "INPUT" 버튺; 현재의 실행 지점을 나누는 지점으로 지정.
- 디바이스의 "STOP" 버튺; 나누는 지점의 +/- 10초 이내 지점 혹은 가장 가까이 있는 나누는 지점을 제거
- 리모콘의 "NEXT/PREVIOUS" 키; 나누는 지점을 오른쪽/왼쪽으로 이동.
- 리모콘의 "-15/+15" 키; 실행 포인트를 +/- 15초씩 이동 시킴.
- . 리모콘의 "CAP/NUM" 키; '퍼센트 이동' 혹은 '트랙 점프" 모드 토글

#### 17. MQA (Master Quality Authenticated)

MQA란? ; 원본 마스터 녹음을 충실하게 지원하면서도, 현대의 스트리밍 오디오 시대에 맞게, 고 해상도 파일을 스트리밍 하여 재생 할 수 있도록 개발된 기술 입니다. 자세한 정보는 [www.mqa.co.uk](http://www.mqa.co.uk/) 에서 확인 할 수 있습니다.

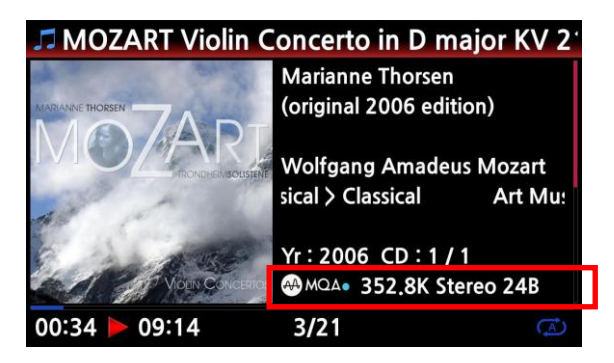

N25AMP는 MQA 파일을 디코딩 하여 실행 할 수 있습니다.

파일 실행시 리모콘의 "INFO" 버튺을 누르면 MQA 로고 및 파일 해상도 등을 확인 할 수 있습니다.

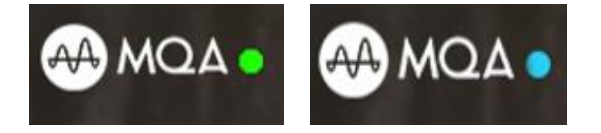

MQA 파일은 크게 "MQA" 및 "MQA Studio"의 2 가지로 나뉘며, MQA Studio는 아티스트 및 프 로듀서의 스튜디오 혹은 저작권자에 의하여 승 인된 파일을 의미하며 MQA 로고 옆에 파띾색 불이 들어오며, 일반 MQA는 녹색 불이 들어 옵니다.

\* The MQA logo is a trade mark of MQA Limited.

# 18. 주요 스펙

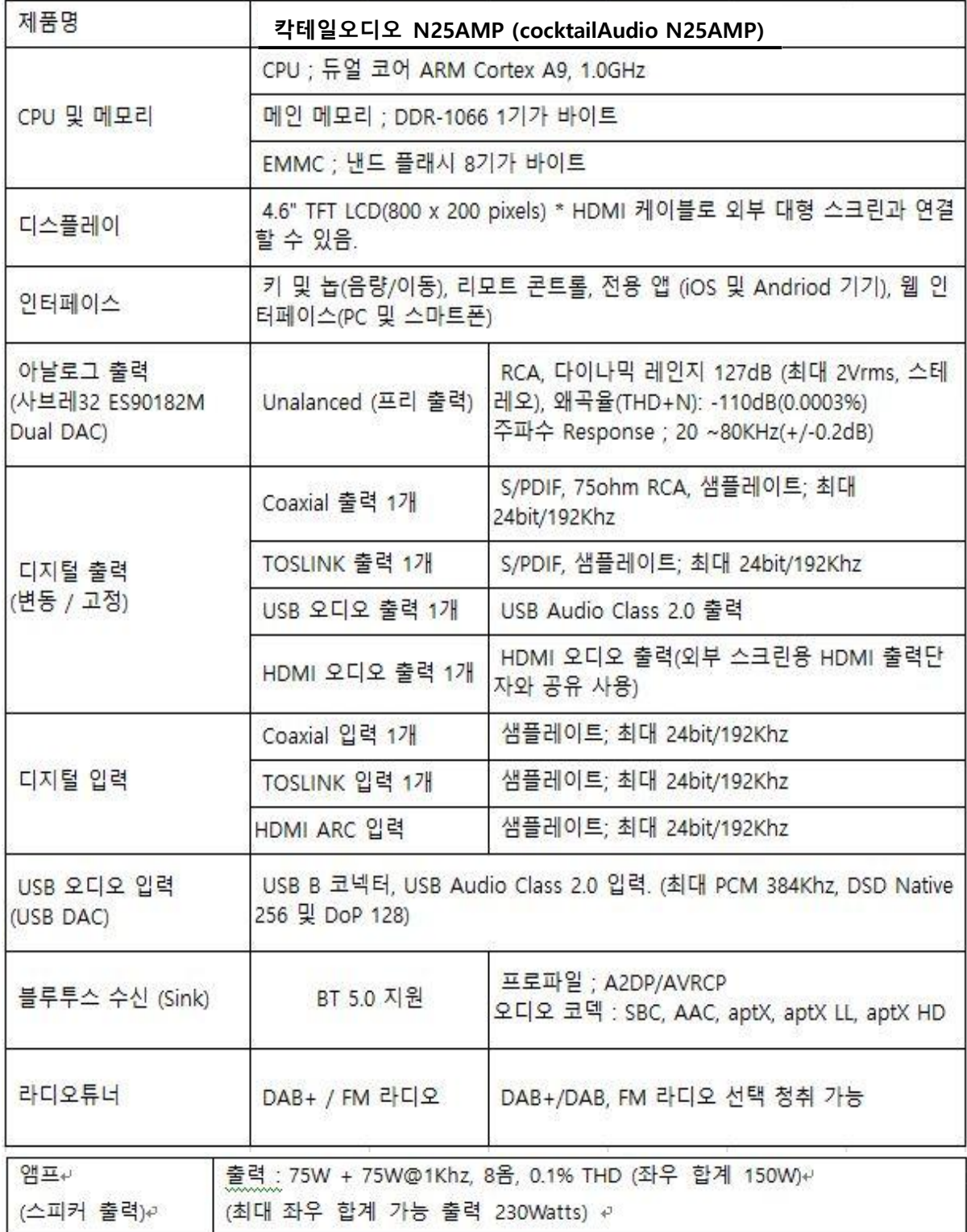

(계속)

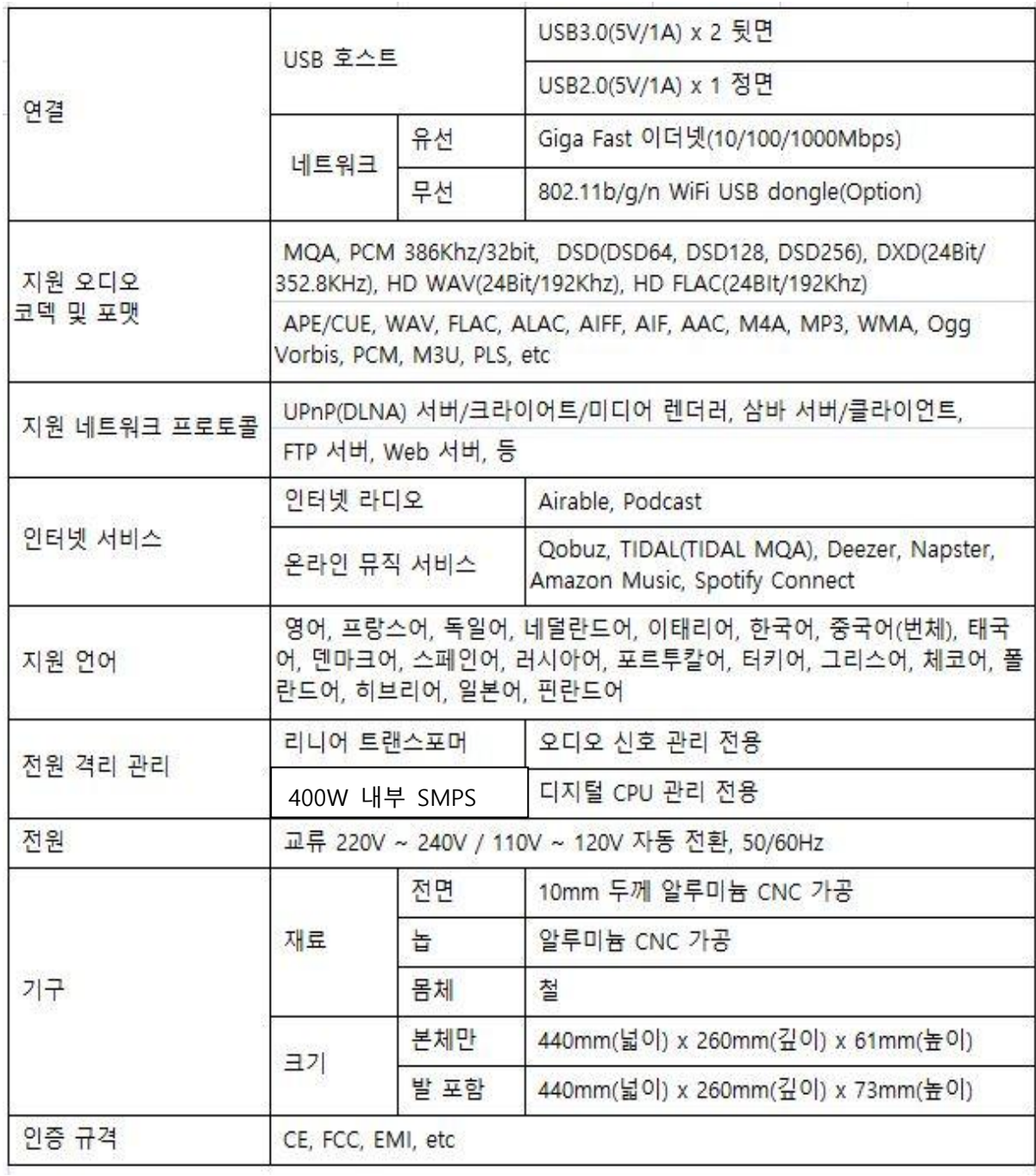

\* 상기 사양은 제품의 질 향상을 위하여 사전 예고 없이 변경 될 수 있습니다.